# **Guía de instalación y del usuario para Intel® Server Management (ISM) Versión 5.1**

#### **Información legal**

Este documento contiene información relacionada con productos Intel®. Este documento no concede ninguna licencia, ya sea expresa, implícita o cualquier otra, sobre cualquier derecho de propiedad intelectual. A excepción de las indicaciones señaladas en los términos y condiciones de venta de Intel para tales productos, Intel no asume responsabilidad alguna. Asimismo, Intel renuncia a cualquier garantía expresa o implícita, relacionada con la venta y/o el uso de productos Intel, incluidas la responsabilidad o las garantías relacionadas con la adaptación a un fin específico, la comerciabilidad o la infracción de patentes, el copyright o cualquier otro derecho de propiedad intelectual. Los productos de Intel no han sido diseñados para usarse en aplicaciones médicas, de salvación o mantenimiento de vidas.

Intel puede modificar las especificaciones y descripciones del producto en cualquier momento, sin previo aviso.

Intel, Pentium y Celeron son marcas comerciales registradas de Intel Corporation o sus subsidiarias en Estados Unidos y otros países.

† Otros nombres y marcas podrían ser reclamados como propiedad de terceros.

Copyright © 1999 - 2002, Intel Corporation.

## **Contenido**

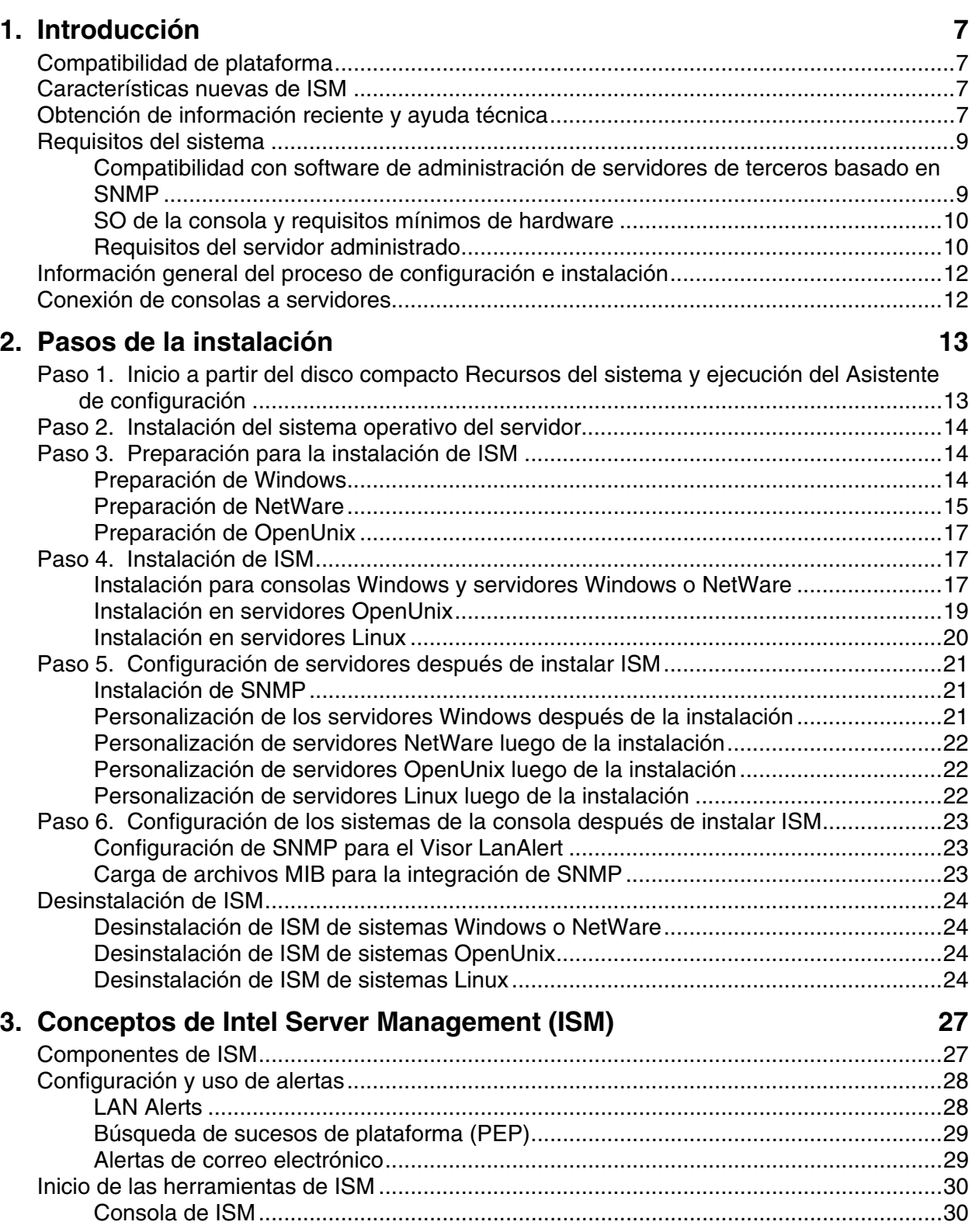

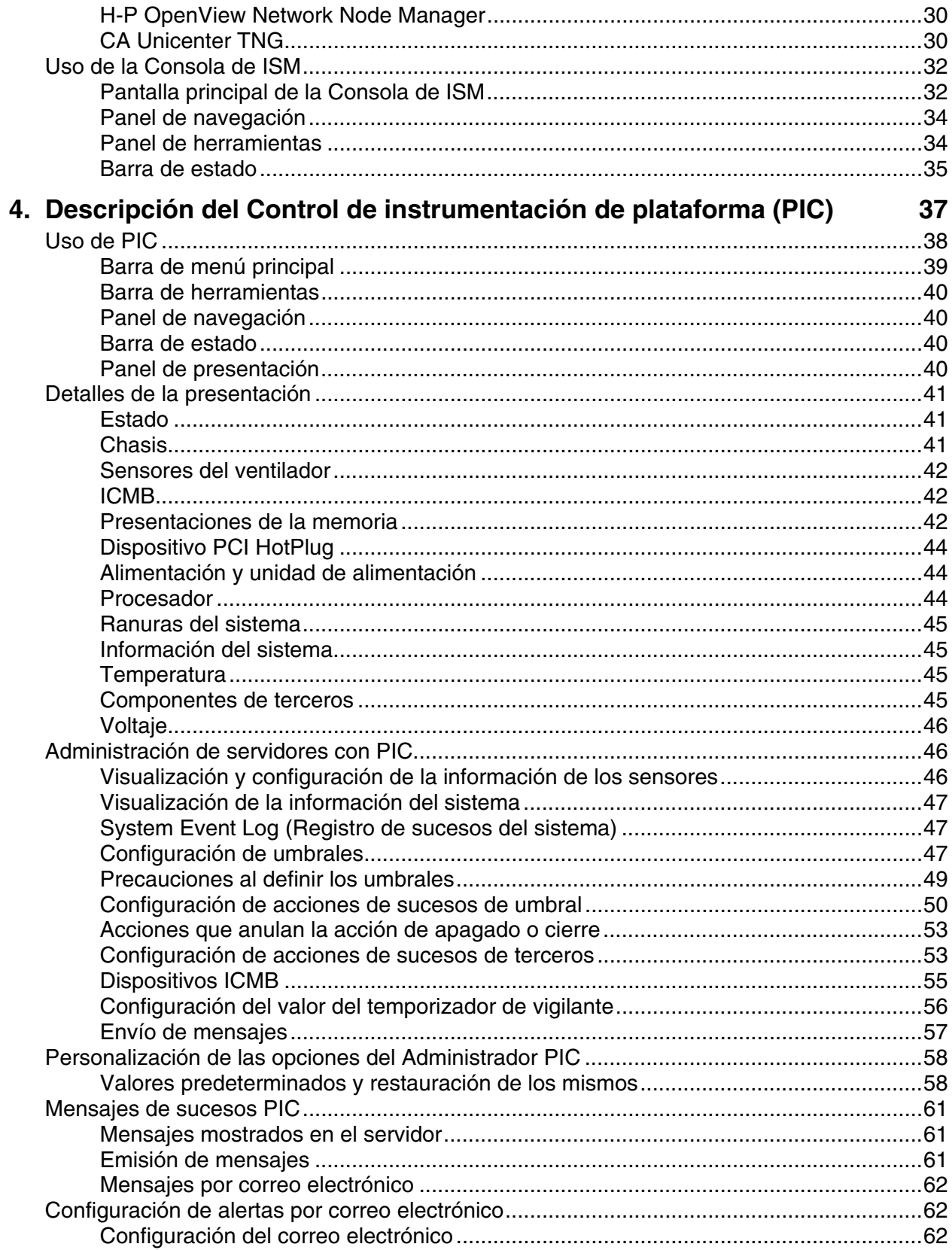

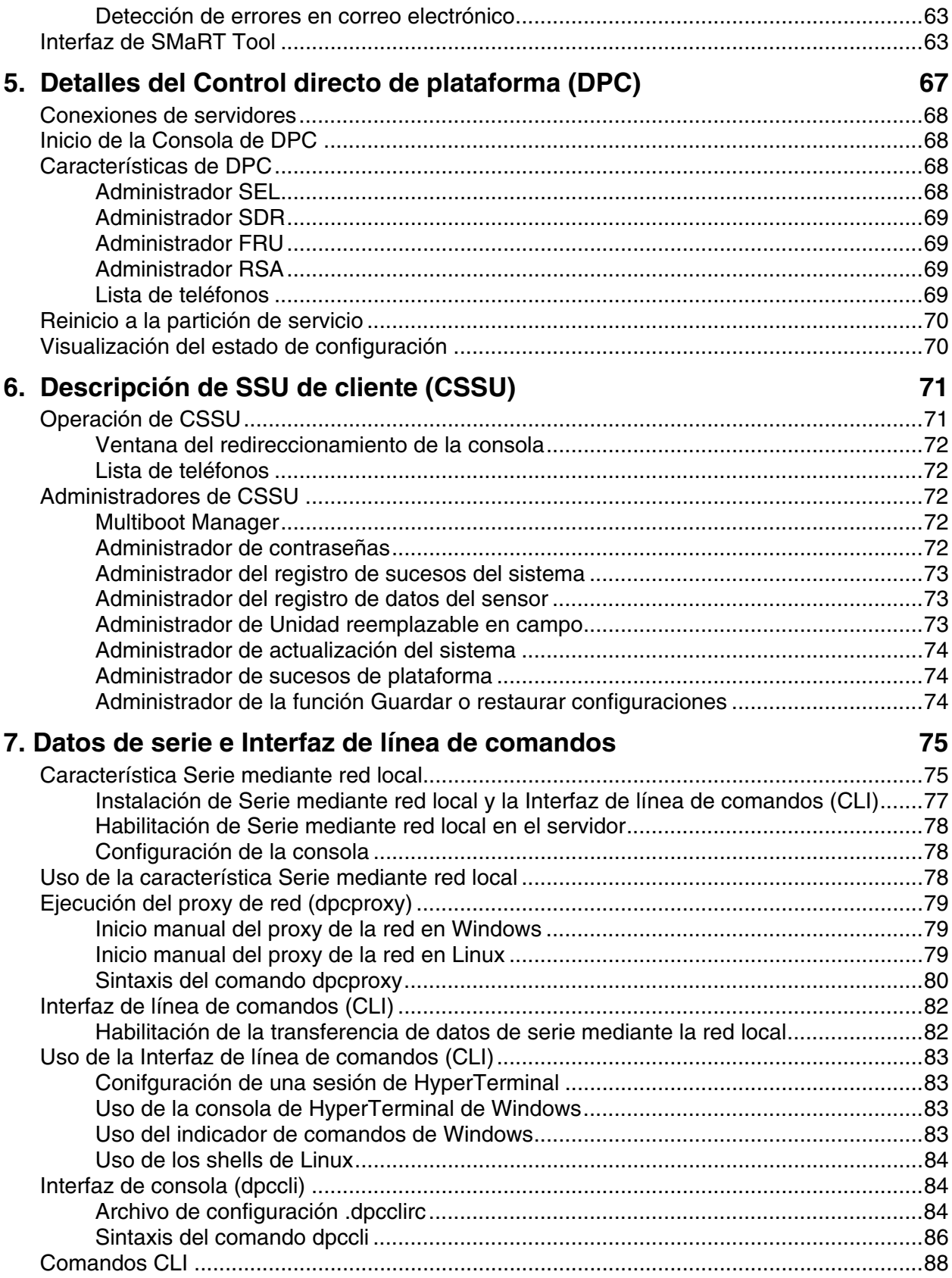

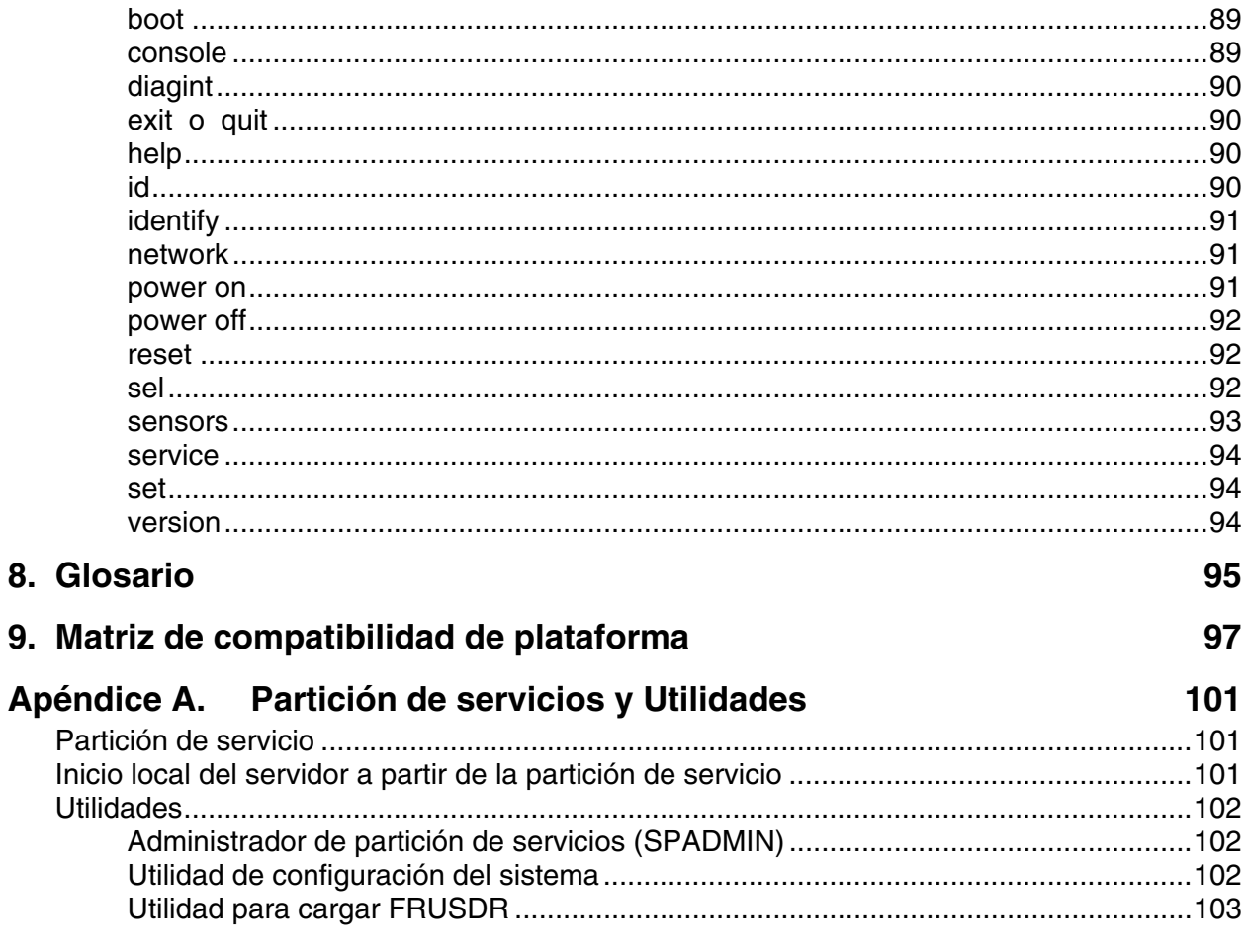

## <span id="page-6-0"></span>**1. Introducción**

Intel® Server Management (ISM) es una herramienta para la administración de servidores implementada con una arquitectura de servidores de clientes. Esta guía describe la instalación de ISM y el uso del software para realizar lo siguiente:

- Configurar servidores remotamente
- Supervisar el hardware del servidor automáticamente
- Configurar avisos de alerta que se envían en función de la actividad del servidor y los sensores del hardware
- Recibir avisos de emergencia y administrar servidores remotamente
- Funcionar en conjunto con software de administración de servidores de terceros

## **Compatibilidad de plataforma**

Las características de ISM varían en función de la versión en ejecución y la plataforma. La compatibilidad puede ser de importancia cuando la versión actual de la consola de ISM administra una red de sistemas que tenga en ejecución versiones antiguas de ISM. (Las versiones previas se denominaban Intel® Server Control o ISC). Para obtener una lista de las características disponibles en esta versión, consulte la Matriz de compatibilidad de plataformas que se encuentra en la página [97.](#page-96-0)

## **Características nuevas de ISM**

La presente versión de ISM incluye las características siguientes ausentes en las versiones previas a ISM 5.0.

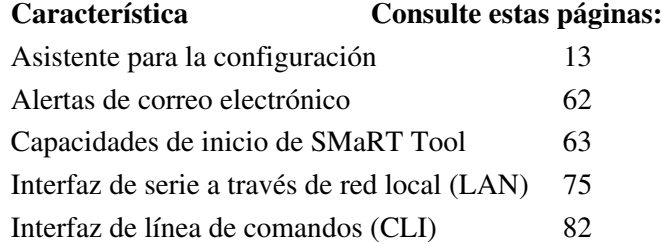

## **Obtención de información reciente y ayuda técnica**

Con frecuencia, los componentes de ISM son mejorados y actualizados para que sean compatibles con funciones y plataformas nuevas. Para obtener información actualizada sobre dichos cambios, consulte los archivos de publicación de notas de ISM denominados README.TXT y ERRATA.TXT. También, consulte la publicación mensual Actualización de la especificación ISM en:

#### *<http://support.intel.com/>*

En el sitio web, en la sección del software Intel Server Management, busque los títulos Especificaciones y Fe de erratas, acto seguido consulte Actualización de la especificación ISM. Para obtener detalles técnicos sobre ISM, consulte la sección Especificaciones técnicas de productos en la misma página del sitio web.

Si tiene preguntas o necesita ayuda para utilizar ISM, póngase en contacto con su representante de servicios.

## <span id="page-8-0"></span>**Requisitos del sistema**

ISM contiene dos partes:

- El Software de la consola de ISM, el cual se ejecuta en uno o más de los sistemas de clientes, se puede instalar en los sistemas operativos siguientes:
	- Windows† XP Professional
	- Windows 2000 Advanced Server, Service Pack 2
	- Windows 2000 Professional, Service Pack 2
- El Software de instrumentación del servidor de ISM, el cual se encuentra instalado en los servidores que se administrarán, puede ejecutarse en los sistemas operativos siguientes:
	- Windows 2000 Server, Service Pack 2
	- Servidor Novell NetWare† 6.0 con Service Pack 1 o Netware 5.1 con Service Pack 3
	- Servidor Linux<sup>†</sup> de Red Hat<sup>†</sup> 7.2
	- Servidor Caldera† OpenUnix† 8.0

#### **Compatibilidad con software de administración de servidores de terceros basado en SNMP**

ISM se puede ejecutar a partir de su propia consola o se puede integrar en una de las siguientes consolas de administración de terceros basadas en SNMP:

- HP OpenView<sup>†</sup> Network Node Manager 6.2 para Windows
- Computer Associates (CA) Unicenter<sup>†</sup> The Next Generation<sup>†</sup> (TNG) 3.0 para Windows La instalación predeterminada de ISM incorpora el software de integración para estas herramientas si detecta que están instaladas en su sistema. En una instalación personalizada, puede seleccionar la casilla de verificación pertinente para integrar el agente H-P OpenView o CA Unicenter.

#### ✏ **NOTA**

*Sin tener en cuenta el tipo de instalación que elija (ya sea remota, personalizada, etc.), el software CA Unicenter solamente se instalará en el equipo local. Esta función no es compatible con la instalación remota. La instalación precisa interactuar con el usuario mediante un diálogo específico de CA Unicenter. La instalación de ISM se interrumpe hasta que provea las respuestas en este diálogo, tras lo cual se reanuda la instalación.* 

Para utilizar alguna de estas consolas de administración de terceros compatibles, debe tener instalada la compatibilidad del Protocolo de administración de redes simples (SNMP). Consulte la documentación que viene con Windows, NetWare o OpenUnix para obtener información sobre la configuración de SNMP.

Durante la configuración de SNMP, en los sistemas de la consola, debe integrar los archivos MIB en las consolas de administración SNMP (consulte la página [23\)](#page-22-0). Los servicios de SNMP también se pueden instalar y configurar en los sitemas de consolas para habilitar las Capturas de sucesos de plataforma que se utilizan para las Alertas LAN de ISM (consulte la página [28\)](#page-27-0).

Los requisitos para el sistema de la consola pueden ser distintos a los que se indican a continuación si utiliza una de estas aplicaciones de administración de terceros. Consulte los requisitos de instalación para obtener información adicional.

#### <span id="page-9-0"></span>**SO de la consola y requisitos mínimos de hardware**

ISM es compatible con estas plataformas que se utilizan como un sistema de la consola (cliente). Además, cualquiera de los servidores compatibles puede funcionar como cliente.

- Windows 2000 Advanced Server o Professional (Service Pack 2) o Windows XP Professional
- Microprocesador Intel® Pentium®, microprocesador Intel® Celeron® o superior
- Un mínimo de 64 MB de RAM
- Un mínimo de 120 MB de espacio de disco disponible para todo el conjunto de software
- Debe usar un módem compatible con Microsoft Windows si se conecta a los servidores mediante módem

#### **Requisitos del servidor administrado**

ISM es compatible con varias placas base de Intel®. Para obtener una lista completa de las placas base de servidores y los niveles calificados de revisión del BIOS, consulte los archivos README.TXT y ERRATA.TXT. Dichos archivos se encuentran en el directorio del idioma correspondiente del directorio ISM\Docs en el disco compacto de instalación. Para cualquier servidor se necesita una cuenta de inicio de sesión con privilegios de raiz o de supervisor. En función del SO, se deben cumplir los requisitos siguientes para un servidor administrado. A continuación se encuentran los requisitos para instalar ISM, no para instalar el sistema operativo u otros paquetes:

#### **Requisitos del servidor Windows**

- Windows 2000 Advanced Server (Service Pack 2)
- 64 MB de RAM
- 120 MB de espacio libre en disco
- El servicio Windows SNMP es necesario para establecer conexiones con una consola de administración de terceros basada en SNMP o para habilitar las Alertas de red local (consulte las páginas [23](#page-22-0) y [28\)](#page-27-0)

#### **Requisitos del servidor NetWare**

- NetWare 6.0 Service Pack 1 o Netware 5.1 Service Pack 3
- Un mínimo de 96 MB de RAM
- Un mínimo de 60 MB de espacio libre en disco
- La biblioteca de tiempo de ejecución Llamada de procedimiento remoto independiente del transporte (TIRPC) para ONC RPC debe estar instalada y en ejecución en NetWare antes de instalar ISM (consulte la página [17\)](#page-16-0)

#### **Requisitos del servidor Linux**

- Linux 7.2 de Red Hat
- 32 MB de RAM
- 60 MB de espacio libre en disco

#### **Requisitos del servidor UNIX**†

• OpenUnix 8.0 de Caldera

- 32 MB de RAM
- 60 MB de espacio libre en disco

## <span id="page-11-0"></span>**Información general del proceso de configuración e instalación**

La configuración e instalación de ISM requiere tanto el sistema del servidor como el del cliente, tal como se describe a continuación.

#### **En los sistemas del servidor**

Para servidores nuevos con discos duros sin particiones y sin un SO instalado, la manera más directa para instalar el software ISM es:

- 1. Inicialice el servidor a partir del disco compacto Recursos del sistema y ejecute el Asistente de configuración del servidor. Este proceso incluye la instalación o actualización de la partición del servicios (tal como se describe en la página [101\)](#page-100-0).
- 2. Instale el sistema operativo del servidor, si no hubiera uno instalado, y prepárelo para la instalación de ISM.
- 3. Instale ISM a partir del disco compacto ISM. Para los sistemas basados en Windows, instale el ISM remotamente en el servidor a partir del sistema de la Consola, tal como se describe a continuación. En otros sistemas operativos es necesario seguir algunos pasos manuales en cada servidor durante la instalación o bien instalar ISM individualmente en cada sistema de servidor (consulte la página [17\)](#page-16-0).
- 4. Después de la instalación, configure el equipo para el sistema operativo específico (consulte la página [21\)](#page-20-0).
- 5. Repita los pasos anteriores para cada servidor.

#### **En los sistemas de la consola**

En consolas que cuentan con un sistema operativo, la forma más directa de configurar la consola e instalar el software ISM es:

- 1. Instale cualquier software de administración corporativa de terceros (consulte la página [9\)](#page-8-0) con el cual se integrará la utilidad ISM. Este paso es opcional.
- 2. Instale el software de ISM. En los sistemas basados en Windows†, instale el software de la consola y el software de instrumentación de servidores local o remotamente, ya sea a partir de una consola o del servidor (consulte la página [17\)](#page-16-0).
- 3. Después de la instalación, configure el equipo para el sistema operativo específico (consulte la página [23\)](#page-22-0).
- 4. Habilite el Visor LAN-Alert, si piensa utilizarlo en los sistemas de consolas (consulte la página [28\)](#page-27-0).

## **Conexión de consolas a servidores**

Existen varios métodos para conectarse a un servidor a fin de realizar tareas de administración. Puede utilizar cualquier combinación de las conexiones siguientes:

- Red de área local (LAN)
- Módem telefónico analógico (conexión en serie)
- Conexión directa local mediante un puerto de serie
- Intelligent Chassis Management Bus (ICMB)

Para las actividades de administración regulares, una red local es la conexión preferida. En algunos casos donde la red no funciona o el SO está inactivo, o se requiere algún tipo de acceso de emergencia, un módem o conexión directa en serie le permite administrar un servidor a partir de una consola. Una conexión ICMB le permite administrar servidores que de otro modo el ISM no admite, tales como los servidores que se ejecutan en sistemas operativos que no son compatibles.

## <span id="page-12-0"></span>**Paso 1. Inicio a partir del disco compacto Recursos del sistema y ejecución del Asistente de configuración**

1. Inserte el disco compacto Recursos del sistema en la unidad pertinente del servidor y reinicie el sistema.

Cuando el servidor se inicia a partir del disco compacto Recursos del sistema, el Asistente de la configuración del servidor se ejecuta automáticamente. Durante el inicio, el asistente sondea el servidor para determinar las necesidades de configuración. En función del estado del servidor, el asistente presenta las pantallas apropiadas durante el proceso de configuración. Para obtener información detallada sobre los campos que se encuentran en una pantalla en particular, pulse el botón Ayuda del Asistente de configuración.

- 2. La pantalla de inicio del Asistente de configuración describe el proceso de la preparación del servidor en términos generales. Después de leer detenidamente este proceso, haga clic en el botón Continuar.
- 3. Compruebe que el Asistente de configuración del servidor esté seleccionado y haga clic en el botón Continuar para iniciar el proceso de configuración. Siga las instrucciones que aparecen en cada pantalla. Tras introducir toda la información en una pantalla dada, haga clic en el botón Continuar para proseguir con el proceso. El asistente puede realizar las tareas de configuración siguientes. Necesita seleccionar las opciones de configuración en función de la manera en que desea comunicarse con el servidor. Por ejemplo, no es necesario configurar el canal de serie o instalar alertas a través del canal de serie si planea utilizar solamente una conexión de red local para el administrador de servidores.
	- a. Seleccione las opciones que desea configurar. El asistente selecciona las opciones predeterminadas para este servidor basado en el sondeo inicial durante el inicio.
	- b. Defina la fecha y la hora.
	- c. Configure el Canal de serie o módem.
	- d. Configure las opciones de la administración del servidor remoto disponibles mediante el Canal de serie o módem.
	- e. Configure las Alertas a través del Canal de serie o módem.
	- f. Configure la información de la Dirección IP de la red local.
	- g. Configure las opciones de la administración del servidor remoto disponibles mediante el Canal de red local.
	- h. Configure las Alertas a través del Canal de red local.
	- i. Cargue los Registros de datos del sensor (SDR).
	- j. Cargue los Registros de datos de Unidades reemplazables en campo (FRU).
	- k. Defina un marcador de recursos de sistema.
	- l. Instale o actualice la Partición de servicios. Esta tarea es un proceso que consiste de dos pasos, con un reinicio del servidor entre ellos.
	- m. Guarde la configuración en un disco flexible para utilizarlo con servidores similares.
	- n. Guarde la configuración en el servidor.

## <span id="page-13-0"></span>**Paso 2. Instalación del sistema operativo del servidor**

Si el servidor no cuenta con un sistema operativo instalado, el Asistente de configuración muestra un mensaje para extraer el disco compacto Recursos del sistema, insertar el medio iniciable que contiene el sistema operativo y, acto seguido, reiniciar el sistema para completar la instalación del sistema operativo.

Si el servidor ya tiene instalado un sistema operativo, entonces simplemente extraiga el disco compacto y permita que el servidor se reinicie después de la configuración.

## **Paso 3. Preparación para la instalación de ISM**

En un servidor nuevo, antes de instalar el ISM y después de ejecutar el Asistente de configuración y de instalar el sistema operativo del servidor, siga estos pasos:

- 1. Utilice el SO para configurar los vínculos de comunicación entre la consola del cliente y el servidor tales como módems, conexiones LAN, etc. Para utilizar un vínculo en serie, es necesario contar con un cable de módem nulo. Para un vínculo de módem o serie, es necesario configurar una conexión en serie tanto en el servidor administrado como en la estación de trabajo cliente. Para las comunicaciones de emergencia con un servidor apagado, el módem del servidor debe permanecer encendido.
- 2. Si utiliza las Alertas de LAN (consulte la página [28\)](#page-27-0) o un paquete de software de administración de terceros, instale y configure SNMP. Para obtener información sobre la instalación de SNMP, consulte la documentación específica de su sistema operativo.

Para los sistemas de Windows 2000, instale el SNMP tal como se indica a continuación:

- a. Abra el Panel de control y selecione la applet Agregar o quitar programas.
- b. Haga clic en el icono Agregar o quitar componentes de Windows.
- c. Haga clic en la casilla de verificación de Herramientas de administración y control, acto seguido haga clic en el botón Siguiente.

En los servidores administrados, especifique estos elementos cuando configure el SNMP:

- d. Nombres de las cadenas comunitarias para las operaciones Get y Set de SNMP.
- e. Nombres de las cadenas comunitarias para enviar capturas.
- f. El destino de la captura (dirección IP o nombre) del sistema del cliente que ejecuta la consola de administración de terceros, como el destinatario de las capturas.
- 3. Instale y configure cualquier paquete de software de administración de terceros que planea utilizar (este elemento es opcional, consulte la página [9\)](#page-8-0).
- 4. Siga los pasos de preparación que se encuentran en las secciones siguientes para los sistemas operativos específicos que utiliza.

#### **Preparación de Windows**

Antes de actualizar su PC a esta versión de ISM, el BIOS del sistema debe ser actualizado a la versión más reciente.

#### **Compartición de archivos simple en consolas de Windows XP**

De forma predeterminada, los sistemas de Windows XP habilitan la función Compartición de archivos simple. Si intenta instalar ISM remotamente en un sistema Windows XP, la instalación no se completará si las dos condiciones siguientes son ciertas:

- <span id="page-14-0"></span>• La función Compartición de archivos simple está habilitada y
- El sistema remoto no pertenece a un DOMAIN
- Para evitar un fallo en la instalación, puede implementar cualquiera de las siguientes opciones:
- Instalar el ISM localmente en lugar de remotamente
- Inhabilitar la capacidad de Compartición de archivos simple en el sistema remoto
- Comprobar que el sistema remoto sea parte de un DOMAIN

#### **Preparación de NetWare**

Antes de instalar ISM en sistemas que tengan NetWare en ejecución, la biblioteca de tiempo de ejecución Llamada de procedimiento remoto independiente del transporte (TIRPC) para ONC RPC o un conjunto de archivos de sustitución para NetWare debe estar instalado y en ejecución. Para instalar la biblioteca TIRPC, efectúe los pasos siguientes:

1. Vaya al sitio <http://support.intel.com/>y seleccione lo siguiente:

- Servidores
- Server Management and Maintenance
- Intel Server Management
- Software Drivers
- Legacy Software Drivers
- Transport Independent Remote Procedure Call (TIRPC) (aparece debajo de "Other Software")

2. Obtenga los archivos comprimidos TIRPC-IN.EXE, NLM4.EXE e INTRANET.EXE.

3. Instalación de TIRPC:

- a. Descomprima el archivo TIRPC-IN.EXE, incluyendo los subdirectorios, en un disco flexible vacío. Utilice la opción –d en la línea de comandos para conservar la estructura de directorios
- b. Ejecute NWCONFIG en el servidor NetWare
- c. Seleccione "Product Options" (Opciones de producto)
- d. Seleccione "Install a product not listed" (Instalar un producto que no está en la lista)
- e. Especifique el directorio de origen: "a:\"
- f. Seleccione el paquete: "NetWare 4.0 TIRPC Runtime and Configuration files" (Archivos de tiempo de ejecución y configuración TIRPC de NetWare 4.0)
- g. Especifique el directorio de destino: "sys:System"
- h. Espere a que se complete la instalación
- i. Salga de NWCONFIG
- 4. Instalación del archivo INTRANET.EXE:
	- a. Descomprima el archivo INTRANET.EXE en un disco flexible vacío.
	- b. Desde un sistema remoto, asigne una unidad al servidor NetWare
	- c. Inserte el disco flexible con los archivos INTRANET en el sistema remoto
	- d. Copie todos los archivos NLM a partir del disco flexible en el directorio SYS:System que se encuentra en el servidor NetWare
- 5. Configuración para TIRPC:
	- a. Ejecute NWCONFIG en el servidor NetWare
	- b. Seleccione "Edit AUTOEXEC.NCF" (Editar AUTOEXEC.NCF)
- c. Agregue la línea "LOAD SPX\_ND" antes de las instrucciones LOAD, BIND o INITSYS.NCF (también llamadas inicialización de red)
- d. Agregue la línea "RPCSTART.NCF" después de las instrucciones LOAD/BIND o INITSYS.NCF, e incluya la configuración de TCP/IP si desea que TIRPC funcione a través de TCP/IP
- e. Agregue la línea "ONCSP" después de rpcstart.ncf
- f. Salga de NWCONFIG
- g. Reinicie el servidor

#### <span id="page-16-0"></span>**Preparación de OpenUnix**

Antes de instalar ISM en sistemas OpenUnix, efectúe lo siguiente en cada servidor:

- Mcopy debe estar instalado en cada servidor. Consulte la página del manual de doscp para obtener instrucciones acerca de la descarga e instalación de Mcopy. Mcopy también puede instalarse mediante la instalación del paquete mtools del CD-ROM OpenUnix 8.0 de Skunkware 8.
- La Interfaz de administración de escritorio (Desktop Management Interface DMI) debe estar instalada en cada servidor. De forma predeterminada, los sistemas OpenUnix tiene el acceso a DMI establecido en sólo lectura. Esta configuración evita que ISM cambie los umbrales del sensor, habilite el temporizador del vigilante y ejecute otras funciones. Para que ISM funcione correctamente, el permiso de escritura del acceso a DMI debe ser habilitado después de la instalación de DMI.

Siga estos pasos:

- 1. Inicie una sesión como 'root'.
- 2. Detenga el Proveedor de servicios DMI (dmi stop).
- 3. Abra el archivo /etc/rc2.d/S89dmi para editarlo.
- 4. En la función dmistart(), cambie la línea \$DMI\_PATH \$@ a \$DMI\_PATH \$@ -w.
- 5. Guarde el archivo y reinicie el Proveedor de servicios DMI (dmi start). Este cambio tendrá validez en todas las sesiones futuras.

## **Paso 4. Instalación de ISM**

ISM se distribuye en un disco compacto independiente del disco compacto Recursos del sistema. El paquete ISM contiene tanto el software de consola como el de instrumentación del servidor. La instalación predeterminada siempre intenta instalar las partes del software de la consola y del servidor si detecta que el sistema es un servidor válido (es decir que contiene un chip para el controlador de administración de la placa base, por su sigla en inglés BMC, etc.). Si el sistema no ha sido asignado para ser un servidor, solamente se instalará el software que corresponde a las partes de la consola. Cuando se instala a partir de un sistema basado en Windows, es posible especificar la instalación remota automática a través de la red en otros sistemas que ejecutan sistemas operativos admitidos de Windows o NetWare (consulte la página [10\)](#page-9-0). Para los servidores OpenUnix o Linux, es necesario instalar ISM individualmente en cada sistema. Seleccione las instrucciones para la instalación que corresponden a los sistemas operativos que utiliza. Cada servidor remoto en el cual planea instalar el paquete ISM primero debe ser configurado localmente mediante el Asistente de configuración del servidor, tal como se describe en la página [13.](#page-12-0)

#### **Instalación para consolas Windows y servidores Windows o NetWare**

Antes de comenzar, verifique que H-P OpenView no esté activo.

Utilice las instrucciones que se encuentran a continuación para instalar remotamente en servidores Windows o NetWare. Para instalar localmente en un servidor NetWare, sencillamente ejecute el archivo setup.exe en ese servifor y omita cualquier detalle descrito a continuación que se aplica a instalaciones remotas.

- 1. En un sistema de la consola Windows, ejecute el archivo SETUP.EXE de ISM, ya sea a partir del disco compacto ISM o tal como lo descargue y descomprima del sitio web. En el disco compacto, el archivo de instalación se encuentra en el directorio \ISM\Software. Para ejecutar automáticamente el archivo de instalación a partir del disco compacto, haga lo siguiente:
	- a. Inserte el disco compacto en la unidad correspondiente y se ejecutará automáticamente, se abre una ventana de exploración.
	- b. Haga clic en Instalar Intel Server Management.
	- c. Complete el formulario de registro, si aparece, y haga clic en Enviar. El paquete de instalación de ISM se ejecuta automáticamente.

#### **Diálogos e indicadores durante la instalación en Windows**

- Si se le presentan las opciones de ejecutar el programa a partir de su ubicación actual o de descargarlo a un disco, seleccione "Ejecutar a partir de la ubicación local" (o sea desde el disco compacto) y haga clic en Aceptar.
- Si aparece un Aviso de seguridad que contiene la pregunta si desea instalar y ejecutar el archivo SETUP.EXE a partir del disco compacto, haga clic en Sí.
- Aparece un indicador para seleccionar Instalación local, Instalación en varios sistemas o Instalación personalizada. Seleccione una de estas opciones y haga clic en Siguiente, a continuación lea detenidamente y acepte el Contrato de licencia.
	- La opción Sólo instalación local selecciona automáticamente el sistema local e instala todos los componentes de ISM.
	- La Instalación en varios sistemas presenta un indicador para seleccionar los sistemas de la red que se pueden agregar a la instalación, incluso el sistema local. Instala todos los componentes de ISM en todos los sistemas que agregue en la lista. A medida que especifica cada servidor, aparece un diálogo para iniciar una sesión. Conéctese como un usuario con derechos de supervisor para cada servidor Windows o NetWare. Caso contrario, la instalación ISM fallará en ese servidor. Seleccione todos los servidores en los cuales se instalará ISM y sigas las instrucciones que aparecen en pantalla para continuar.
	- La Instalación personalizada permite seleccionar las partes de ISM que desea instalar (para obtener una descripción general de los componentes de ISM, consulte la página [27\)](#page-26-0). En esta pantalla, también puede seleccionar el software compatible que integra ISM con H-P OpenView y/o CA Unicenter TNG. Tras seleccionar los componentes de software, seleccione varios sistemas en los cuales se llevará a cabo la instalación, tal como se describió anteriormente.
- Si se está instalando compatibilidad (del agente de integración) para el paquete CA Unicenter TNG en el sistema local, la instalación precisa que complete un diálogo específico para CA Unicenter. La instalación de ISM se interrumpe hasta que provea las respuestas en este diálogo, tras lo cual se reanuda la instalación.
- La instalación reinicia automáticamente los servidores Windows remotos y reinicia el sistema local a menos de decida detenerla. Los servidores NetWare remotos precisan un reinicio manual después de la primera fase de la instalación de ISM, después de que los archivos ISM se copian en el servidor destino.
- Una vez terminada la instalación, vea el archivo logfile.log en el directorio de instalación de cada sistema para verificar la instalación correcta de ISM. El directorio predeterminado de la instalación para Windows es Archivos de programas\intel\ServerManagement; no obstante, es posible que haya especificado otro durante la instalación.

#### <span id="page-18-0"></span>**Instalación en servidores OpenUnix**

Para la instalación de ISM en sistemas OpenUnix, siga estos pasos:

1. Inserte el disco compacto ISM en la unidad pertinente del servidor OpenUnix.

2. Escriba el comando mkdir siguiente:

mkdir /cdrom

3. Escriba el comando de montaje siguiente:

```
mount –r –F cdfs /dev/cdrom/cdrom1 /cdrom
```
4. El paquete ISM se encuentra en el directorio /cdrom/CD/Software/OpenUNIX/ismou.pkg; para instalar ISM, escriba el comando siguiente:

pkgadd –d /cdrom/ism/software/openunix/ismou.pkg

- 5. Siga las instrucciones en pantalla, las cuales le solicitan que lea y acepte los términos de un acuerdo de licencia.
- 6. Tras instalar satisfactoriamente ISM, se le indica que reinicie el sistema. Para extraer el disco compacto, primero desmonte el CDROM, acto seguido reinicie el sistema:

unmount /cdrom shutdown

#### <span id="page-19-0"></span>**Instalación en servidores Linux**

A fin de instalar ISM en sistemas que utilizan Linux de Red Hat, utilice las instrucciones indicadas anteriormente para instalar ISM individualmente en la consola de Windows. Acto seguido, instale ISM individualmente en cada servidor Linux. No es posible realizar una instalación remota a partir de la consola. La instalación en servidores, incluye dos pasos: primero debe instalar el proveedor de servicios DMI para Linux, a continuación instale ISM.

#### **Instalación del proveedor de servicios DMI para Linux**

- 1. Inserte el disco compacto ISM en la unidad pertinente del servidor Linux.
- 2. El sistema debería montar el disco compacto automáticamente. Si no es así, puede montar el disco compacto utilizando uno de los métodos siguientes:
	- Escriba el comando de montaje siguiente:
		- mount /mnt/cdrom
	- Utilice la utilidad Disk Management (Administración de disco). Para invocar esta utilidad, haga clic en el icono de huella, seleccione **System** (Sistema) y luego seleccione la opción de menú **Disk Management** (Administración de disco). Haga clic en el botón Mount (Montar) al lado de /mnt/cdrom.
- 3. Desinstale ucd-snmp si se ha instalado con anterioridad mediante este comando: rpm –e ucd-snmp

#### ✏ **NOTA**

*A menudo el paquete ucd-snmp se instala de manera predeterminada, y probablemente tendrá que desinstalarlo. Si desinstala ucd-snmp, también debe eliminar todos los paquetes SNMP y DMI relacionados. Para determinar la existencia de estos paquetes, utilice los comandos siguientes:* 

rpm –qa | grep \*.dmi *rpm –qa | grep \*snmp\**

*Cuando elimine estos paquetes, elimínelos en un orden que borre los mensajes de error de dependencia. Por ejemplo, si aparece un mensaje de error de dependencia, elimine el paquete mencionado en el mensaje de error. Continúe eliminando los paquetes de dependencia de esta manera hasta que ya no aparezcan más mensajes de error.* 

1. Utilice el comando rpm para instalar el paquete del proveedor de servicio DMI ubicado en el directorio /ISM/Software/Linux/dmisnmp del disco compacto ISM. Por ejemplo, el comando siguiente instala una versión del paquete del proveedor de servicio DMI:

```
rpm –i dmisp-1.0-6.i386.rpm
```
2. Ubique e instale los paquetes ucd-snmp RPM, ucd-snmp-utils RPM y dmi2snmp RPM. Dichos paquetes se encuentran en el directorio /ISM/Software/Linux/dmisnmp del disco compacto ISM. Utilice el comando rpm para instalar cada paquete. Por ejemplo, los tres comandos siguientes instalan versiones de estos tres paquetes. (Tenga en cuenta que los números en estos nombres de archivo puede cambiar para las distintas versiones de Linux que se admiten.)

```
rpm –i ucd-snmp-4.1.1-15smux.i386.rpm 
rpm –i ucd-snmp-utils-4.1.1-15smux.i386.rpm 
rpm –i dmi2snmp-1.0-15.i386.rpm
```
3. Reinicie el servidor Linux luego de instalar todos los paquetes.

#### <span id="page-20-0"></span>**Instalación del software de la Instrumentación del servidor ISM en Linux**

- 1. Inserte el disco compacto ISM en la unidad pertinente del servidor Linux.
- 2. El sistema debería montar el disco compacto automáticamente. Si no es así, puede montar el disco compacto utilizando uno de los métodos siguientes.
	- Escriba el comando de montaje siguiente: mount /mnt/cdrom
	- Utilice la utilidad Disk Management (Administración de disco). Para invocar esta utilidad, haga clic en el icono de huella, seleccione **System** (Sistema) y luego seleccione la opción de menú **Disk Management** (Administración de disco). Haga clic en el botón Mount (Montar) al lado de /mnt/cdrom.
- 3. Ejecute la secuencia de comandos de instalación de ISM desde el directorio de Linux. Para hacerlo, escriba el comando siguiente en el indicador de la línea de comandos:

cd/mnt/cdrom/ISM/Software/linux ./installme

- 4. Siga las instrucciones que aparecen en la pantalla. La secuencia de comandos le indica que lea y acepte el contrato de licencia. A continuación, el programa de instalación de ISM determina la versión del núcleo de Red Hat Linux que se ejecuta en el servidor e instala la versión correspondiente del controlador IPMI en el servidor. Luego, la secuencia de comandos procede a la instalación del paquete ISM (por ejemplo: ism-5.*x*-1.i386.rpm) en el servidor. En el caso de que falle la instalación del controlador, la secuencia de comandos muestra los mensajes de error pertinentes y se interrumpe sin instalar el paquete ISM.
- 5. Después de una instalación satisfactoria, reinicie el servidor Linux.

## **Paso 5. Configuración de servidores después de instalar ISM**

#### **Instalación de SNMP**

Para que funcione correctamente el programa traductor DMI-SNMP, el agente SNMP en el SO del servidor administrado tiene que estar configurado correctamente. Por ejemplo, los agentes SNMP necesitan ciertas opciones configuradas para habilitar al servidor para que envíe capturas SNMP a consolas de administración SNMP específicas. Para configurar el agente SNMP en cada servidor, consulte los manuales suministrados por el fabricante del SO.

En los servidores administrados, especifique estos elementos cuando configure el SNMP:

- Nombres de las cadenas comunitarias para las operaciones Get y Set de SNMP.
- Nombres de las cadenas comunitarias para enviar capturas.
- El destino de la captura (dirección IP o nombre) del sistema del cliente que ejecuta la consola de administración de terceros, como el destinatario de las capturas.

#### **Personalización de los servidores Windows después de la instalación**

La acción de definición de algunos atributos de SNMP causa que se cierre o apague el servidor. Para anular globalmente todas las solicitudes de definición:

1. Cambie la entrada ReadOnly en el archivo *%ISCPATH%\bin\sdlink.cfg* a True.

2. Reinicie el servidor.

#### <span id="page-21-0"></span>**Personalización de servidores NetWare luego de la instalación**

La instalación de PIC instala la instrumentación compatible de terceros en el servidor NetWare pero no habilita la compatibilidad de instrumentación. Debe editar el archivo AUTOEXEC.NCF en el directorio SYS:SYSTEM a fin de habilitar la compatibilidad para una o todas las instrumentaciones. Haga lo siguiente:

Compruebe que aparezca la línea siguiente (agréguela si es necesario):

rpcstart.ncf

Antes de la línea:

isc\_on.ncf

A fin de habilitar la instrumentación Adaptec† SCSI, edite el archivo ISC\_ON.NCF que se encuentra en el directorio SYS:SYSTEM y elimine la palabra REM de las líneas siguientes:

REM load nwaspi

REM load iomgr

REM load ciodmi

La acción de definición de algunos atributos de SNMP causa que se cierre o apague el servidor. Para anular globalmente todas las solicitudes de definición:

1. Cambie la entrada ReadOnly en el archivo *SYS:\SYSTEM\sdlink.cf* a True.

2. Reinicie el servidor.

#### **Personalización de servidores OpenUnix luego de la instalación**

La acción de definición de algunos atributos de SNMP causa que se cierre o apague el servidor. Para anular globalmente todas las solicitudes de definición:

1. Cambie la entrada ReadOnly en el archivo /usr/local/ism/bin/sdlink.cfg a True.

2. Reinicie el servidor.

#### **Personalización de servidores Linux luego de la instalación**

Debe completar estos pasos si una consola de administración SNMP (HP OpenView o CA UniCenter) va a administrar al servidor Linux.

- 1. Verifique que se encuentran instalados los paquetes dmi2snmp y ucd-snmp. Por ejemplo, los archivos dmi2snmp-10-15.i386.rpm y ucd-snmp-4.1.1-15smux.i386.rpm podrían representar los paquetes dmi2snmp y ucd-snmp, respectivamente.
- 2. Abra el archivo /etc/snmp/snmpd.conf. Puede utilizar cualquier editor disponible, tales como vi, emacs o un editor linux.
- 3. Agregue una línea "trapsink" al final del archivo por cada consola de administración que reciba capturas del servidor administrado. Utilice la sintaxis siguiente para añadir la línea:

trapsink <myhost\_name.domain.com>

Asegúrese de sustituir las cadenas correspondientes con el nombre del host y del dominio.

La acción de definición de algunos atributos de SNMP causa que se cierre o apague el servidor. Para anular globalmente todas las solicitudes de definición, edite el archivo */etc/rc.d/init.d/dmi2snmpd* tal como se indica a continuación:

- 1. En la sección de inicio, cambie la línea *./dmi2snmpd* que inicia el translator daemon de DMI a SNMP a *./dmi2snmpd –w*.
- 2. Reinicie el servidor.

## <span id="page-22-0"></span>**Paso 6. Configuración de los sistemas de la consola después de instalar ISM**

#### **Configuración de SNMP para el Visor LanAlert**

Si utiliza el Visor LanAlert para recibir alertas en una consola Windows, necesita habilitar los servicios SNMP en ese sistema de consola (para obtener información sobre Alertas LAN, consulte la página [28\)](#page-27-0). Compruebe que las opciones "SNMP Service" (Servicio SNMP) y "SNMP Trap Service" (Servicio de capturas SNMP) estén en ejecución en el sistema de la consola. Caso contrario, instale estos servicios mediante el disco compacto de la instalación de Windows. Esto le permite recibir capturas especiales de SNMP a medida que las genera el firmware del servidor, el cual comunicará los cambios en el estado o condición del servidor.

Para obtener información sobre el formato de las capturas de SNMP que LanAlerta utiliza, consulte las especificaciones técnicas del producto ISM, disponibles en el sitio de asistencia técnica en la Web de Intel (véase la página [7\)](#page-6-0).

#### **Carga de archivos MIB para la integración de SNMP**

ISM incluye los archivos MIB que aparecen a continuación para que sean compatibles con el software y el hardware del servidor, incluso los controladores incorporados de terceros. Los archivos MIB de terceros son específicos para los controladores incorporados y posiblemente no se apliquen a tarjetas incorporadas.

- BASEBRD2.MIB: (utilizado con versiones previas de ISC)
- BASEBRD4.MIB: (utilizado con ISC 3.5 a ISM 5.x)
- CIO400I.MIB: (Adaptec SCSI)
- FTDMISVCI.MIBL (Promise<sup>†</sup> IDE)
- ICMBFEAT.MIB
- NI\_NICI.MIB: (Adaptador Intel<sup>®</sup> LAN)
- LRA.MIB
- RMTCHAS.MIB
- SHA.MIB
- SYMBIOS4.MIB: (LSI<sup>†</sup> Logic)

Es necesaria la descarga de los archivos MIB en la herramienta de administración de terceros (H-P OpenView o CA Unicenter TNG). Cada herramienta proporciona un menú u otro medio para descargar los archivos MIB. Para obtener información adicional sobre la descarga de archivos MIB, consulte la documentación suministrada con el software de administración.

Estos archivos MIB se instalan durante la instalación de PIC en la consola y el servidor. Se copian los archivos al directorio %PIC\_PATH%\SNMPMIBS durante la instalación. PIC\_PATH es el directorio de instalación que se elige durante la instalación.

La incorporación de los archivos MIB en el sistema cliente habilita que la consola de administración reciba capturas generadas por el ISM DMI-SNMP Translator, que funciona en los sistemas del servidor. Además, los archivos MIB permiten que el software de administración acceda la base de datos DMI que se encuentra en el servidor. Los sucesos DMI (indicaciones generadas por la Instrumentación de componentes cuando se cruza un umbral o un sensor cambia de estado) se traducen a capturas SNMP específicas para empresas.

#### <span id="page-23-0"></span>✏ **NOTA**

*Asegúrese de cargar los archivos MIB más recientes, suministrados con ISM, para que sean compatibles con las funciones actuales. Si ha cargado archivos de una versión previa, descárguelos y vuelva a cargarlos a pardir del disco compacto actual.* 

#### **Compatibilidad con los servidores Linux**

A fin de capturar la información de DMI en los servidores Linux para que el software PIC la administre, los archivos MIB siguientes también deben estar cargados en la herramienta del software de administración de terceros (H-P OpenView o CA Unicenter TNG), tal como se describe en esta sección.

- MAPBASE4.MIB
- MAPLRA.MIB
- MAPSHA.MIB

## **Desinstalación de ISM**

#### **Desinstalación de ISM de sistemas Windows o NetWare**

Para desinstalar ISM individualmente o los componentes de ISM, ejecute el archivo uninstall.exe que viene instalado en el sistema. Además, puede seleccionar Desinstalación total de Intel Server Management, a partir del menú Inicio de Windows o utilice la utilidad Agregar o quitar programas en el Panel de control. Puede desinstalar ISM de servidores Windows o NetWare ya sea local (uno a la vez) o remotamente a partir de un sistema de consola Windows.

#### **Desinstalación de ISM de sistemas OpenUnix**

Es necesario desinstalar ISM localmente de cada sistema OpenUnix. Para hacerlo, siga estos pasos:

- 1. Inicie una sesión como 'root'.
- 2. Introduzca el comando: pkgrm ism
- 3. Siga las instrucciones que aparecen en la pantalla.

#### **Desinstalación de ISM de sistemas Linux**

Es necesario desinstalar ISM localmente de cada sistema Linux. Para hacerlo, siga estos pasos: 1. Inicie una sesión como 'root'.

2. Introduzca una serie de comandos, que se incluye a continuación, para eliminar los paquetes instalados. Después de cada comando, aparece una solicitud para reiniciar el sistema. No es necesario reiniciar hasta que todos los paquetes hayan sido eliminados:

```
rpm –e ism 
rpm –e ipmidrvr 
rpm –e dmi2snmp 
rpm –e dmisp 
rpm –e ucd-snmputils 
rpm –e ucd-snmp
```
3. Ignore cualquier mensaje de error que aparezca después del comando final anterior.

4. Reinicie el sistema.

5. Los comandos anteriores eliminan los paquetes específicos de SNMP que ISM utiliza. Si desea utilizar SNMP para otros propósitos, vuelva a instalarlo a partir del disco compacto Linux.

### <span id="page-26-0"></span>**Componentes de ISM**

ISM incluye las siguientes herramientas de administración de servidores:

**Consola de Intel Server Management:** La Consola de ISM permite realizar funciones básicas de administración del servidor. Le permite detectar servidores que tienen instalado ISM y le permite ejecutar el Control de instrumentación de plataforma (PIC), el Control directo de plataforma (DPC), el Explorador de DMI y la Utilidad de configuración del sistema de cliente (CSSU). Para obtener información adicional, consulte la página [32](#page-31-0) en la Consola de ISM.

**Control de instrumentación de plataforma (PIC):** PIC es el acceso administrativo principal para la configuración de alertas y la supervisión del estado de los servidores cuando el sistema operativo del servidor está en ejecución y el servidor se encuentra en la red. Supervisa los sensores de la plataforma y administra las alertas basadas en sucesos que el usuario puede configurar. PIC se comunica a través de LAN con el software de Instrumentación de plataforma (PI) del servidor utilizando protocolos DMI/RPC. Para obtener información detallada sobre el uso de PIC, consulte el capítulo**Error! No bookmark name given.** 4 o haga clic en el botón Ayuda de la consola PIC. **Control directo de plataforma (DPC):** DPC ofrece acceso de emergencia para reiniciar y reconfigurar un servidor. Proporciona acceso a un servidor remoto cuando está en o fuera de la red, cuando el sistema operativo se ha congelado o cuando está apagado. Cuando reciba un aviso indicando que ha fallado un servidor (la alerta puede provenir de una llamada por buscapersonas o una difusión en la red local, por ejemplo), puede utilizar DPC para identificar la causa de la alerta, para iniciar una acción de resolución o para reiniciar el servidor para que funcione regularmente. Además, puede ejecutar otras utilidades en la partición de servicio.

El DPC se comunica ya sea con el Puerto de administración de emergencia (EMP) en serie, el cual es un puerto en serie para vínculos de módem o directos, o a través de la red local mediante los NIC incorporados del servidor. Para obtener información adicional sobre el uso de DPC, consulte el capítulo 5**Error! No bookmark name given.** o haga clic en el botón Ayuda de la consola de DPC. **Utilidad de configuración de sistema de cliente (CSSU):** CSSU es una interfaz remota para la SSU (descrita en la página [71\)](#page-70-0). Utilice CSSU para la configuración y actualizaciones a bajo nivel. Se comunica a través de un canal abierto por DPC. Para obtener información adicional sobre el uso de CSSU, consulte el capítulo 6 o haga clic en el programa SSU de cliente.

**Explorador DMI:** El Explorador DMI es una interfaz de la consola de ISM que le permite detectar detalles DMI sobre los servidores en la red. Se instala automáticamente con la consola de ISM. Muestra los valores de atributos para cada componente compatible con DMI y puede utilizarlo para administrar componentes compatibles con DMI de terceros. Si el servidor tiene un controlador SCSI o un adaptador LAN, podrá ver el estado de éstos con el Explorador de DMI. **Visor LAN-Alert:** El Visor LAN-Alert recibe las alertas por una conexión de LAN, a diferencia de avisos de mensajes de buscapersonas numéricos enviados por una conexión en serie. El Visor LAN-Alert se ejecuta en el sistema del cliente para supervisar alertas. Para obtener información adicional, consulte la página [28](#page-27-0) o haga clic en Ayuda del Visor LanAlert.

**Interfaz de línea de comandos (CLI):** CLI le permite administrar servidor a partir de un cliente de Windows o Linux mediante una interfaz de comandos. Puede introducir comandos directamente o a partir de una secuencia de comandos. Para obtener información sobre cómo instalar, configurar y utilizar CLI, consulte el Capítulo 7.

## <span id="page-27-0"></span>**Configuración y uso de alertas**

Como administrador del sistema, existen varias maneras en que puede recibir avisos de un suceso del servidor que precisa su atención.

- LAN Alert proporciona un medio para enviar avisos a través de la red al sistema de la consola.
- Búsqueda de sucesos de plataforma es un servicio que notifica la presencia de una búsqueda numérica.
- Alerta de correo electrónico envía un aviso a los identificadores (ID) de correo electrónico especificados.

#### **LAN Alert**

El software LAN Alert puede avisarle sobre fallos de sistema y cambios de estado sin tener en cuenta el estado del sistema operativo del servidor o el software de administración del servidor. LAN Alert funciona con el Controlador de administración de placa base (BMC) para crear capturas SNMP y las envía a través de la red local mediante un protocolo UDP/IP. En el sistema cliente, el Visor LanAlert detecta y descifra estas capturas y muestra los resultados.

El Visor LAN Alert presenta información sobre la dirección IP y el sensor del servidor además de los datos de sucesos relacionados con la alerta. El Visor LanAlert sirve para:

- Configurar distintas opciones de avisos y del visor
- Ver información detallada sobre una alerta
- Responder a una alerta al reconocerla o eliminarla de la lista
- Visualizar el Identificador único global (Globally Unique Identifier GUID) de la plataforma

Puede configurar LanAlert para detectar lo siguiente:

- Sensores de temperatura o voltaje fuera del rango
- Fallos en el ventilador
- Intrusión en el chasis (violación de seguridad)
- Fallos en la alimentación de energía
- Errores de memoria ECC incorregibles
- Códigos de error o fallos de inicio POST
- Finalización del tiempo de espera del vigilante, apagón del sistema o reinicio
- Reinicio del sistema

En el servidor se utiliza la SSU para configurar:

- La dirección de la trampa como una dirección IP específica o una dirección de una subred IP específica
- Los datos de configuración del IP del Host, tal como la dirección IP, el puente de enlace predeterminado y la máscara de la subred
- Los filtros para sucesos de alerta

Para obtener información adicional sobre el uso de LAN Alert, consulte el sistema de Ayuda del Visor LanAlert.

#### <span id="page-28-0"></span>**Búsqueda de sucesos de plataforma (PEP)**

PEP permite que el servidor administrado envíe un mensaje de alerta para avisar cuando se produzcan fallos críticos en el sistema y cambios de estado independientes del estado del sistema operativo o del software de administración del servidor. La Búsqueda de sucesos de plataforma utiliza un módem externo para enviar un mensaje a un servicio de buscapersonas numérico. Cuando reciba un mensaje, puede utilizar las herramientas de ISM para visualizar remotamente el estado del servidor, los registros del sistema, etc., o bien para configurar o restablecer el servidor. El envío de mensajes en caso de sucesos de plataforma puede generar mensajes durante los estados de preinicio y postinicio, los únicos requisitos para que esto suceda son que el servidor utilice un módem en el puerto de serie COM2 y que el Controlador de administración de la placa base (BMC) esté en ejecución.

Para configurar la cadena de búsqueda y los filtros de sucesos, utilice PIC o CSSU en la consola, o bien utilice SSU en el servidor administrado. La cadena del mensaje incluye toda la información para conectar con el buscapersonas así como el mensaje que debe enviar. El envío de mensajes en caso de sucesos es una de las acciones de alerta que puede configurar en el PIC.

Las alertas de búsqueda en caso de sucesos se puede configurar para los mismos sucesos que son compatibles con LanAlert (consulte la página [28\)](#page-27-0).

#### **Alertas de correo electrónico**

Puede utilizar PIC para configurar una dirección de correo electrónico para recibir alertas debido a cualquiera de los mismos sucesos que son admitidos por LAN-Alert y la búsqueda en caso de sucesos de plataforma. A diferencia de los otros dos métodos de alerta, no puede configurar alertas de correo electrónico con CSSU o SSU. (Para obtener más información, consulte la página [62.](#page-61-0))

## <span id="page-29-0"></span>**Inicio de las herramientas de ISM**

Las herramientas de ISM se puede iniciar a partir de la consola individual ISM o se pueden utilizar para administrar servidores a partir de una consola de administración de terceros. Las consolas de administración compatibles proporcionan detección automática de servidores, seguridad de servidor y avisos por teléfono o buscapersonas o de LAN. También pueden incluir control del rendimiento, equilibrado de carga, optimización, generación de informes y análisis de tráfico. El software de administración de terceros compatible incluye:

- H-P OpenView Network Node Manager
- Computer Associates (CA) Unicenter TNG

Tras iniciar las herramientas de ISM a partir de una de las consolas de administración, puede finalizar la aplicación de la consola de administración e ISM continuará funcionando regularmente.

#### **Consola de ISM**

Utilice la Consola de ISM para administrar servidores habilitados para ISM sin necesidad de instalar una aplicación de administración de sistemas de terceros. Haga lo siguiente para iniciar la consola de ISM:

1. Haga clic en Inicio y seleccione Programas.

2. Seleccione Intel Server Management y haga clic en Consola de ISM.

#### **H-P OpenView Network Node Manager**

La consola de H-P OpenView Network Node Manager detecta automáticamente los servidores que ejecutan el software de instrumentación de servidores ISM, incluidas las interfaces para PIC, DPC, el Explorador de DMI y CSSU. Los servidores habilitados para ISM se muestran como nodos en el mapa de la red. Para iniciar ISM, seleccione un servidor habilitado para ISM en el mapa de la red H-P Console, haga clic en el botón secundario del ratón y, en el menú emergente, seleccione Intel Server Management.

Para iniciar una herramienta ISM específica (por ejemplo: PIC), después de seleccionar un servidor habilitado para ISM, puede elegir la opción "Platform Instrumentation Control Applet" (Subprograma de control de instrumentación de la plataforma), en el menú Herramientas. O bien, para iniciar PIC seleccione un servidor habilitado para ISM en el mapa de red, haga clic en el botón derecho del ratón, seleccione la opción "Iniciar ISM" y luego elija la opción "Intel, Control de instrumentación de plataforma" en el menú emergente.

#### **CA Unicenter TNG**

La consola de CA Unicenter TNG detecta automáticamente los servidores que ejecutan el software de instrumentación del servidor ISM, incluidas las interfaces para PIC, DPC, el Explorador de DMI y CSSU, si el ISM para el servicio de detección de CA está habilitado. Este servicio debe ser habilitado automáticamente después de la instalación de ISM. Para habilitar la detección manualmente, inicie el servicio "Intel Tng-ISM AutoDiscovery" en el diálogo "Auto Discovery" de TNG Unicenter.

El servicio de detección crea un objeto "Intel Server Management" nuevo para cada servidor que tenga instalado el software de instrumentación ISM. Los objetos ISM se muestran bajo "ISC World View". Cuando hace doble clic en el icono ISM World View, se abre un panel que presenta los iconos del Servidor ISM. Para iniciar una herramienta de ISC tal como PIC, haga clic en un icono de "Intel Server Management" con el botón derecho del ratón y seleccione la opción "Iniciar ISM" en el menú emergente. En el menú emergente siguiente, seleccione "Intel Platform Instrumentation Control" para iniciar la aplicación PIC.

## <span id="page-31-0"></span>**Uso de la Consola de ISM**

La Consola de ISM permite realizar funciones básicas de administración del servidor. A partir de ella puede ejecutar PIC, DPC, el Explorador DMI y CSSU. La Consola de ISM le permite:

- Detectar servidores ISM
- Detectar qué herramientas de administración ISM están disponibles en los servidores detectados
- Ejecutar las herramientas de administración de los servidores administrados

### **Pantalla principal de la Consola de ISM**

La ilustración siguiente muestra la pantalla principal de la Consola de ISM.

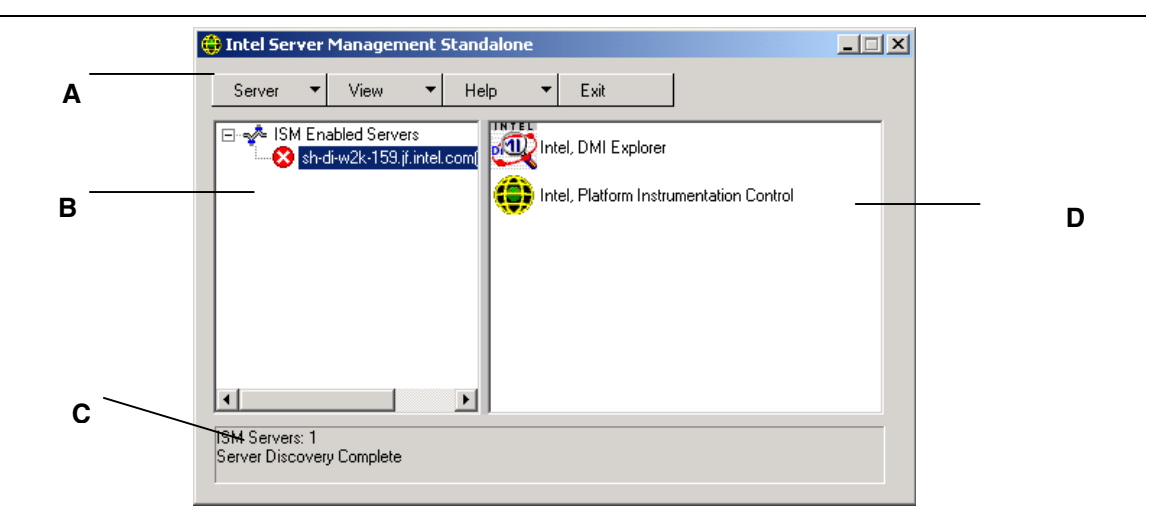

- A Barra de botones
- B Panel de navegación
- C Barra de estado
- D Panel de herramientas

#### **Barra de botones de la Consola de ISM**

La Barra de botones incluye las siguientes opciones:

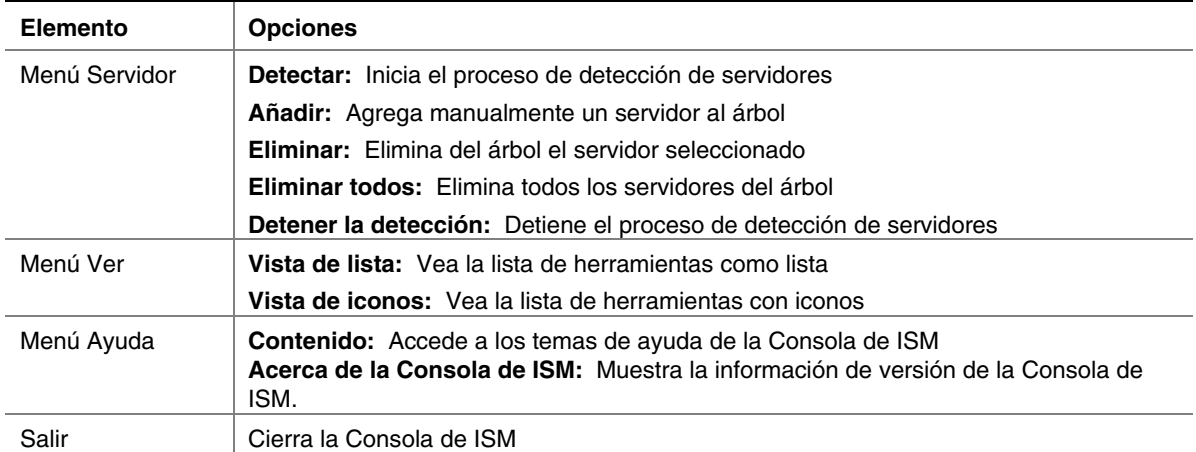

La Consola de ISM incluye un panel de navegación (vista en árbol) a la izquierda y un panel de herramientas (vista en lista o en iconos de las herramientas) a la derecha. Los servidores descubiertos se añaden a la vista en árbol. Cuando se selecciona un servidor en el árbol, el panel de herramientas muestra una lista de las herramientas admitidas que se están ejecutando en ese servidor. Ejecute la herramienta admitida haciendo doble clic en el icono de la misma en el panel de herramientas.

#### **Opciones del menú Servidor**

#### **Detectar**

Puede detectar varios servidores de una sola vez y agregarlos al árbol de servidores. Para detectar una serie de servidores con direcciones IP, haga lo siguiente:

1. En la Barra de botones, haga clic en la opción Servidor > Detectar.

2. Introduzca las direcciones de inicio y de fin para efectuar la detección. La dirección de inicio asume, de forma predeterminada, el valor de la subred de la máquina de la consola, comenzando con la dirección 0. El rango final asume, de forma predeterminada, el valor 255, que indica que ISM buscará en toda la subred. Si decide cambiar los valores predeterminados, introduzca la dirección IP completa. No se admiten caracteres comodín. Para todas las direcciones IP, el rango de valores admitidos para cualquier segmento de direcciones IP está entre 0 y 255.

3. Haga clic en Aceptar.

La Consola de ISM investiga y prueba cada servidor para todas las herramientas registradas de ISM. Si se encuentra una o más herramientas, el servidor se agrega al árbol de servidores. En función del tamaño y de la complejidad de la red, el proceso de detección puede demorar varios minutos.

Durante el mismo, la barra de estado indica la cantidad de servidores que todavía se están evaluando. La detección se completa cuando el número de servidores que se están detectando muestra un número cero.

La información de los servidores detectados por ISM se mantendrá independientemente del reinicio del servidor. Cuando se ejecuta la Consola de ISM, se mostrarán los servidores detectados en sesiones anteriores. No es necesario ejecutar la detección cada vez que se inicie la Consola de ISM.

<span id="page-33-0"></span>Si alguna de las herramientas compatibles con la Consola de ISM se instala o elimina de un servidor administrado, debe volver a detectar el servidor mediante la opción Servidor->Añadir o bien Servidor->Detectar para actualizar la lista de herramientas que corresponde a ese servidor.

#### **Agregar**

Para agregar manualmente un servidor al árbol de servidores de la Consola de ISM, introduzca su dirección IP:

- 1. En la Barra de botones, haga clic en la opción Servidor > Agregar selección de menú.
- 2. Introduzca la dirección completa del servidor. No se admiten caracteres comodín. Los límites de los valores permitidos para cualquier segmento de la dirección IP son 0 y 255.
- 3. Haga clic en Aceptar.

La Consola de ISM verifica el servidor especificado y comprueba todas las herramientas registradas en ISM. Si se encuentra una o más herramientas, entonces el servidor se agrega al árbol de servidores.

#### **Eliminar/Eliminar todos**

Puede eliminar manualmente un servidor del árbol de servidores de la Consola de ISM. Para borrar un servidor siga los pasos siguientes:

1. Seleccione uno o varios servidores en el panel de navegación.

2. En la Barra de botones, haga clic en Servidor > Eliminar o bien, Servidor > Eliminar todos.

3. Aparece un diálogo de confirmación. Haga clic en Aceptar.

ISM eliminará del árbol los servidores seleccionados. Para recuperar la información acerca de ese servidor, debe volver a detectarlo utilizando Servidor-> Agregar o bien, Servidor->Detectar.

#### **Detener la detección**

Detiene el proceso de detección. Esta opción es válida solamente durante una detección. Si prefiere, puede detener la detección en todos los servidores de la red y simplemente agregar las direcciones IP del servidor que desea administrar.

#### **Opciones del menú Ver**

#### **Ver iconos/Vista de lista**

Cambia el formato de los iconos en el Panel de herramientas.

#### **Panel de navegación**

El Panel de navegación muestra una vista en árbol de los servidores detectados que tienen herramientas de administración. La vista en árbol muestra a la izquierda iconos de expansión ("+" o "-"). El árbol se puede extender a la lista de servidores administrados o comprimidos para ocultarlos.

#### **Panel de herramientas**

Cuando se selecciona un servidor en el panel de navegación, el panel de herramientas muestra una serie de iconos que representan las herramientas de administración admitidas que hay en ese servidor. Puede iniciar la herramienta de administración del servidor administrado haciendo doble clic en el icono del panel de herramientas.

<span id="page-34-0"></span>El icono de la aplicación PIC no aparece en la lista de herramientas para los servidores detectados por la aplicación de la consola de ISM, a menos que el software de Instrumentación de la plataforma (PI) de ISM esté en ejecución en el servidor durante la detección. Para iniciar PIC a partir de la Consola de ISM, haga doble clic en el icono PIC.

#### **Barra de estado**

La barra de estado presenta información sobre las operaciones de la Consola de ISM, tales como la cantidad de servidores ISM detectados y la cantidad de servidores que todavía se están procesando.
# **4. Descripción del Control de instrumentación de plataforma (PIC)**

El Control de instrumentación de plataforma (PIC) se comunica con los servidores que ejecutan los sistemas operativos compatibles y proporciona control y alertas en tiempo real a los sensores de hardware del servidor.PIC se comunica a través de LAN con el software de Instrumentación de plataforma (PI) del servidor utilizando protocolos de Desktop Management Interface (DMI) 2.0. La Instrumentación de plataforma (PI) es el software que reside en el servidor instalado por ISM para supervisar y controlar el servidor cuando el sistema operativo está conectado en línea. PI recupera los datos del SO, el hardware, firmware y BIOS.

PI también proporciona los datos de instrumentación para los servidores conectados mediante el Intelligent Chassis Management Bus (ICMB). PIC interactúa directamente solamente con los servidores que ejecutan PI y un SO compatible. Mediante ese servidor administrado, el PIC puede utilizar la interfaz de ICMB para administrar otros servidores Intel que no tienen en ejecución PI o se ejecutan en un sistema operativo compatible. Necesita una conexión LAN que funcione a partir del sistema de cliente al servidor que tiene PI en ejecución. (Para obtener información adicional sobre la configuración de ICMB, consulte la página [55.](#page-54-0))

En el sistema del cliente, la interfaz de PIC se integra en la Consola de ISM o en una de las herramientas de administración de terceros compatible. PIC depende de la consola de administración para la detección de servidores por la red local y envía los cambios en el estado del servidor a la consola de administración para el manejo adecuado de las alertas. PIC sirve para:

- Visualizar la información del estado del servidor y controlar los sensores de hardware del servidor, tales como:
	- Temperatura
	- Voltaje
	- Estado del ventilador de refrigeración
	- Intrusión en el chasis
	- Memoria ECC
	- Estado del procesador
	- Estado de la fuente de alimentación
- Configurar los umbrales de sensores y las acciones que se deben realizar si se sobrepasa un umbral
- Configurar, recibir y tomar medidas con respecto a los sucesos de alerta en el registro de sucesos del sistema (SEL)
- Especificar avisos sonoros o visuales en respuesta a un suceso
- Apagar, reiniciar o desconectar automáticamente el sistema en respuesta a un suceso
- Visualizar el registro de sucesos del sistema, el inventario de hardware y la información sobre BIOS y las ranuras del sistema.

Gracias a PIC puede controlar el estado del sistema y administrar las condiciones del hardware. Algunas condiciones tienen un umbral o rango de valores aceptables. Los valores predeterminados se configuran durante la fabricación del sistema. Puede utilizar PIC para configurar y supervisar estos valores, junto con las lecturas actuales, el estado de los errores y la configuración del temporizador. Un suceso ocurre cuando un parámetro cruza un umbral definido. Cuando ocurre el suceso, PIC inicia la acción configurada, incluidos:

- Restablecer o desconectar el servidor
- Generar un NMI
- Avisar con una señal sonora
- Registrar información en un disco
- Emitir un mensaje por la red
- Mostrar un mensaje en la consola del sistema
- Enviar un mensaje al administrador con el buscapersonas
- Enviar una alerta por correo electrónico

Por ejemplo, si la temperatura alcanza un nivel que está fuera del umbral definido por el usuario, ha ocurrido un suceso. Se puede configurar PIC para responder a este suceso de varias maneras, tal como se indica en la lista anterior.

Puede utilizar PIC para visualizar el hadware, BIOS y la información de las ranuras del sistema. Además, PIC sirve para configurar acciones de eventos generados por cualquiera de los componentes de hardware siguientes, siempre y cuando se encuentren en la plataforma de su servidor:

- Controlador Adaptec SCSI incorporado
- Controlador LSI Logic SCSI incorporado
- Controlador QLogic† SCSI incorporado
- Controlador Promise IDE incorporado
- Adaptador Intel LAN incorporado

# **Uso de PIC**

Al iniciar PIC, la ventana principal muestra una vista en árbol. Puede extender la presentación para mostrar los tipos de sensores admitidos en el servidor administrado y extenderla más para visualizar la información detallada. Una zona de presentación en la mitad derecha de la ventana de PIC muestra los valores actuales, la configuración de umbrales, el inventario y otra información relacionada con cualquier elemento que haya seleccionado en la vista del árbol. La mayoría de los sensores PIC tienen umbrales asociados que activan las acciones de alerta cuando se cruzan los umbrales. Se puede:

- Especificar qué acciones de alerta desea que ocurran
- Modificar los umbrales predeterminados
- Configurar las acciones y avisos predeterminados para cada umbral

# **Barra de menú principal**

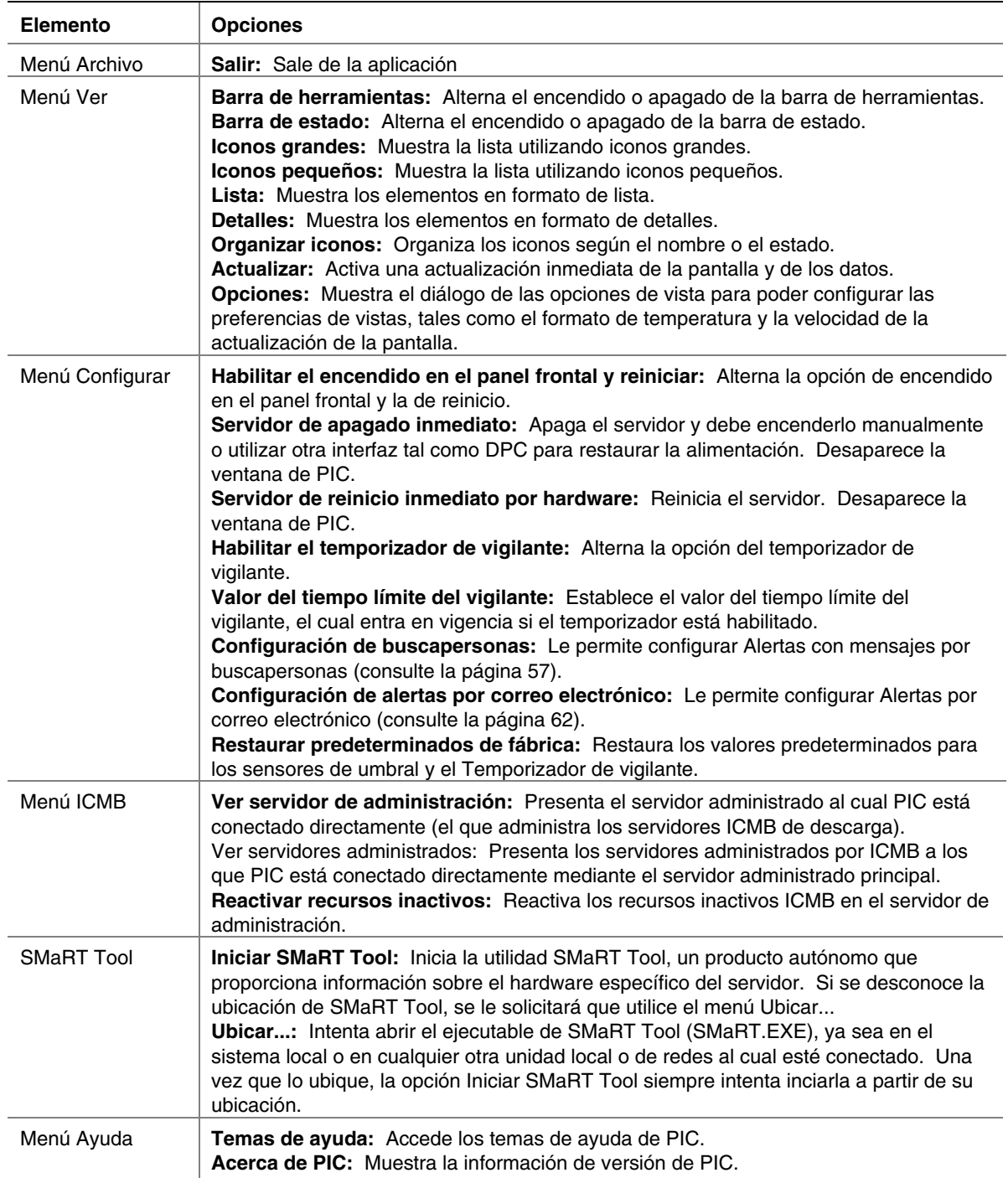

La barra del menú principal incluye las siguientes opciones:

#### **Barra de herramientas**

La barra de herramientas otorga acceso rápido a algunos elementos del menú. Para ocultar el icono de la barra de herramientas, haga clic en el botón derecho del ratón sobre la barra de herramientas y luego haga clic en el elemento Ocultar que aparece.

#### **Panel de navegación**

El panel de navegación muestra una vista en árbol de los componentes del servidor que pueden controlarse. Muchas ramas del árbol representan componentes del grupo que tienen otras ramas, las cuales puede expandir o comprimir con los iconos "+" o "-".

#### **Barra de estado**

La barra de estado muestra mensajes de estado. Para ocultar el icono de la barra de estado, haga clic en el botón derecho del ratón sobre la barra de estado y, acto seguido, haga clic en el elemento Ocultar que aparece en el menú emergente.

### **Panel de presentación**

El panel de presentación muestra los detalles sobre el elemento seleccionado en el panel de navegación. Se pueden organizar estos elementos según el nombre (en orden alfabético) o según el estado (en orden de estado actual: crítico, no crítico y aceptable). Para cambiar el panel de presentación, haga clic en el botón derecho del ratón sobre el panel y luego seleccione desde el menú emergente que aparece. Este menú emergente tiene dos elementos:

• **Ver**: Cambia entre iconos grandes, iconos pequeños, lista o vista detallada

• **Organizar iconos**: Organiza los iconos de la lista según el nombre o el estado Cuando se selecciona un elemento del sensor en el panel de navegación, el panel de presentación muestra un juego de fichas que representan la información de sensor detallada. En función del elemento seleccionado en el panel de navegación, aparece una o más de las fichas siguientes:

• **Configuración del sensor**: Muestra el estado actual del sensor y su valor actual, los valores de umbrales y cuenta de errores.

Utilice esta pantalla para configurar valores de umbrales nuevos (tales como Umbral crítico superior , Umbral no crítico superior).

También se representa el estado de sensor como un icono de "Estado" de color: Rojo es crítico, amarillo es no crítico, verde es aceptable y azul es un estado desconocido.

• **Acciones de alerta**: Muestra las acciones de alerta configuradas para cada tipo de umbral (tales como: cambio de estado de voltaje a crítico superior, cambio de estado de voltaje a crítico inferior).

Utilice esta pantalla para cambiar las acciones de alerta para cada umbral admitido. Las acciones de alerta predeterminadas de fábrica son Registrar el suceso en el disco y Presentar un cuadro de diálogo.

- **Información del sensor**: Muestra la información individual del sensor (como Tolerancia del sensor, Lectura máxima, Lectura mínima).
- **Información de inventario**: Muestra la información de inventario para el sensor (como Descripción, Fabricante). La información varía de acuerdo al tipo de sensor.

# **Detalles de la presentación**

Para todos los elementos siguientes, el PIC presenta el elemento solamente si los sensores apropiados están disponibles en la placa base. Por ejemplo, existe una presentación "Chasis" solamente si la placa base tiene conmutadores de apertura/cierre del chasis.

# **Estado**

Se copia la información sobre todos aquellos sensores que no estén en estado óptimo bajo la rama Estado. Seleccione la rama de estado del árbol de servidor en el panel de navegación para obtener una vista rápida y simple del estado actual del servidor. Si, por ejemplo, un sensor de 12 V de voltaje indica que el estado actual no es Aceptable, se agregan los datos acerca de ese sensor 12 V a la rama de estado del árbol. Puede seleccionar la entrada 12 V en la rama de Estado o de Voltaje del árbol para mostrar información acerca del sensor.

Todos los sensores en una condición crítica o no crítica aparecen en la rama de Estado del árbol así como en su ubicación normal en otras áreas del árbol de navegación. De esta manera, se puede obtener un resumen inmediato de áreas problemáticas en el servidor y tomar las medidas correctivas necesarias.

El color de los iconos en la rama de Estado del árbol del servidor indica el estado individual de sensor y el estado general del servidor:

- Verde: servidor en buen estado
- **Amarillo:** condiciones no críticas
- **Rojo:** fallos críticos
- **Símbolo de pregunta azul:** estado desconocido

El color del icono del Estado general del servidor muestra la condición del estado de sensor más severo. Si algún sensor se encuentra en una condición crítica (aún si el resto de los sensores presentan condiciones no críticas), el estado del servidor aparece como crítico (rojo). Si sólo existen sensores en condición no crítica, la condición del estado de servidor aparece como no crítica (amarillo). Si todos los sensores reportan condiciones normales, la condición del estado de servidor aparece como aceptable (verde).

#### **Chasis**

PIC supervisa los conmutadores de apertura/cierre de la puerta del chasis para servidores administrados que admiten esta característica. El número de sensores que se pueden controlar depende del chasis del servidor. Si el servidor admite sensores de chasis, la pantalla del sensor de intrusión de chasis presenta el estado de la seguridad actual.

Cuando se abre una puerta de chasis que tiene un conmutador de apertura/cierre, se indica la vulnerabilidad como una condición crítica en la rama de estado de la Consola de PIC y se llevan a cabo las acciones de sucesos requeridas. Cuando los conmutadores del sensor del chasis se cierran, el PIC indica que el chasis está seguro al actualizar el indicador del estado.

### **Sensores del ventilador**

La pantalla del sensor del ventilador muestra el RPM del ventilador para sistemas que admiten esta característica. El umbral aparece según el valor RPM. Si el valor RPM actual del ventilador se encuentra por debajo del valor de umbral especificado, el estado del sensor cambia y se genera un suceso. En los sistemas que no admiten umbral de RPM del ventilador, la configuración del umbral es 0 y sólo lectura. Si el ventilador se detiene, el estado del sensor cambia y se genera un suceso. PIC controla dos tipos de ventiladores:

- Ventiladores con detección de rotación: PIC puede detectar si un ventilador ha dejado de funcionar pero no puede determinar cuál ventilador dejó de funcionar. Estos ventiladores, juntos, se consideran una sola unidad de ventilación. Por lo tanto, las acciones de sucesos se configuran para todos los ventiladores en conjunto en vez de por separado.
- Ventiladores con detección de RPM. PIC puede detectar si un ventilador individual está funcionando más despacio o dejó de funcionar y muestra el valor RPM real del ventilador para sistemas que aceptan esta característica. Cada ventilador con detección de RPM se configura, por separado, con su propio umbral y acciones de sucesos.

Cuando un ventilador con detección de rotación falla o un ventilador con detección de RPM cruza un umbral, el PIC muestra el suceso como una condición crítica mediante la rama de estado del software y se efectúan las acciones de sucesos requeridas.

### **ICMB**

Este elemento presenta los dispositivos conectados mediante el Bus inteligente de administración del chasis (ICMB). Para obtener información adicional sobre ICMB, consulte la página [55.](#page-54-0)

### **Presentaciones de la memoria**

Los elementos siguientes presentan la memoria y la solución de los errores de memoria:

- Dispositivos de memoria
- Matrices de memoria

Para los sistemas que admiten la memoria del Código de corrección de errores (ECC), el PIC presenta la información sobre el estado de la memoria para las matrices de memoria y los dispositivos de memoria individuales. Cuando resalta un dispositivo o una matriz en el panel de navegación, el panel de presentación muestra una variedad de datos sobre el dispositivo seleccionado. La ficha Estado del sensor incluye detalles sobre los errores de la memoria. La ficha Información del sensor incluye información sobre el tipo de memoria y tratamiento de errores de la memoria. Cuando selecciona una matriz de memoria, puede configurar las acciones de alerta que se deben efectuar en la ficha Acciones de alerta. Además, existe una ficha Inventario del sistema para las matrices de memorias que incluye información detallada sobre el hardware. Los subsistemas de memoria ECC pueden detectar e informar sobre errores de bit único o errores de varios bits, tal como se describe en las secciones a continuación.

#### **Tratamiento de errores de bit único (SBE)**

Si se produce un error de bit único, el sistema genera una Interrupción de administración de sistema (SMI) que permite que el BIOS registre información sobre el error en el Registro de sucesos del sistema (SEL). Esta información identifica el dispositivo de memoria exacto en el cual ocurrió el error. Debido a que esta condición es recuperable, el BIOS regresa el sistema a operación normal después de registrar el error.

Este error se incluye en la rama de estado del PIC como una condición no crítica, las acciones de sucesos solicitadas se llevan a cabo y el PIC:

- Incrementa el conteo de errores no críticos en la ficha Configuración del sensor
- Establece el Tipo de errores del dispositivo de memoria en SBE, en la ficha Información del sensor para el Dispositivo de memoria
- Establece el valor de actualización del último error se define como "Durante tiempo de ejecución PIC" indicando que la actualización ocurrió mientras el sistema estaba operativo.

El BIOS deja de registrar los errores de bit único no críticos cuando la cuenta de errores llega a nueve. Esto evita que SEL se llene de errores. Al reiniciar el sistema, el SO utiliza los registros de SEL, junto con los resultados de su propia prueba de memoria, para organizar la memoria inadecuada reduciendo el tamaño utilizable de un banco de memoria para evitar usar los elementos de memoria inadecuada. Esta eliminación de errores de hardware es una precaución que evita que los errores de bits únicos se conviertan en errores de bits múltiples después de iniciarse el sistema y además evita que se detecten y se registren los errores de bits únicos cada vez que se acceden las ubicaciones de fallo. Al reiniciar, la cuenta de errores de bits únicos se define como cero en el SEL.

#### **Tratamiento de error de bit múltiple (MBE)**

Si se produce un error de bit múltiple, el sistema genera una Interrupción de administración de sistema (SMI) que permite que el BIOS registre información sobre el error en el Registro de sucesos del sistema (SEL), identificando el banco de memoria en el que ocurrió el error. No obstante, en algunos sistemas, no es posible determinar el dispositivo de memoria exacto que causa un error de varios bits.

Debido a que un error de bits múltiples es una condición crítica, al registrar el error, el BIOS genera un NMI que interrumpe el sistema. Al reiniciar el servidor, se indica que este error es una condición crítica en la Matriz de memoria y en el Dispositivo de memoria en la rama del estado del PIC. Las acciones de sucesos solicitadas se llevan a cabo y el PIC:

- Incrementa el conteo de errores críticos en la ficha Configuración del sensor
- Establece el Tipo de errores del dispositivo de memoria en MBE, en la ficha Información del sensor para el Dispositivo de memoria
- Establece el valor de Actualización del último error como Inicio anterior, indicando la última actualización que ocurrió durante el último inicio del sistema.

#### **Comparación de errores de bit único con errores de varios bits**

La tabla a continuación compara los pasos realizados con los errores de bit único y de varios bits.

#### **Comparación entre SBE y MBE**

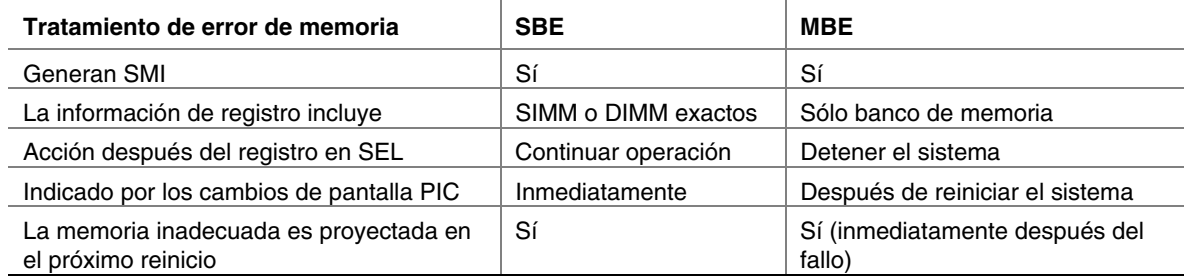

# **Dispositivo PCI HotPlug**

Esta pantalla del sensor presenta información sobre cada dispositivo PCI Hot Plug instalado en una ranura PHP.

# **Alimentación y unidad de alimentación**

La pantalla del sensor Alimentación muestra información sobre cada fuente de alimentación de energía.

La Unidad de alimentación representa la redundancia de la fuente de alimentación de energía. En los sistemas que lo admiten, PIC controla el estado de las fuentes de alimentación en el servidor administrado. La pantalla del sensor de la unidad de alimentación muestra la información y el estado de cada unidad de alimentación.

Si una fuente de alimentación informa sobre una condición de fallos pronosticable, el PIC informa el estado como una condición no crítica en la rama del estado y lleva a cabo las acciones de sucesos solicitadas.

Si una fuente de alimentación falla, el PIC informa sobre el fallo como una condición crítica en la rama de estado y lleva a cabo las acciones de sucesos solicitadas. Además, el PIC informa que la alimentación del sistema es no redundante e indica una condición no crítica en la rama de estado, y lleva a cabo cualquier acción de sucesos solicitada.

Si una fuente de alimentación no funciona o si la energía de exceso en el sistema es menor que la cantidad proporcionada por una fuente de alimentación, PIC informa que la alimentación del sistema es no redundante. Informa sobre esta condición como un estado no crítico en la rama de estado y lleva a cabo las acciones de sucesos solicitadas.

En los sistemas que no son compatibles con los sensores de fuentes de alimentación, el PIC no presenta las opciones Unidad de alimentación o Fuente de alimentación.

# **Procesador**

La pantalla del sensor del procesador muestra la información y el estado de cada procesador. Desde esta pantalla, se puede averiguar el tipo y la velocidad del procesador. Haga clic en la ficha Información del sensor para visualizar información específica del sensor (no todos los servidores admiten esta función).

Para las placas base que la admiten, PIC controla los fallos durante el tiempo de ejecución e inicialización del sistema en el servidor administrado. Si una placa base admitida incluye procesadores múltiples, cada procesador puede ser configurado y controlado separadamente a través de PIC. En el caso de que se detecte un fallo en el procesador, se informa sobre el fallo como una condición crítica en la rama de estado de PIC y se llevan a cabo las acciones de sucesos requeridas.

### **Ranuras del sistema**

ISM reúne información de sensor y estado de ranura para todas las ranuras del servidor administrado. Las ranuras se clasifican en dos grupos:

- Las ranuras de PCI Hot Plug (PHP), si el hardware del servidor admite PCI HotPlug
- Todas las demás ranuras del sistema que no son PHP

Los nombres de ranuras que tengan "PCI 64 BIT" son ranuras PHP. Para las ranuras PHP, existen tres fichas disponibles en el panel de presentación: Información del sensor, Estado del sensor y Acciones de alerta.

Para las ranuras que no son PHP, PIC sólo muestra los detalles de la Información del sensor.

### **Información del sistema**

PIC reúne información acerca de los componentes de la unidad reemplazable en campo (FRU) instalados en el servidor administrado. Esta información incluye una descripción de componente, fabricante, modelo, número de pieza, número de componente, número de serie y nivel de revisión. Además, PIC reúne información acerca de otros recursos del sistema incluyendo el Sistema operativo, el BIOS y el Registro de sucesos de sistema.

La pantalla del inventario presenta los componentes que se encuentran en el sistema, con una descripción, el fabricante, el número de modelo, el número de pieza, el número de serie y el nivel de revisión de los componentes existentes en la placa base. La lista de inventario incluye información acerca de la placa base, placa de procesador, chasis, placa compartida de alimentación, placa posterior de intercambio en funcionamiento y dispositivos de memoria.

#### **Temperatura**

El elemento de temperatura presenta información sobre todos los sensores de temperatura. Para ver la información individual de sensor en el panel de presentación, seleccione el nodo de sensor correspondiente en el árbol de navegación. La ficha Configuraciones de sensor le permite supervisar las lecturas de la temperatura actual, el estado actual y los conteos de errores del sensor, además le permite establecer los umbrales del sensor. Si no se admite un umbral, no es accesible. La ficha Acciones de alerta le permite determinar qué clases de acciones debe tomar si un sensor sobrepasa los límites que se hayan establecido. La ficha Información del sensor muestra información tal como las lecturas mínima y máxima, las lecturas nominales (la lectura normal esperada para este sensor) y la tolerancia de este sensor.

# **Componentes de terceros**

Puede configurar acciones de sucesos para indicaciones DMI generados por la Instrumentación de servidor de terceros instalados con PI. Además, puede controlar la instrumentación de terceros mediante la interfaz del explorador DMI. Para obtener detalles sobre la configuración de sucesos para instrumentación de terceros, consulte la página [53.](#page-52-0)

# **Voltaje**

En un servidor administrado, PIC controla muchos tipos de sensores de voltaje. El número y el tipo dependen de la configuración de hardware del servidor. Cada sensor de voltaje controlado tiene umbrales y acciones de sucesos que se pueden configurar por separado. Ejemplos de sensores de voltaje:

- 12 V, 5 V, 3.5 V, 3.3 V,  $-5$  V,  $-12$  V
- Procesadores 1.5 V y 2.5 V
- SCSI A Terminación 1, 2, y 3

El elemento Voltaje en el panel de navegación incluye todos los sensores de voltaje admitidos. Para ver la información individual de sensor en el panel de presentación, seleccione el nodo de sensor correspondiente en el árbol de navegación. La ficha Configuraciones de sensor le permite supervisar las lecturas actuales, el estado actual y los conteos de errores del sensor, además le permite establecer los umbrales del sensor. Si no se admite un umbral, no es accesible. La ficha Acciones de alerta le permite determinar qué clases de acciones debe tomar si un sensor sobrepasa los límites que se hayan establecido. La ficha Información del sensor muestra información tal como las lecturas mínima y máxima, las lecturas nominales (la lectura normal esperada para este sensor) y la tolerancia de este sensor.

# **Administración de servidores con PIC**

Aparte de la supervisión del estado del servidor, las acciones más importantes que se llevan a cabo con PIC son la configuración de los umbrales de sensor para los cuales desea recibir un aviso y la configuración de las acciones que se deben llevar a cabo cuando se sobrepase un umbral.

# **Visualización y configuración de la información de los sensores**

Para ver o configurar un sensor, siga los pasos indicados a continuación:

- 1. En la ventana principal de PIC, expanda un elemento del sensor (tal como el voltaje o la temperatura) en el panel de navegación, para abrir la lista de sensores disponibles.
- 2. Seleccione un elemento de la lista.
- 3. Navegue entre las fichas disponibles (Configuraciones del sensor, Acciones de alerta, Información del sensor o Información de inventario) para ver o actualizar la información.
- 4. Haga clic en Aplicar para cualquier cambio que se hace a la configuración del sensor.

En cualquier momento, puede cambiar la vista a otro sensor. Para hacerlo, seleccione otro componente en el panel de navegación.

Si se trata de cambiar la vista sin guardar los cambios de configuración utilizando el botón Aplicar en el panel de presentación, PIC pregunta si desea guardar o rechazar los cambios antes de cambiar a una nueva vista.

# **Visualización de la información del sistema**

Para ver la información del sistema (tales como la del FRU, sistema operativo, BIOS y SEL) en el servidor administrado o en el dispositivo ICMB administrado, siga los pasos indicados a continuación:

1. En la ventana principal de PIC, haga clic junto al nombre de la información del sistema en el panel de navegación para ver la lista de opciones.

2. Seleccione un elemento de la lista.

3. Vea la información en la ficha correspondiente, en el panel de presentación.

En cualquier momento, puede cambiar la vista a otro sensor. Para hacerlo, seleccione otro componente en el panel de navegación.

Si un componente admite los datos FRU, esta información también aparece en la ficha Información de inventario de ese componente.

# **System Event Log (Registro de sucesos del sistema)**

PIC muestra el Registro de sucesos del sistema (SEL) mantenido por el hardware de plataforma del servidor administrado. El SEL es una colección de entradas de registros almacenados en una memoria no volátil instantánea.

El software del servidor (Instrumentación de la plataforma) extrae automáticamente la información de sucesos de SEL y activa cualquier acción configurada por el usuario asociada con ese suceso. La Instrumentación de plataforma borra el contenido de SEL cuando se acerca a una condición de falta de espacio. PIC muestra el estado de inicio de sesión SEL (ya sea que SEL esté Activo o Inactivo).

La presentación de registros SEL incluye la información de la marca de hora. La Instrumentación de plataforma define la marca de hora de los registros SEL escritos antes del registro de inicio del sistema usando la marca de hora del registro de inicio.

# **Configuración de umbrales**

Existen dos tipos básicos de umbrales:

- **Umbrales basados en rango** que pueden definirse con una variedad de valores; por ejemplo: temperaturas, voltajes y ventiladores con detección de RPM.
- **Umbrales basados en estado** que tienen valores fijos como Aceptable o Crítico, por ejemplo: ventiladores con detección de rotación, puertas de chasis y matrices de memoria.

#### **Para configurar un umbral basado en rango**

La mayoría de los sensores de voltaje y temperatura y de los ventiladores con detección de RPM tienen uno, dos o cuatro umbrales configurables dependiendo del servidor. Ejemplos de umbrales son:

- Crítico superior
- No crítico superior
- No crítico inferior
- Crítico inferior

Algunos sensores especiales no tienen umbrales configurables y se muestran solamente con propósito de supervisión.

Se puede personalizar el valor del umbral para adaptarlo al entorno del trabajo.

Se puede especificar qué acción ocurrirá cuando el sensor detecta que uno de los valores de umbral ha sido cruzado (por ejemplo, cambia el estado del sensor).

- Cambio de estado a Aceptable
- Cambio de estado a crítico superior
- Cambio de estado de Aceptable a No crítico superior
- Cambio de estado de Crítico a No crítico superior

Estos umbrales y cambios de estado de sensor permiten configurar respuestas progresivas en PIC ante condiciones de hardware cada vez más serios. Por ejemplo, los umbrales no críticos pueden configurarse para emitir un sonido desde el altavoz y enviar un mensaje de emisión, mientras que los umbrales críticos requieren acciones más serias, como el apagar el servidor. Para configurar un umbral basado en rango:

1. En la ventana principal de PIC, expanda el elemento en el panel de navegación para ver la lista de sensores disponibles.

- 2. Seleccione un elemento de la lista.
- 3. Cambie los valores de umbrales, si fuera necesario, en la ficha Configuraciones de sensor.
- 4. Haga clic en Aplicar para cualquier cambio que se hace a las configuraciones del valor de umbral.
- 5. Si se cambian las acciones de sucesos asociadas con las condiciones de cambio de estado de umbral, haga los cambios en la ficha Acciones de alerta.
- 6. Haga clic en Aplicar para cualquier cambio que se hace a la configuración de acción de alerta.

### ✏ **NOTA**

*Después de aplicar valores de umbral nuevos que pueden causar una indicación de suceso, es posible que el icono de estado del sensor visualizado en la ficha Configuraciones de sensor no cambie. La consola actualiza la visualización antes que el valor de umbral nuevo entre en efecto en el servidor. Por lo tanto, el icono del sensor puede no reflejar de modo preciso el estado actual del sensor. Utilice el menú de opción, Ver>Actualizar o el acceso directo del teclado F5 para actualizar la ficha Configuraciones de sensor.*

#### **Para configurar un umbral basado en estado**

Los umbrales basados en estado para procesadores, fuente de alimentación, ventiladores con detección de rotación, puerta de chasis y matriz de memoria tienen una definición fija de valores, no un rango. Ejemplo de condiciones de cambio de estado:

- Error de memoria de bit único.
- Disparo térmico de procesador
- Fallo en la fuente de alimentación

# ✏ **NOTA**

*En sistemas que admiten ventiladores con detección de rotación, la configuración del umbral de RPM de ventilador muestra "0" y es de sólo lectura en PIC.* 

PIC genera un suceso siempre que el estado de estos elementos cambie. Se puede especificar qué acciones ocurren en respuesta a los cambios en condiciones. Para configurar un umbral basado en el estado:

- 1. En la ventana principal de PIC, haga clic al lado de un nombre de sensor en el panel de navegación para ver la lista de sensores disponibles.
- 2. Seleccione un elemento de la lista.
- 3. Seleccione la ficha Acciones de alerta. Cambie las acciones de sucesos asociados con una condición de cambio de estado.
- 4. Haga clic en Aplicar para guardar los cambios.

# **Precauciones al definir los umbrales**

#### **Redondeo de valores de umbrales**

El redondeo de valores del hardware puede causar que los umbrales se establezcan con un valor distinto al valor exacto que introdujo en ISM. Vuelva a mostrar la ficha Configuraciones del sensor para encontrar el valor real definido por el software.

#### **Cómo evitar un ciclo de encendido/apagado**

Las configuraciones de acciones de sucesos incorrectas pueden causar que el servidor entre un estado que evita la inicialización correcta del servidor. Por ejemplo:

- 1. Supongamos que ocurre un suceso, tal como sobrepasar un umbral de alta temperatura.
- 2. Mientras existe todavía la condición que causa el suceso, se define una acción de control de encendido y apagado, tal como Apagado inmediato, para responder a este suceso.
- 3. Debido a que el umbral se excedió antes de definir la acción, ningún suceso nuevo se activa para efectuar la acción Apagado inmediato.
- 4. Si se reinicia el sistema y la condición de suceso no ha sido corregida (por ejemplo: en el caso de que la temperatura esté todavía por encima del umbral), el sistema detecta la condición de temperatura, activa el suceso y se efectúa la acción correspondiente. El sistema se apaga automática e inmediatamente debido a la acción de Apagado inmediato que se estableció. Cuando se enciende el sistema, comienza un ciclo infinito de encendido y apagado. Para

interrumpir este ciclo, seleccione uno de los métodos siguientes:

• Borre la condición del suceso (por ejemplo: enfríe el sistema para eliminar la condición de la temperatura).

#### O BIEN

• Cree un archivo con el nombre C:\LRA.NOT (o insertar un disco con el archivo \LRA.NOT en el disco A: ) antes de que se inicie el sistema operativo. La existencia de este archivo inhabilita el componente de software que responde al suceso. El contenido de este archivo no es importante. Debe eliminar este archivo después de que se haya corregido el problema para permitir que el software opere normalmente. El archivo LRA.NOT debe encontrarse en el directorio raíz de cualquier medio a partir del cual inicia el sistema.

#### **Cómo evitar un ciclo de reintento Reinicio-Fallo**

Los valores de umbrales definidos por el usuario y otros atributos de configuración definidos por el usuario se escriben en el disco (almacenamiento continuo) para que estén disponibles cuando se reinicia el servidor. Estos valores "en memoria" reemplazan los valores predeterminados PIC cuando se inicia PIC.

Cuando se cambia un valor de umbral o una acción de alerta en PIC, se puede crear un entorno en el cual se genera un suceso inmediatamente, tal como definir el valor de umbral no crítico superior por debajo de la lectura de sensor actual. Si las acciones de suceso configuradas en este umbral incluyen un una acción de control de encendido o apagado tal como se describió anteriormente, el servidor activará la acción de control de encendido y apagado y podría comenzar un ciclo de reinicio-fallo-reinicio-fallo utilizando el valor de umbral nuevo.

Para evitar esta situación, PIC actualiza el servidor en dos pasos:

1. Cualquier cambio que se hace es válido inmediatamente en la instrumentación activa, pero PIC espera cinco minutos antes de escribir los cambios del usuario al disco. Por lo tanto, si el cambio hace que el servidor reinicie, se restaura el valor anterior del disco cuando se reinicia el servidor.

2. PIC utiliza y muestra el valor anterior, pero evita el ciclo reinicio-fallo-reinicio-fallo inmediato. Cualquier cambio que se hace se escribe en el disco satisfactoriamente siempre y cuando la instrumentación del servidor continúe la ejecución durante cinco minutos después de guardarse el cambio.

# **Configuración de acciones de sucesos de umbral**

En la página Acciones de alerta, puede seleccionar acciones que ocurren cuando un sensor sobrepasa un umbral o cambia el estado. Las opciones son:

- Avisos audiovisuales (puede seleccionar más de uno)
- Acciones de control de encendido o de apagado (puede seleccionar sólo una)

# ✏ **NOTA**

*Si selecciona una opción de control de alimentación para un suceso no crítico (tal como una sobrecarga de voltaje) de manera que éste inhabilita el sistema operativo, las acciones críticas no se llevan a cabo debido a que el sistema operativo ha sido apagado. Se recomienda utilizar advertencias (como un sonido por el altavoz, emisión de mensajes, etc.) para condiciones no críticas.* 

Las tablas a continuación incluyen las acciones de sucesos de umbrales que puede establecer en el PIC. Puede especificar varios avisos por suceso pero solamente una acción de control de alimentación.

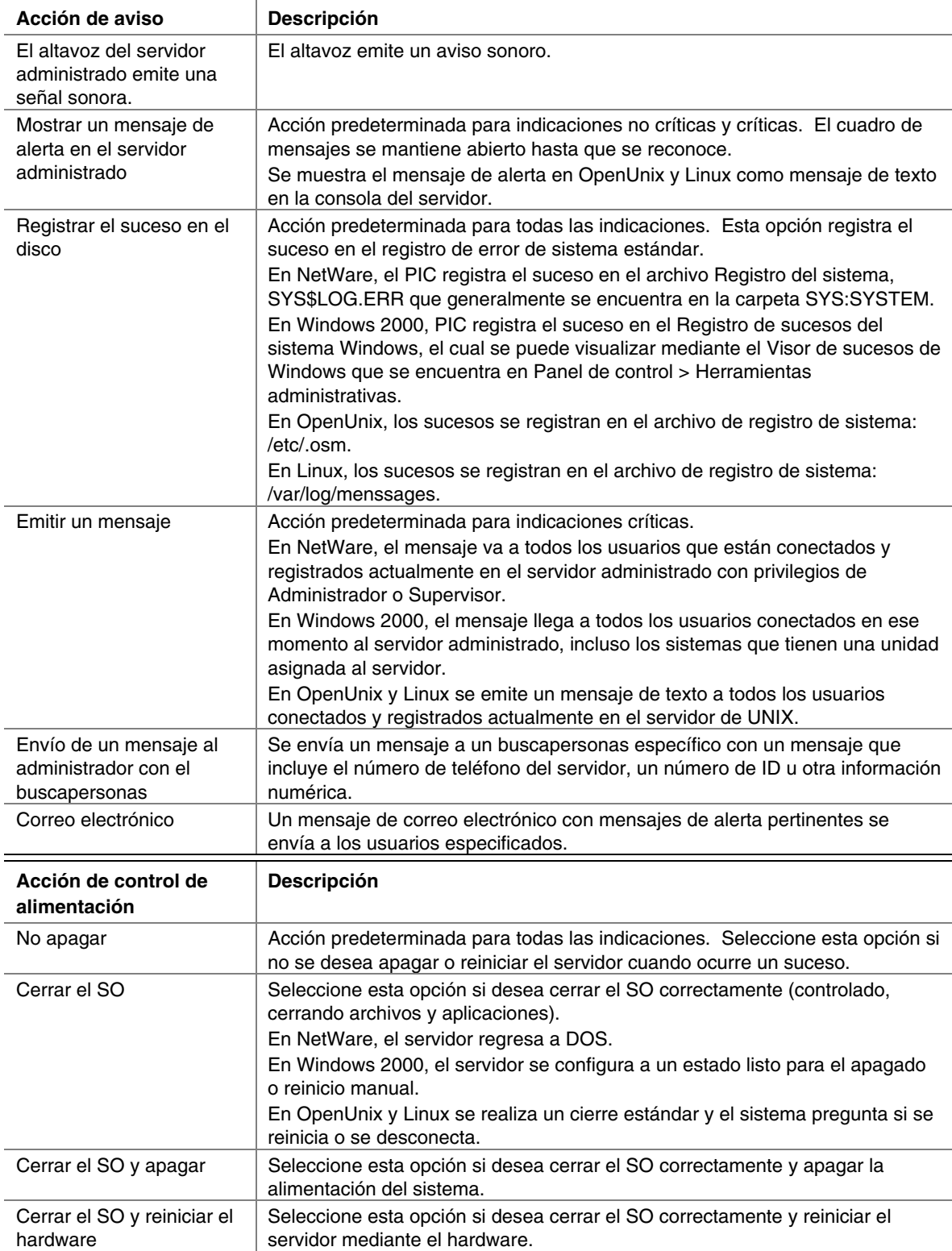

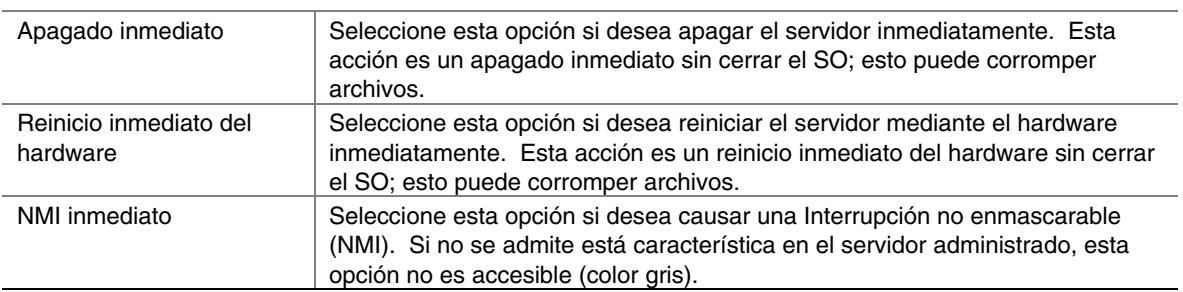

# <span id="page-52-0"></span>**Acciones que anulan la acción de apagado o cierre**

Las acciones de apagado o cierre pueden anularse globalmente a la misma vez que se permiten otras acciones de sucesos (p. ej.: envío de mensajes por el buscapersonas, emisión de mensajes, etc.). Existen dos opciones:

- Para anular las acciones de apagado y desconexión durante la instalación del software ISM, seleccione una instalación personalizada y elija "Sólo aviso de suceso" bajo la función "Instrumentación de plataforma" en el diálogo Selección de funciones. De forma predeterminada, la instalación habilita las acciones de apagado o desconexión.
- Si ISM ya ha sido instalado, utilice las instrucciones de configuración incluidas a continuación, en función del sistema operativo del servidor:

#### **Windows 2000**

Defina el parámetro NotificationOnly en el archivo *%ISCPATH%\bin\lra.cfg* como TRUE y reinicie el servidor.

#### **NetWare**

Defina el parámetro NotificationOnly en el archivo *SYS:\SYSTEM\lra.cfg* como TRUE y reinicie el servidor.

#### **OpenUnix**

Defina el parámetro NotificationOnly en el archivo */usr/local/ism/bin/lra.cfg* como TRUE y reinicie el servidor.

#### **Linux**

Defina el parámetro NotificationOnly en el archivo */usr/local/ism/bin/lra.cfg* como TRUE y reinicie el servidor.

Para reactivar las acciones de apagado o cierre, defina el parámetro NotificationOnly del archivo correspondiente a cada sistema operativo descrito anteriormente como FALSE y reinicie el servidor.

# **Configuración de acciones de sucesos de terceros**

En la página Acciones de alerta, puede seleccionar acciones que ocurren cuando un componente de terceros sobrepasa un umbral o cambia el estado. Puede configurar acciones de sucesos para cualquiera de los siguientes componentes de terceros incorporados, si estuviera disponible en el servidor.

- Adaptec SCSI
- LSI Logic SCSI
- QLogic SCSI
- Promise IDE
- Adaptador Intel LAN

Para configurar las acciones de sucesos según indicaciones de terceros:

- 1. En la ventana principal de PIC, haga clic al lado del nombre del componente de terceros en el panel de navegación.
- 2. Actualice la ficha Acciones de alerta y modifique las acciones de sucesos asociadas con un tipo de umbral o la condición de cambio de estado.

3. Haga clic en Aplicar para guardar los cambios.

La siguiente tabla incluye información de sucesos para la instrumentación de componentes de terceros admitidos por PIC.

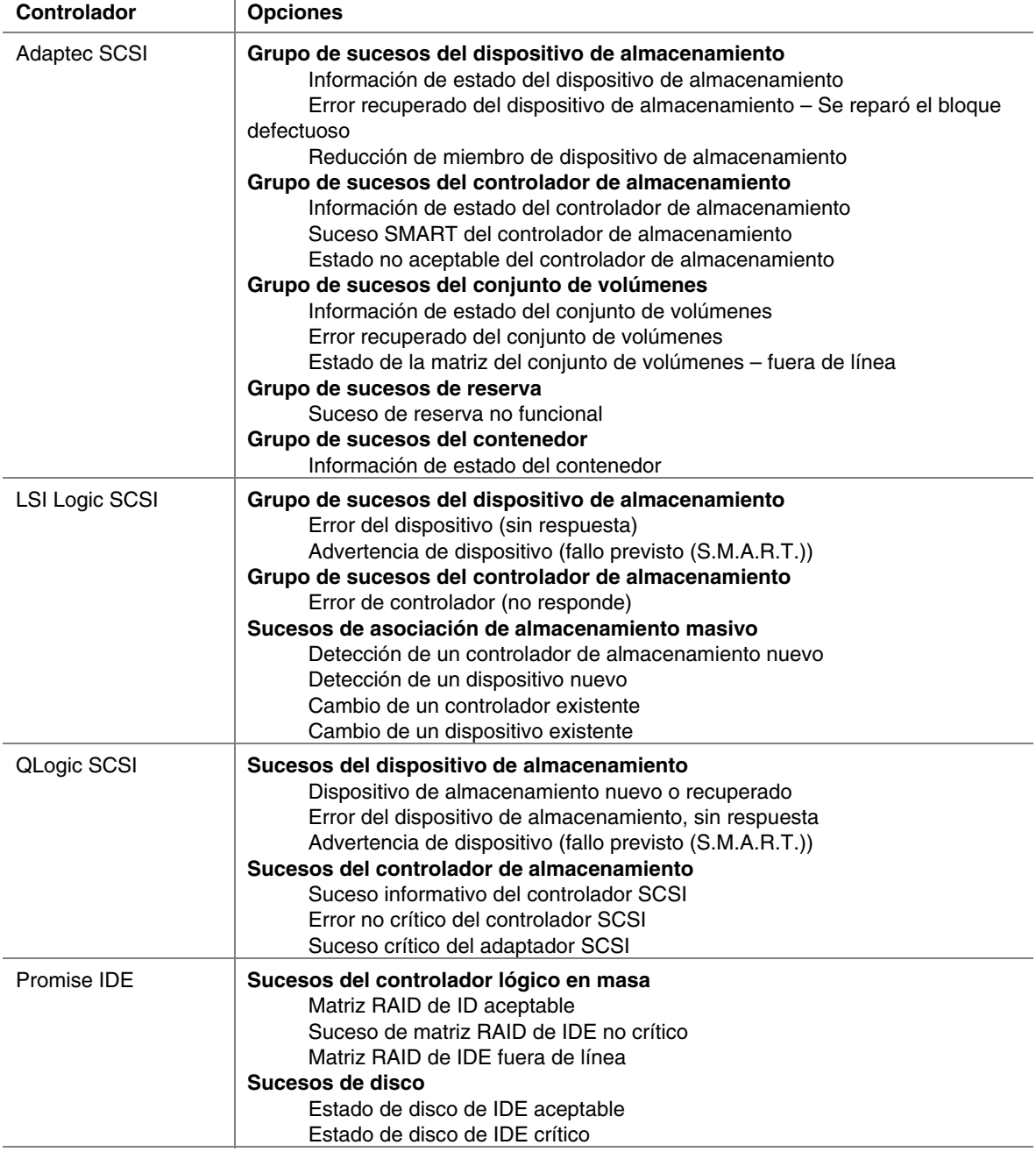

<span id="page-54-0"></span>Las acciones de sucesos no distinguen entre los controladores incorporados y las tarjetas adicionales. Esto significa que las acciones de sucesos son configuradas por todos los controladores, mediante un tercero específico, sin tener en cuenta si se trata de un controlador incorporado o una tarjeta adicional.

continúa

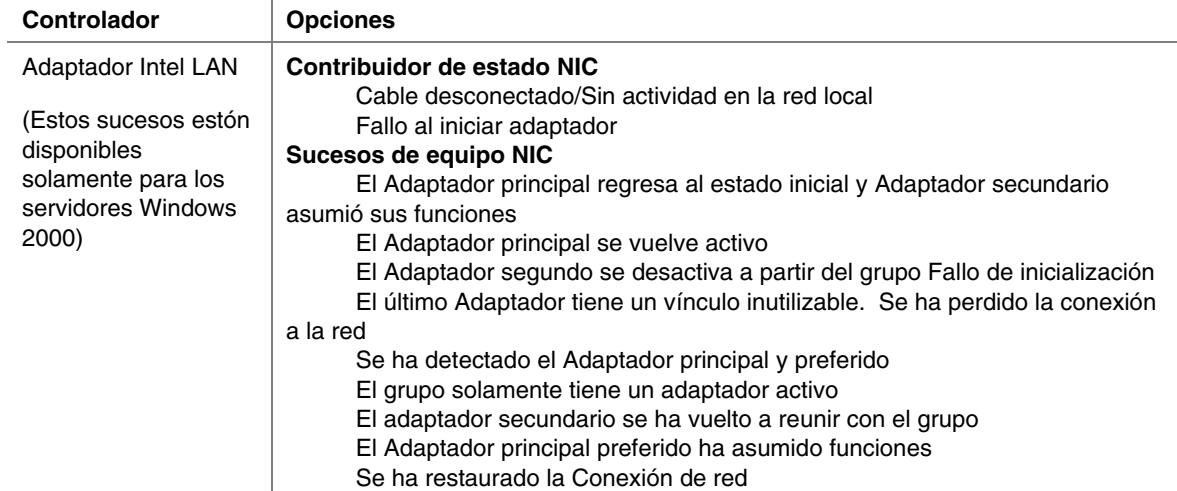

# **Dispositivos ICMB**

Resalte el elemento ICMB en el panel de navegación para presentar los detalles sobre los dispositivos conectados al servidor administrado mediante el Bus inteligente de administración de chasis (ICMB). El bus ICMB permite que varios dispositivos remotos se interconecten y compartan entre sí información de administración. Por ejemplo, el servidor administrado podría configurarse como el servidor ICMB principal e informar acerca de otros dispositivos ICMB que estén conectados a él. Mediante ICMB, PIC puede administrar el estado de energía de los dispositivos ICMB remotos y ver la información de FRU relacionada con dichos dispositivos. La cantidad de información de FRU disponible varía en función del tipo de dispositivo ICMB que se administra.

A través de la Consola de PIC se puede cambiar la vista del servidor administrado primario a uno de los dispositivos administrados por ICMB y ver la información disponible en ese dispositivo sin perder la conexión con el servidor primario. Puede regresar a la vista del servidor principal o a la de cualquier dispositivo administrado por ICMB en cualquier momento.

PIC permite configurar las funciones de administración de ICMB del servidor administrado principal y los dispositivos administrados ICMB remotos.

- **Configuración de servidor ICMB local**: Con esta opción puede habilitar el servidor local como un punto de administración, habilitar la vista de sensor completa de los dispositivos remotos y cambiar el período de detección para dispositivos remotos.
- **Configuración de chasis ICMB remoto:** Con esta opción puede configurar cada dispositivo remoto detectado mediante ICMB. Puede administrar el dispositivo remoto, habilitar la vista completa de sensores para dicho dispositivo remoto y definir su período de sondeo de sucesos.

El menú ICMB permite reclamar recursos del sistema ICMB inactivo en el servidor principal. Esto le permite liberar la memoria que ocupa la información SDR y FRU en el servidor principal para cualquier dispositivo remoto que no está visible en la red mediante ICMB.

#### **Cambio de las vistas entre el Servidor principal (Administrador) y un Dispositivo ICMB**

Para visualizar un dispositivo administrado ICMB en el panel de navegación de la ventana principal de PIC, siga los pasos siguientes:

- 1. En la Barra de menú principal PIC, haga clic en ICMB > Ver Servidores administrados en el menú de selección.
- 2. Seleccione el dispositivo ICMB que desea visualizar.
- 3. Haga clic en Aceptar.

Se reemplaza el árbol en el panel de navegación con información acerca del dispositivo nuevo. Puede cambiar a la vista de otro dispositivo ICMB en cualquier momento. Para hacerlo, repita los pasos anteriores. Para regresar la vista al servidor primario en el panel de navegación de la ventana principal de PIC, haga clic en el menú de selección ICMB> Ver Servidor de administración en la barra de menú principal.

#### **Configuración de ICMB en el servidor principal que administra**

Para configurar ICMB en el Servidor principal (Administrador), siga los pasos siguientes:

1. Si está visualizando un dispositivo ICMB en lugar del servidor principal, en la Barra del menú principal de PIC, haga clic en la selección de menú ICMB->Ver servidor administrador, para cambiar al servidor principal.

2. En el panel de navegación de PIC, haga clic junto al nombre del componente ICMB.

3. Cambie la configuración de la ficha ICMB en el panel de presentación.

4. Haga clic en Aplicar para aplicar los cambios realizados en la configuración ICMB.

# **Configuración del valor del temporizador de vigilante**

Cada placa base admitida por PIC tiene un temporizador de vigilante implementado en el hardware, inhabilitado de manera predeterminada. La habilitación de este temporizador por PIC reduce los intervalos para probar la respuesta del sistema operativo del servidor. En condiciones normales de operación, el software Instrumentación de servidor reinicia periódicamente el temporizador de vigilante para evitar que llegue a un valor de cero. En el caso que el sistema operativo se cierre, el temporizador cuenta hasta cero.

Si el temporizador llega a un valor de cero, lo cual indica un fallo en el sistema operativo, el temporizador de vigilante reinicia el sistema. El valor predeterminado del temporizador es de dos minutos con configuraciones permitidas mínimas y máximas de dos a sesenta minutos. Para configurar el valor del temporizador de vigilante, haga lo siguiente:

- 1. En la Barra de menú principal PIC, haga clic en el menú Configurar > Valor del temporizador de vigilante.
- 2. Actualice el valor del temporizador.
- 3. Haga clic en Aceptar.

#### <span id="page-56-0"></span>**Envío de mensajes**

PIC permite la configuración de las funciones de envío de avisos en un servidor. Si el hardware del servidor no admite el envío de mensajes, el elemento de menú Configuración del buscapersonas no es accesible.

#### **Inicio de envío de mensajes con el buscapersonas**

Para especificar que se envíe un mensaje con el buscapersonas en respuesta a una alerta, hay que activar el cuadro "Enviar un mensaje con el buscapersonas" en la ficha Acciones de alerta para cualquier sensor o suceso de umbral.

#### ✏ **NOTA**

*No configure una acción de apagado o control de alimentación para sucesos donde se especifica un aviso de envío de mensajes con el buscapersonas. Si selecciona un aviso de envío de mensajes y una opción de apagado para el mismo suceso, el envío de avisos no se lleva a cabo debido a que el sistema operativo se apaga.* 

#### **Configuración del buscapersonas**

Seleccione Configurar->Configuración del buscapersonas en el menú principal de PIC e introduzca la información siguiente. La configuración que introduzca aquí es global para todo el servidor y no es específica para el sensor: se envía el mismo aviso en respuesta a todos los sucesos que configure con la acción "Enviar un aviso con el buscapersonas".

**Búsqueda global de personas habilitada**: Esta casilla de verificación especifica si la característica de buscapersonas está globalmente habilitada o inhabilitada. Si está inhabilitada, no puede habilitar la acción de envío de avisos en el diálogo Acciones de alerta.

**Número predeterminado**: Es el número al que se llama cuando se activa una acción de buscapersonas. Si se deja en blanco, no se efectúa la búsqueda de personas. El botón Comprobar funcionamiento llama a este número.

Introduzca el número completo del buscapersonas, tal como se debe marcar, incluyendo el número inicial si es necesario marcarlo para obtener el tono de marcado, utilice comas (',') para indicar pausa, el código de área, etc. Por ejemplo, "9,6903115" especifica que necesita marcar el número 9 para obtener el tono de marcado externo, una pausa y, a continuación, se marca el número local sin el código de área. Después del número del buscapersonas, puede incluir otra pausa, acto seguido introduzca cualquier dato numérico que desea enviar (tal como un código, un número para responder la llamada, etc.). Todos los datos numéricos deben ser introducidos en el campo Número predeterminado. Por ejemplo, puede introducir un número telefónico del módem que se debe marcar para responder la llamada, seguido de un ID numérico, etc. No se permiten los datos alfabéticos.

**Buscapersonas adicionales 1 y 2**: Cuando ocurre un suceso de envío de mensajes de búsqueda de personas, se marcan estos números adicionales después del número del buscapersonas predeterminado. Escriba el mensaje numérico después de los números de estos buscapersonas como indicado anteriormente.

Estos números adicionales se marcan si ocurre un suceso de envío de mensajes, pero no se marcan cuando se pulsa el botón Comprobar el funcionamiento. Para efectuar una llamada de prueba a uno de estos números, debe copiarse el mismo en el campo Número predeterminado y, a continuación, pulsar el botón Comprobar el funcionamiento.

**Propiedades de buscapersonas**: Puede configurar un envío de avisos con el buscapersonas que se debe enviar varias veces con los campos siguientes:

- **Número de llamadas:** especifica cuántas veces se debe marcar cada número de buscapersonas (de 1 a 100). El Número de llamadas tiene como valor predeterminado el 1 y, si se ha establecido en 1, el valor del Intervalo de repetición de búsqueda de personas no es necesario.
- **Intervalo de repetición de búsqueda de personas:** especifica el intervalo, en minutos, entre cada ciclo de llamadas (un ciclo incluye el envío de una llamada a todos los números de buscapersonas configurados.). El valor mínimo y predeterminado para el Intervalo de repetición de búsqueda de personas es de un minuto. El valor máximo es de 1440 minutos (24 horas).

Antes de guardar la información, puede pulsar el botón Comprobar el funcionamiento para verificar que se marca el número predeterminado del buscapersonas.

Haga clic en el botón Aceptar para guardar la información y salir de esa pantalla. Haga clic en el botón Cancelar para restaurar la información anterior y salir de esa pantalla.

# **Personalización de las opciones del Administrador PIC**

Las opciones de PIC permiten definir la velocidad de la actualización de la consola PIC, la cual determina con cuanta frecuencia se actualiza el PIC con la información actual proveniente del servidor. Puede también especificar si la temperatura se mostrará en grados Celsius o Fahrenheit y si desea restaurar las configuraciones de PIC a los valores predeterminados de fábrica. Estas configuraciones son globales y afectan cualquier sesión PIC que esté abierta.

Para configurar el intervalo de actualización o el formato del indicador de temperatura:

1. En la Barra de menú principal PIC, haga clic en Ver>Opciones.

2. Cambie el intervalo de actualización o el formato del indicador de temperatura en el diálogo Opciones.

3. Haga clic en Aceptar.

#### ✏ **NOTA**

*Para los servidores que admiten los sucesos de actualización del estado del servidor, no es necesaria, ni se aplica, la configuración del intervalo de actualización. Para otros servidores, la selección de un intervalo de actualización frecuente, al configurar el intervalo de actualización de la consola, afecta el rendimiento del sistema de consola y del servidor administrado porque el ISM hace un sondeo para obtener el estado de cada sensor controlado. La selección de un intervalo de actualización de consola menos frecuente proporciona una actualización de información razonable y a la vez disminuye la sobrecarga en el rendimiento de los sistemas. El intervalo de actualización de la consola no afecta la rapidez con que el sistema del servidor responde a los avisos de sucesos (por ejemplo, cruces de umbrales). Sólo afecta la rapidez con la que la pantalla principal de ISM muestra las actualizaciones de información del servidor. Un valor de 15 segundos o más para la actualización de la consola se considera razonable.* 

#### **Valores predeterminados y restauración de los mismos**

PIC se instala con los valores predeterminados siguientes:

- Intervalo de actualización de la Consola de PIC: 10 segundos
- Formato del indicador de temperatura: Celsius
- Función de vigilante: apagada
- Temporizador de vigilante: dos minutos
- Umbral del sensor: los valores que se definieron en el archivo Registros de datos del sensor (SDR)

Para restaurar las configuraciones predeterminadas de PIC para los valores de umbral y la función de vigilante:

1. En la Barra de menú principal PIC, haga clic en Configurar > Restaurar predeterminados de fábrica en el menú de selección.

2. En el diálogo de confirmación, haga clic en Aceptar.

La función Restaurar los valores predeterminados de fábrica no afecta todas las configuraciones. Restaurar los valores predeterminados de fábrica no afecta las acciones de suceso que se han configurado, el formato del indicador de temperatura y el intervalo de actualización de la consola. Los valores de umbral predeterminados se almacenan en Registros de datos del sensor (SDR) en almacenamiento no volátil de la placa base. Se determinan y configuran estos valores durante la fabricación de la placa base y, por lo tanto, no se documentan en este manual.

Las indicaciones de sucesos se pueden generar si la restauración del valor de umbral predeterminado se cruza con el valor del sensor actual. Por ejemplo:

- Límite de umbral definido por el usuario 13.5 V
- Valor actual del sensor 13.0 V
- Valor de umbral predeterminado 12.5 V

Cuando selecciona la acción Restaurar las configuraciones predeterminadas, la restauración puede causar un cruce de umbrales. En el ejemplo anterior, PIC detecta un cruce de umbral y genera una indicación de suceso. Las acciones asociadas con esa indicación ocurrirán.

Para evitar la posibilidad de indicaciones de sucesos no deseadas al restaurar las configuraciones predeterminadas, ajuste el valor de umbral definido por el usuario a fin de que el valor actual del sensor no esté entre el valor de umbral definido por el usuario y el valor de umbral predeterminado.

# **Mensajes de sucesos PIC**

Las acciones de sucesos que especifica en PIC incluyen los mensajes de alerta que pueden presentarse en el servidor, la emisión de un mensaje o el envío de un mensaje por correo electrónico. El texto del mensaje se basa en la información del suceso. El texto contiene el grupo DMI e información sobre el atributo que causó el error.

### **Mensajes mostrados en el servidor**

El formato general de los mensajes que aparecen en el servidor es:

```
Event reported for <attribute name> attribute in the
<group_name> group (Se informa un suceso para el atributo 
<nombre_atributo> en el grupo <nombre_grupo>).
```
Por ejemplo, el mensaje:

Event reported for Upper Critical Threshold attribute in the Temperature Sensor group. (Se informa un suceso para el atributo Umbral crítico superior en el grupo Sensor de temperatura). significa que uno de los sensores de temperatura del sistema informó sobre un valor superior al umbral crítico superior que se ha establecido.

# **Emisión de mensajes**

La tabla a continuación incluye mensajes de difusión que se pueden enviar por toda la red a sistemas clientes. Los mensajes aparecen en la presentación de cualquier sistema conectado al servidor o con una unidad de red asignada al servidor afectado. El formato general de los mensajes emitidos es:

```
 Check <group_name> at server <server_name> (Verificar 
<nombre_grupo> en el servidor <nombre_servidor>)
```
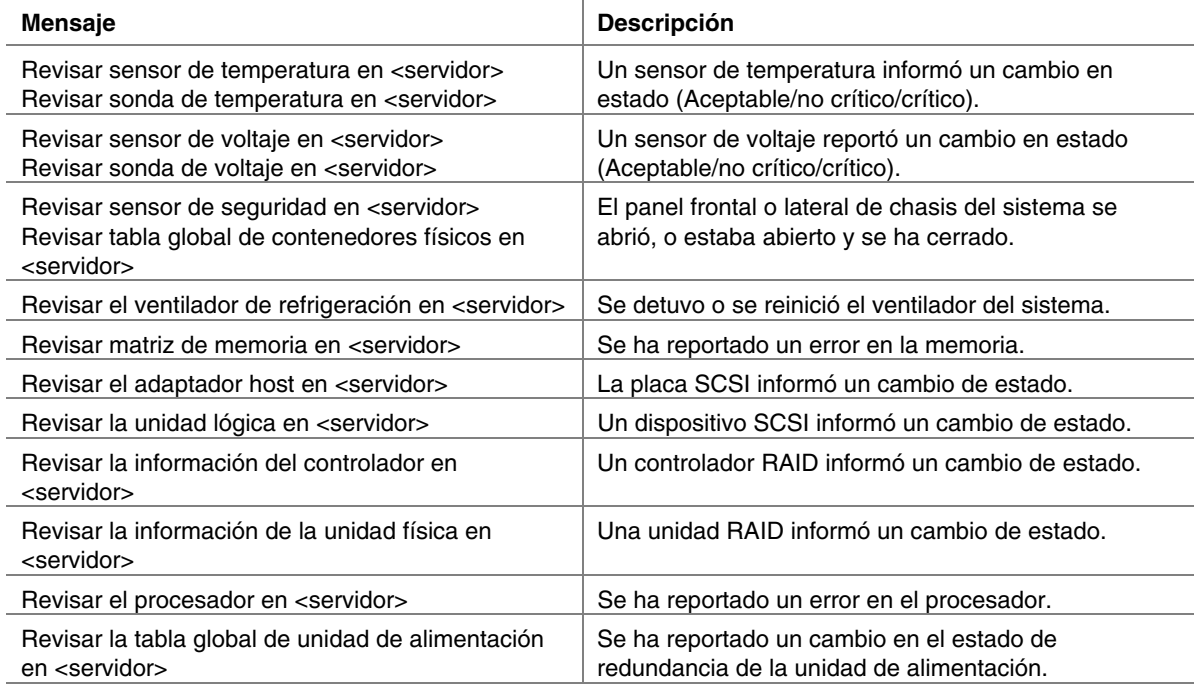

#### **Emisión de mensajes**

<span id="page-61-0"></span>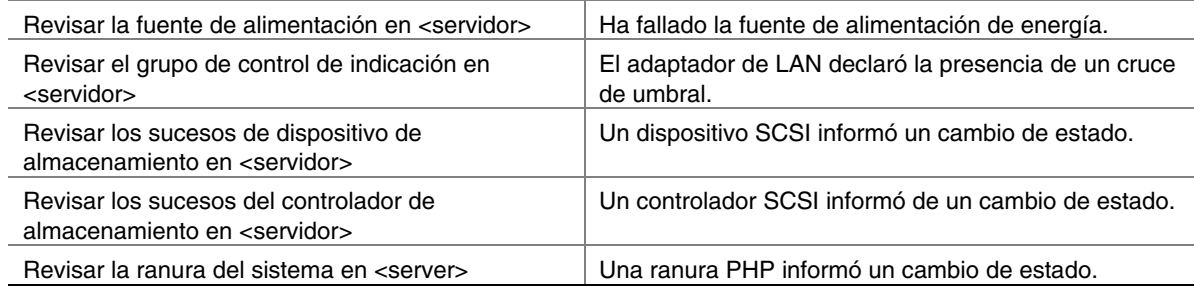

### **Mensajes por correo electrónico**

El software Instrumentación de plataforma que se encuentra en el servidor determina el contenido y la línea del asunto de los mensajes de correo electrónico que genera una alerta por correo electrónico. Los mensajes tienen el formato siguiente:

```
Check Voltage Probe at server <server-name> (Revisar la sonda de 
voltaje en el servidor <nombre_servidor>) 
  Event Type:Status Changed from OK to Upper Non-Critical (Cambio 
de estado de Aceptable a No crítico superior) 
  Event Severity:Non-Critical (Gravedad del suceso:No crítico) 
  Component:Intel Corporation, Baseboard (Componente:Intel 
Corporation, Placa base 
  Group:Voltage Probe (Grupo:Sonda de voltaje) 
  Instance:4 (Instancias:4)
```
# **Configuración de alertas por correo electrónico**

A fin de utilizar las alertas por correo electrónico, se requiere que la red cuente con la capacidad de enviar mensajes por correo electrónico. Utilice PIC para configurar las opciones de Alertas por correo electrónico para cada servidor administrado.

Utilice la ficha Acciones de alerta para los sensores individuales a fin de definir un aviso de Alerta por correo electrónico para ese sensor.

#### ✏ **NOTA**

*No seleccione una acción de apagado o control de alimentación para sucesos donde se especifica un aviso de envío de mensajes por correo electrónico. Si selecciona un aviso por correo electrónico y una opción de apagado para el mismo suceso, el mensaje de correo electrónico no se envia debido a que el sistema operativo se apaga.* 

# **Configuración del correo electrónico**

Para configurar el correo electrónico, seleccione Configuración > Configuración de alertas de correo electrónico. Esta configuración es global para el servidor y no es específica para un sensor. Especifique estas opciones en la pantalla Configuración de alertas de correo electrónico. **ID para autor de mensaje:** Especifique la ID del correo electrónico del autor del mensaje. **ID para destinatario de mensaje:** Especifique uno o más números de ID del correo electrónico de destino que recibirán la alerta. Utilice el formato estándar de Internet. Utilice comas o punto y comas para separar varios números ID de mensajes de correo electrónico. Si este campo queda en blanco, no se enviará el mensaje.

#### **Servidor SMTP:** Especifique el nombre del servidor de correo electrónico. **Prueba de correo electrónico**

Tras introducir los datos de configuración del correo electrónico, haga clic en el botón Prueba de correo electrónico para comprobar que el mensaje se envía tal como anticipaba. Cuando se pulsa el botón Prueba de correo electrónico, aparece un diálogo donde debe completar la línea que describe el asunto del mensaje y el mensaje de la prueba. Después de introducir el asunto y el mensaje, haga clic en Aceptar para enviar el mensaje de prueba. Después de enviar un mensaje de prueba, compruebe que todos los destinatarios han recibido el mensaje de prueba.

# ✏ **NOTA**

*El asunto y el mensaje que introduce en un mensaje de prueba no son los mismos que los que se envían en una alerta real por correo electrónico. El software PI determina automáticamente el contenido del mensaje de alerta (consulte la página [62\)](#page-61-0).* 

# **Detección de errores en correo electrónico**

Si una prueba de correo electrónico o una alerta real por correo electrónico no se genera o no se recibe, existen varios motivos posibles para que esto suceda, tales como:

- Ha introducido el nombre del servidor SMTP equivocado
- Fallos en la red
- El servidor SMTP termina la conexión debido a una condición anormal o caduce por alguna razón

Todos los fallos anteriores resultan en un mensaje de error que aparece en el Registro de eventos del sistema, del sistema operativo, y que se encuentra en el servidor (no es el mismo que el Registro de sucesos del sistema no volátil o SEL que aparece con las herramientas de ISM). Por ejemplo: el mensaje puede ser "Test email was not sent" (No se envió el mensaje de prueba) o "Email Alert was not sent" (No se envió la alerta por correo electrónico) con una razón para el fallo tal como "Unable to access the SMTP server" (No pudo acceder el servidor SMTP) o "Server <server-name> not found" (No se encontró el servidor <nombre del servidor>.

Puede ver los errores del Registro de eventos del sistema, tal como se indica a continuación:

- En un sistema Windows, utilice el Visor de sucesos o las Propiedades de sucesos en Panel de control > Herramientas administrativas.
- En NetWare de Novell, vea los mensajes de error en el archivo denominado SYS\$LOG.ERR el cual, generalmente, se encuentra en la carpeta SYS:SYSTEM.
- En Linux, los errores se escriben en el archivo /var/log/messages.
- En OpenUnix, los errores se escriben en uno o los dos archivos siguientes: /var/adm/syslog o /var/adm/log/osmlog.

# **Interfaz de SMaRT Tool**

El Intel® Server Maintenance and Reference Training Tool (SMaRT Tool) es un producto de software autónomo que proporciona información de asistencia técnica específica para su servidor. Le ayuda con el mantenimiento y la reparación de su hardware. Intel SMaRT Tool incluye:

• Instrucciones visuales paso a paso sobre cómo reemplazar las Unidades reemplazables en campo (FRU).

- Una base de datos FRU completa, que contiene números de piezas e imágenes descriptivas
- Listas de repuestos para productos
- Información para recibir asistencia técnica de Intel en todo el mundo

El PIC tiene una interfaz para iniciar SMaRT Tool, que consiste de un botón en la barra de herramientas y un elemento de menú denominado "Iniciar SMaRT Tool". La información sobre repuestos y los procedimientos para reparaciones de SMaRT Tool corresponden al hardware específico del servidor que puede consultar desde el PIC. Cuando se inicia SMaRT Tool, se abre el nivel del hardware del servidor a partir del cual se visualiza la interfaz de PIC:

- Si ha resaltado el nombre de un servidor o una rama del Estado de un servidor en PIC, SMaRT Tool se abre en la página inicial correspondiente al tipo de servidor relacionado.
- Si ha resaltado un sensor particular o una Unida reemplazable en campo (FRU) en el PIC, SMaRT Tool se abre ya sea en la información de las piezas específicas a la FRU resaltada o en los procedimientos paso a paso necesarios para reemplazar esa FRU. (En la interfaz de SMaRT Tool denominada "About SMaRT Tool" (Acerca de SMaRT Tool), puede especificar qué sección desea abrir a partir del PIC.)

En la medida de lo posible, PIC intenta iniciar dicha utilidad en el mismo idioma que está utilizando para visualizar ISM en el sistema de la consola. Si ese idioma no está disponible, SMaRT Tool se inicia en inglés.

El programa SMaRT Tool debe estar disponible (haber sido instalado anteriormente) en el disco duro o por la red cuando sea invocado. Caso contrario, aparece un mensaje de error solicitando que proporcione la ubicación del ejecutable de SMaRT Tool (smart.exe). Para ubicarlo, utilice el elemento de menú PIC denominado SmaRT Tool > Ubicar SmaRT Tool.

Para obtener el software Intel SMaRT Tool y las instrucciones de instalación, consulte el disco compacto de recursos suministrado con la placa Intel para servidor que ha adquirido o genere un pedido en línea en el sitio:

*<http://www.intel.com/design/servers/smarttool.htm>*

# ✏ **NOTA**

*PIC solamente inicia Intel SMaRT Tool versión 4.0 o superior.* 

# **5. Detalles del Control directo de plataforma (DPC)**

El Control directo de plataforma (DPC) le ofrece acceso a un servidor remoto cuando está en línea o fuera de línea, cuando el sistema operativo está "colgado" e incluso cuando el servidor está apagado. Cuando reciba un aviso de que un servidor está teniendo problemas (por ejemplo, al recibir un mensaje del buscapersonas) puede utilizar DPC para investigar el motivo, tomar las medidas necesarias y reiniciar el servidor en modo de funcionamiento normal. DPC utiliza una consola basada en texto redirigido que funciona en una conexión de serie o la red local (LAN). Debido a que DPC no se comunica con el sistema operativo del servidor, puede administrar el servidor aún si el SO y los procesadores primarios no funcionen. Debido a que el hardware de administración de emergencia del servidor funciona en alimentación en espera de 5 V, el DPC puede comunicarse y controlar un servidor apagado, asumiendo que la alimentación de corriente alterna (CA) esté conectada.

# Puede utilizar DPC para:

- Reiniciar un servidor
- Reiniciar un servidor encendido o apagado
- Ver el registro de sucesos del sistema (SEL) para obtener información acerca de las actividades recientes del servidor
- Ver el registro de datos del sensor (SDR) para obtener información sobre las características del sensor
- Revisar los inventarios de la Unidad reemplazable en campo (FRU)
- Ver la información actual del Acceso remoto del sensor (RSA)
- Reiniciar un servidor en la partición de servicio, si está disponible
- Reiniciar un servidor remoto a un modo EMP o modo de redireccionamiento
- Mantener una lista de teléfonos para la administración remota de conexiones con servidores
- Reiniciar en la partición de servicio para ejecutar utilidades basadas en particiones de servicio en el servidor, tales como la ejecución de un shell de comandos. Además puede cargar y descargar archivos a la partición de servicio, ejecutar un programa remoto o un diagnóstico remoto, si hubiera

Puede iniciar DPC a partir de la Consola de ISM o una de las consolas de administración de terceros compatible. DPC contiene una característica de seguridad que solicita la introducción de una contraseña antes de iniciar una conexión con un servidor administrado.

Para obtener información adicional sobre el uso de DPC, consulte el sistema de Ayuda de DPC.

# **Conexiones de servidores**

DPC se puede comunicar a través de un vínculo en serie (por módem o conexión directa) con el Puerto de administración de emergencia (EMP) del servidor o mediante la red local con el NIC incorporado del servidor. DPC es compatible solamente con la interfaz NIC1 incorporada (para obtener más información, consulte la guía de productos del servidor). En cualquiera de estos casos, se comunica mediante el Controlador de administración de la placa base (BMC) que se encuentra en el servidor, no con el sistema operativo del servidor. Cualquier sistema operativo puede ejecutarse en el servidor.

Utilice el Asistente de configuración del servidor (consulte la página [13\)](#page-12-0) para configurar la serie del servidor y las conexiones de la red local (LAN). Los servidores compatibles con ISM, no precisan el redireccionamiento de la consola en la Configuración de BIOS para permitir la comunicación de DPC a través del puerto de serie COM2 (EMP).

# **Inicio de la Consola de DPC**

La manera preferida de iniciar DPC es hacer doble clic en el icono de la Consola DPC, que se encuentra en el panel de herramientas del software de administración (tal como la Consola de ISM), después de seleccionar el servidor administrado pertinente. Puede iniciar DPC sin una conexión a partir del menú Inicio de Windows, bajo Programas>Intel Server Control.

También se puede ejecutar la Consola de DPC usando la línea de comandos. En función del tipo de conexión (el módem, la conexión de serie directa o LAN), utilice uno de los comandos siguientes: DPCConsole /modem=[phonenumber]

donde [phonenumber] es el número telefónico del servidor.

```
DPCConsole /direct= [comX]
```
donde [comX] es el puerto COM de la conexión directa de la estación de trabajo cliente. DPCConsole /lan=[IPaddress orDNSname]

donde [IPaddress or DNSname] es la dirección IP o el nombre DNS del servidor.

# **Características de DPC**

Para acceder las características de DPC, use los menús de la consola DPC o haga clic en el botón de la barra de herramientas. Los elementos del menú y la barra de herramientas cambian según las funciones que están disponibles en el servidor. Cuando uno de los administradores de DPC está activo, su menú se agrega a la Consola de DPC.

# **Administrador SEL**

El Registro de sucesos del sistema (System Event Log - SEL) es una colección de entradas de registro almacenada en una memoria flash no volátil en el servidor. El BIOS y el sistema operativo escriben entradas en el SEL. El Administrador SEL de DPC le permite:

- Ver sucesos SEL.
- Ver las propiedades del área de almacenamiento no volátil de SEL.
- Guardar sucesos SEL en un archivo.
- Imprimir sucesos SEL en una impresora local.
- Borrar registros SEL del área de almacenamiento no volátil en el servidor.

Los sucesos SEL se visualizan como un registro de secuencia de los sucesos de un servidor administrado y se presentan un suceso por fila. Puede ordenar cada columna al hacer clic en el título de la columna.

# **Administrador SDR**

Los valores del umbral del sensor y otros datos se almacenan en Registros de datos del sensor (SDR) en el almacenamiento no volátil del servidor. El Administrador SDR de DPC le permite:

- Ver los registros de datos del sensor.
- Ver las propiedades del área de almacenamiento no volátil de SDR.
- Ver la información SDR en un archivo almacenado previamente.
- Guardar información SDR en un archivo.

El administrador SDR se visualiza con un panel de navegación (vista de árbol), un panel de presentación y un panel de descripción. La selección de un Registro de datos del sensor específico a partir de la vista del árbol presenta la información de SDR pertinente en el panel de presentación.

# **Administrador FRU**

Las Unidades reemplazables en campo (FRU) son componentes instalados en el servidor administrado. La información de FRU almacenada en el servidor incluye una descripción del componente, el fabricante, el modelo, el número de la pieza, el número de componente, el número de serie y el nivel de revisión. El Administrador FRU de DPC le permite:

- Ver el inventario FRU.
- Ver las propiedades de FRU.
- Guardar información del inventario de FRU en un archivo.

El Administrador FRU visualiza un árbol jerárquico de las áreas de FRU (chasis, producto y placa) e información de inventario detallada sobre un área seleccionada. Seleccione un área en el árbol para ver la información de inventario relacionada con éste en el panel de presentación a la derecha. Una descripción de cada campo que seleccione aparece en el panel derecho inferior.

# **Administrador RSA**

El Administrador de acceso remoto del sensor (RSA) le permite ver información FRU y SDR sobre la placa base del servidor.

El Administrador de RSA presenta una vista del árbol a la izquierda y una vista de las propiedades a la derecha. La vista en árbol muestra todos los sensores detectados. La vista de propiedades muestra fichas del estado o la información para el sensor seleccionado en la vista del árbol. Si el servidor conectado está apagado, no se podrán leer algunos sensores y el estado actual de éstos se muestra como Desconocido.

# **Lista de teléfonos**

DPC incluye una lista de teléfonos (compartida con CSSU) que almacena entradas del servidor, incluidos el nombre, el número telefónico del servidor y la dirección LAN del servidor (ya sea como una dirección IP o un nombre DNS). Puede agregar, modificar o eliminar entradas de la lista de teléfonos.

# **Reinicio a la partición de servicio**

Puede utilizar DPC para reiniciar el servidor a su partición de servicio. La partición de servicio es una partición especial en el disco duro que se estable durante la configuración inicial del servidor (consulte la página [101\)](#page-100-0). La partición de servicio contiene utilidades, diagnósticos y otros programas de software requeridos para la administración remota. La partición de servicio no se marca como una partición activa y el servidor se inicia a partir de ella únicamente cuando se especifica. Generalmente no es visible ante el usuario del servidor. Después de reiniciar el servidor a la partición de servicio, se pueden ejecutar los programas basados en texto que estén instalados en la partición de servicio. Para iniciar la partición de servicio:

- El equipo debe estar conectado al servidor mediante una red local o un módem.
- El servidor conectado debe contener compatibilidad con BIOS para iniciarse en la partición de servicio.
- Se debe instalar una partición de servicio en el disco duro del servidor.
- Debe contar con derechos administrativos para esta conexión en el servidor.

# **Visualización del estado de configuración**

El cuadro de diálogo Configuración muestra el estado de la configuración del servidor. Puede ver esta información del estado cuando la Consola de DPC esté conectada a un servidor administrado. La información aparece en varias áreas:

**Visores admitidos:** Provee el estado para los visores FRU, SEL, SDR y RSA. **Seguridad:** Presenta las opciones siguientes:

- Nivel de autenticación: Indica el nivel de usuario o de administrador. El nivel de administrador existe si ha iniciado la sesión con derechos administrativos. El nivel de usuario se aplica a estas situaciones:
	- La conexión EMP (serie), cuando el modo EMP se ha establecido en "restricted" (restringido).
	- La conexión de la red local a través del NIC incorporado donde una sesión segura no está disponible (por ejemplo: otra persona ya está conectada).
	- Modo de acceso a LAN restringido
- Modo de activación: Indica si el servidor siempre está activo o solamente lo está durante la preinicialización.
- Intrusión de chasis: Indica si se ha definido la protección para la intrusión.

**Firmware:** Visualiza las revisiones de la Interfaz inteligente de administración de plataforma (IPMI) y el Controlador de administración de placa base, en el servidor.

Además de esta información, el cuadro de diálogo Configuración también indica el estado de alimentación del servidor, el sistema operativo (si se detecta) y la presencia de una partición de servicio.

✏ **NOTA**

*A fin de que la Consola de DPC detecte el sistema operativo de un servidor conectado, el servidor debe tener instalada la Instrumentación de plataforma (PI).* 

# **6. Descripción de SSU de cliente (CSSU)**

La SSU de cliente (CSSU) permite ejecutar remotamente el software System Setup Utility (Utilidad de configuración del sistema - SSU) u otras utilidades en el servidor. CSSU puede conectarse al servidor mediante un módem, puerto de serie o LAN. Puede comenzar una sesión de CSSU al solicitar una inicialización del servicio de un servidor específico a través del Puerto de administración de emergencia. La partición de servicio incluye el sistema operativo ROM-DOS† y SSU, además puede contener otras utilidades que se instalan. A medida que el servidor se inicia en la partición de servicio, se inicia una pila y un agente de red y la comunicación cambia al protocolo requerido.

Utilice CSSU para:

- Modificar el orden de inicio de los dispositivos del servidor o la configuración de seguridad
- Cambiar los valores de la configuración del servidor
- Ver o borrar el registro de sucesos del sistema (SEL)
- Ver la información de la unidad reemplazable en campo (FRU)
- Ver la tabla de registro de datos del sensor (SDR)

Las funciones específicas disponibles en CSSU varían en función del servidor al que está conectado. Puede tener en ejecución una sola instancia de CSSU y puede establecer una sola conexión a la vez.

Puede iniciar la CSSU a partir del menú Inicio bajo Programas>Intel Server Management o a partir del comando Ejecutar en el menú Inicio de Windows. Cuando se inicia desde el Grupo de programas, se visualiza la ventana principal de CSSU y se espera la entrada del usuario. Cuando se inicia desde el comando Ejecutar con los parámetros correspondientes, la CSSU intenta conectarse con el servidor con el número de teléfono, la dirección IP o el nombre DNS especificado. Cuando se establece la conexión, la ventana principal de la SSU cliente muestra la información de conexión en la barra de estado. Si no se puede establecer la conexión, aparece un mensaje de error y la ventana principal de CSSU espera una entrada del usuario.

# **Operación de CSSU**

Cuando la CSSU se conecta a un servidor, hace que el servidor se reinicie a la partición de servicio. La CSSU almacena los valores de configuración que introduce en la memoria no volátil del servidor. Estos valores surten efecto cuando se vuelve a inicializar el servidor en la secuencia de inicialización regular. El BIOS comprueba los valores contra la configuración del hardware y, si los valores no coinciden, el BIOS genera un mensaje de error. Acto seguido, debe ejecutar CSSU (o ejecutar SSU localmente en el servidor) para especificar la configuración correcta antes de iniciar el servidor. La CSSU incluye siempre un checksum con los datos de la configuración para que el BIOS pueda detectar cualquier posible corrupción de datos antes de que se produzca la configuración del hardware.

Un elemento de SSU que no puede configurar con CSSU es la configuración del puerto de serie EMP. Solamente puede ver los elementos de la configuración con CSSU.

### **Ventana del redireccionamiento de la consola**

La ventana de redireccionamiento de la consola presenta el proceso de inicio del servidor cuando la conexión de CSSU al servidor se establece mediante un módem o una red local (LAN). Esta ventana no acepta entradas del usuario. Su propósito es el de ayudar a los usuarios obtener más información durante el reinicio del servidor a la partición de servicio.

Después de que el servidor termine de reiniciar a la partición de servicio, se cierra la ventana de redireccionamiento de la consola.

### **Lista de teléfonos**

La SSU de cliente comparte una lista de teléfonos con DPC. Puede utilizar la lista de teléfonos para establecer conexión con las plataformas admitidas. Abra la lista de teléfonos desde el menú Servidor o mediante el icono de la lista de teléfonos en la barra de herramientas.

# **Administradores de CSSU**

La CSSU incluye un conjunto de módulos incorporados denominados Managers (Administradores), los cuales son:

- Multiboot Manager
- Administrador de contraseñas
- Administrador del registro de sucesos del sistema (SEL)
- Administrador del registro de datos del sensor (SDR)
- Administrador de unidad reemplazable en campo (FRU)
- Administrador de actualización del sistema con una funcionalidad que depende del sistema
- Administrador de sucesos de plataforma
- Administrador de la función Guardar o restaurar configuraciones

Puede iniciar cada administrador a partir del menú Servicios o de los iconos de la barra de herramientas. Solamente una versión de cada administrador puede estar en ejecución a la vez (por ejemplo, no puede ejecutar dos instancias del administrador FRU). Cuando inicia un administrador, su menú se agrega a la barra de herramientas CSSU.

Los administradores se describen brevemente en las secciones a continuación: Para obtener información adicional sobre los administradores, consulte la ayuda de CSSU.

#### **Multiboot Manager**

El Multiboot Manager le permite:

- Definir la prioridad del dispositivo de inicio.
- Guardar la prioridad del dispositivo de inicio a una memoria no volátil.

#### **Administrador de contraseñas**

El Administrador de contraseñas le permite:

- Establecer la contraseña del administrador (supervisor) del sistema BIOS
- Definir la contraseña del usuario del BIOS
- Establecer las opciones de seguridad de BIOS
# **Administrador del registro de sucesos del sistema**

El Registro de sucesos del sistema (SEL) contiene un registro secuencial de los sucesos que se han producido en el servidor remoto. El SEL le ayuda a determinar la causa de los fallos en el systema de servidor. Con el Administrador SEL, usted puede:

- Examinar los registros SEL por número, marca de hora, ID de generador, sensor o tipo de suceso
- Guardar los registros SEL en un archivo en el sistema local o en el remoto

• Borrar registros SEL desde el área de almacenamiento no volátil en el sistema del servidor. Para cada entrada en el Registro de sucesos del sistema, el Administrador SEL presenta:

- Un identificador de registro
- Información de la marca de hora
- El tipo de sensor
- Un identificador de generador
- El número de sensor
- Una descripción del suceso

Si hace clic en el encabezado de columna, se ordenará la información de la columna del Administrador SEL.

### **Administrador del registro de datos del sensor**

El Administrador del registro de datos del sensor (SDR) presenta la información registrada de cada uno de los sensores configurados en el servidor administrado. Los datos del registro se muestran en formato binario o hexadecimal. El contenido del archivo SDR le puede ayudar a determinar la causa de los fallos en el sistema del servidor.

Mediante el Administrador SDR, es posible:

- Examinar registros de datos del sensor
- Examinar los SDR por tipo de registro
- Guardar los SDR en un archivo en el sistema local o en el remoto

El Administrador SDR presenta información detallada cuando selecciona un tipo de sensor específico en el árbol de información SDR.

#### **Administrador de Unidad reemplazable en campo**

El Administrador FRU muestra un árbol jerárquico de los componentes de FRU e información de inventario detallada sobre cada unidad seleccionada. Resalte un componente en el árbol para ver la información de inventario asociada. La información, basada en las especificaciones de Intelligent Peripheral Management Interface (IPMI), incluye detalles como el código de pieza, los números de serie, los fabricantes, los números de versión, etc.

El contenido de los archivos de inventario FRU le puede ayudar a identificar los componentes que puedan resultar de interés en la solución de un fallo del sistema. Con el Administrador FRU, usted puede:

- Examinar áreas de inventario FRU independientes
- Guardar información de inventario FRU en un archivo en el sistema local o en el remoto

# **Administrador de actualización del sistema**

El System Update Manager (Administrador de actualización del sistema) le permite actualizar el BIOS del servidor o el código de firmware para varios controladores, tales como el Controlador de administración de la placa base (BMC) y los controladores de intercambio en caliente (HSC). SUM proporciona las operaciones siguientes, aunque no todos los servidores admiten todos los tipos de actualizaciones:

- Determina la revisión actual del BIOS del sistema y firmware en los controladores del servidor.
- Actualiza el BIOS o el firmware.
	- Actualiza el BIOS del sistema con un archivo BIOS (archivo .BIO)
	- Actualiza el código operativo para aquellos controladores que usan archivos que contienen código de formato hexadecimal (archivo .HEX).
	- Actualiza el BIOS o el firmware utilizando un archivo de información de actualización especificada por el usuario (archivo .UIF). El archivo .UIF presenta una lista de todos los controladores que necesitan actualizarse, el tipo de actualización que se debe hacer e indica los archivos .BIO y .HEX que se deben usar para la actualización.
- Para el firmware del controlador, compara el código cargado en la actualidad con un archivo hex externo de formato .HEX o .UIF.

Al iniciar el Administrador de actualización del sistema, se agregan los botones Actualizar y Verificar en el diálogo Actualización del sistema.

# **Administrador de sucesos de plataforma**

El Administrador de sucesos de plataforma (PEM) proporciona una interfaz para la configuración de la búsqueda de sucesos de plataforma, la configuración BMC LAN y la configuración en serie del puerto de administración de emergencias (EMP).

# **Administrador de la función Guardar o restaurar configuraciones**

El Configuration Save/Restore Manager (Administrador de la función de guardar o restaurar configuraciones - CSR) proporciona una manera para guardar configuraciones de sistema no volátiles desde el servidor a un archivo y permite escribir esas configuraciones de nuevo en un almacenamiento no volátil en un servidor. Estas configuraciones incluyen el contenido completo de CMOS y ESCD, configuraciones no volátiles EMP, y configuraciones de la búsqueda de sucesos y filtros no volátiles.

# **7. Datos de serie e Interfaz de línea de comandos**

ISM le ofrece la alternativa de administrar servidores mediante una interfaz de línea de comandos a partir de una consola de Windows o Linux. Puede introducir comandos directamente a partir de la línea de comandos o puede configurar un archivo con la secuencia de comandos que se debe ejecutar. Esta función se denomina Interfaz de línea de comandos o CLI.

La conexión de serie que es compatible con CLI se implementa a través de la red y no mediante una interfaz de serie real. Esta característica de ISM se denomina Serie mediante red local.

# **Característica Serie mediante red local**

La característica Serie mediante red local permite que los servidores cambien la dirección del flujo de caracteres en serie, transparentemente, a partir de la placa base UART hacia y desde el sistema del cliente remoto a través de la red local. La Serie mediante red local tiene los beneficios siguientes comparada con una interfaz de serie:

- Elimina la necesidad de contar con un concentrador de serie
- Reduce la cantidad de cables
- Permite la administración remota de servidores sin vídeo, ratón o teclado (servidores sin cabezal)

La característica Serie mediante red local precisa una conexión de red local configurada correctamente, un proxy de red en ejecución (ya sea en el sistema del cliente o en un servidor proxy de red central) y una consola a partir de la cual se pueda establecer una sesión de Interfaz de línea de comandos ISM (consulte la página [83\)](#page-82-0).

Las siguientes clases de consolas admiten el uso de la Interfaz de línea de comandos (CLI):

- En un entorno Windows, puede utilizar un programa estilo TELNET tal como la aplicación HyperTerminal. Esta consola funciona bien cuando está conectada a un solo servidor y desea que funcione interactivamente con dicho servidor. Los resultados formateados (caracteres especiales) del servidor se muestran correctamente en este tipo de terminal.
- Además, en un entorno Windows puede utilizar una ventana Indicador de comandos de DOS como su consola. En este caso, necesita iniciar la interfaz de la consola (dpccli) para configurar la sesión de CLI. Esta consola funciona bien en un entorno con secuencias de comandos, si prefiere supervisar varios servidores.
- En un entorno Linux, puede utilizar un shell, tal como csh o ksh, como su consola. En este caso, necesita iniciar la interfaz de la consola (dpccli) para establecer la sesión de CLI. Esta consola funciona bien en un entorno con secuencias de comandos, si prefiere supervisar varios servidores.

### ✏ **NOTA**

*La interfaz de dpccli no es compatible con resultados formateados tales como lo haría una terminal VT100 o UTF8. Cuando utilice una consola con un indicador de avisos, es posible que los caracteres especiales no se visualicen correctamente formateados como sucede en la consola del servidor.* 

Para obtener más información básica sobre la característica Serie mediante la red local, consulte el sitio web [www.intel.com/go/server\\_management](http://www.intel.com/go/server_management) y haga clic en el vínculo "Serial over LAN" (Serie mediante red local) que se encuentra casi al final de la página.

Para utilizar esta característica, debe habilitarla como parte de la configuración del Canal de red local del servidor administrado. En función del sistema operativo que se ejecuta en la consola del cliente, tal vez sea necesario efectar ciertos pasos para configurar el sistema de la consola también.

# <span id="page-76-0"></span>**Instalación de Serie mediante red local y la Interfaz de línea de comandos (CLI)**

En un sistema Windows la característica Serie mediante red local y las capacidades de CLI se instalan automáticamente con ISM (consulte la página [17\)](#page-16-0). El proxy de la red (dpcproxy.exe) se instala como un servicio y se inicia automáticamente cada vez que se inicializa el sistema. La interfaz de dpccli.exe entre la consola de comandos y el proxy se instala con un variable de entorno PATH que hace posible su ejecución desde cualquier directorio. (Los ejecutables dpcproxy y dpccli se describen en detalle más adelante en este capítulo).

En un sistema Linux es necesario instalar un paquete específicamente para obtener estas características. El paquete de instalación configura el proxy de la red como un deamon que se ejecuta automáticamente cuando se inicializa el sistema. Esto hace posible que un sistema Linux actúe como un cliente de la Interfaz de línea de comandos ISM.

#### **Instalación del paquete en Linux**

Para instalar las características Serie mediante red local y CLI en Linux, siga los pasos indicados a continuación: Si prefiere, primero puede instalar el software del servidor ISM, tal como se describe en el Capítulo 2. No obstante, no es necesario instalar ISM en el sistema Linux que planea utilizar como una consola CLI.

- 1. Inicie una sesión como 'root'.
- 2. Busque el archivo CLI-1.4-1.i386.rpm en el directorio /ISM/Software/linux/cli que se encuentra en el disco compacto ISM y cópielo en el disco duro.
- 3. Introduzca el comando siguiente:

rpm -i CLI-1.5-1.i386.rpm

4. El paquete instala estos archivos en los directorios siguientes:

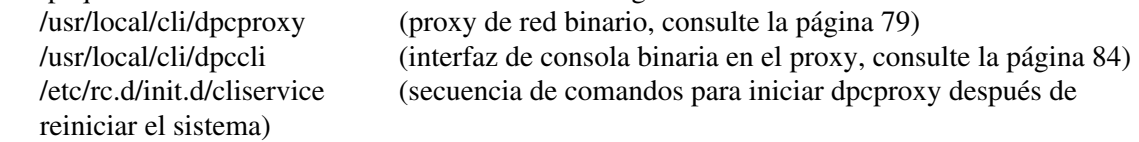

5. Tras reiniciar el sistema, el proxy de la red se ejecuta y puede invocar dpccli para iniciar una sesión de CLI, tal como se describe más adelante en este capítulo.

# **Habilitación de Serie mediante red local en el servidor**

Puede habilitar la característica localmente (en el servidor administrado) mediante la Utilidad de configuración del sistema (SSU) o hacerlo remotamente (a partir del cliente administrador) mediante la SSU del cliente (CSSU). Ambos métodos requieren los mismos pasos una vez que se inicia la utilidad.

Siga los pasos a continuación para habilitar la Serie mediante red local.

- 1. Puede iniciar la SSU localmente en el servidor o la CSSU a partir del cliente de administración.
- 2. En la primera pantalla, seleccione Tarea del Administrador de sucesos de plataforma para abrir la Pantalla de configuración de red local BMC.
- 3. Confirme que el Canal de red local esté configurado. Por ejemplo, asegúrese que no tiene el Modo de acceso LAN fijo en "inhabilitado". Además, establezca las Direcciones IP correctamente.
- 4. En el menú Opciones, seleccione Configurar Serie mediante red local.
- 5. Especifique el Modo de acceso SOL ya sea en Siempre disponible o Restringido.
- 6. Guarde los cambios.
- 7. Pulse la tecla ESC varias veces hasta regresar al indicador de comandos.
- 8. Reinicie el sistema.

# **Configuración de la consola**

Si planea utilizar la aplicación HyperTerminal de Windows como la consola, es necesario configurar una sesión de HyperTerminal (consulte la página [83\)](#page-82-0). No es necesario configurar una consola de indicador de comandos estándar.

# **Uso de la característica Serie mediante red local**

Para utilizar la característica Serie mediante red local, primero debe iniciar una sesión de la Interfaz de la línea de comandos (CLI). Cuando se encuentre en el modo de control de plataforma, CLI presenta un indicador único. A continuación, simplemente escriba el comando console de CLI a partir de la consola y la sesión cambia al modo de Serie mediante red local (SOL). En el modo SOL, CLI no muestra un indicado y toda la información en pantalla proviene directamente del flujo de caracteres SOL. Los pasos son:

- 1. Inicie una sesión CLI. Estos pasos varían en función de la consola que está utilizando. Consulte la sección pertinente en la página [83.](#page-82-0)
- 2. En el indicador CLI, escriba el comando console. Este comando cambia la sesión del Modo de control de plataformas al modo Serie mediante red local.
- 3. Para salir del modo Serie mediante red local, introduzca la secuencia de las teclas tilde-punto final (~.). Esto cambia la consola al estado original, es decir al Modo de control de plataforma.

# <span id="page-78-0"></span>**Ejecución del proxy de red (dpcproxy)**

La instalación de CLI de ISM instala e inicia automáticament el proxy de la red que habilita la Serie mediante red local. El proxy se denomina *dpcproxy*. Generalmente, comienza a ejecutarse automáticamente durante el reinicio y no necesita hacer nada para iniciarlo. No obstante, puede determinar si el proxy de la red se debe ejecutar tal como se describe en las secciones siguientes, en función del sistema operativo.

# ✏ **NOTA**

*El proxy de la red se instala como un archivo ejecutable único (dpcproxy.exe en Windows y dpcproxy en Linux) y se puede ejecutar a partir de cualquier directorio. El cliente predeterminado del puerto de 623 es un puerto privilegiado. A menos que lo modifique mediante la opción de la línea de comandos –p (consulte la tabla en la página [80\)](#page-79-0), el proxy precisa privilegios de root o administrativos para iniciarse. Puede instalar el proxy de la red localmente en cada servidor administrado o en un servidor proxy central.* 

# **Inicio manual del proxy de la red en Windows**

En Windows, puede iniciar, detener y supervisar el proxy de la red tal como se indica a continuación:

- Utilice el Administrador de control de servicios para averiguar el estado, iniciar o detener el "ISM DPC Proxy".
- Utilice el Panel de control para acceder la ventana Herramientas administrativas. En esa ventana, haga doble clic en Servicios. El proxy de la red aparece como "ISM DPC Proxy". En la ventana Servicios puede detener, iniciar y cambiar las propiedades del servicio.
- A partir de un indicador de comandos, puede utilizar el comando de inicio net sin ningún argumento para incluir los servicios que tiene en ejecución actualmente. Para iniciar y detener el servicio, utilice los comandos siguientes:

```
net start "ism dpc proxy" 
net stop "ism dpc proxy"
```
# **Inicio manual del proxy de la red en Linux**

En una consola de Linux puede iniciar, detener y supervisar el proxy de la red tal como se indica a continuación:

- Confirme que el proxy está en ejecución con el comando ps -edf | grep dpcproxy
- Si el proxy no está en ejecución, puede iniciarlo al ejecutar esta secuencia de comandos: /etc/rc.d/init.d/cliservice
- Inicie el proxy con el comando siguiente (agregue las opciones de la línea de comandos que se encuentran en la página 79): /usr/local/cli/dpcproxy

Installation and User Guide for Intel Server Management (ISM) 5.1 79

# <span id="page-79-0"></span>**Sintaxis del comando dpcproxy**

Generalmente no necesita introducir un comando dpcproxy, debido a que la instalación de ISM inicia el proxy como un servicio automático. No obstante, si necesita reiniciar o reinstalar el servicio, utilice la sintaxis del comando tal como se describe a continuación. Puede especificar las opciones para el comando dpcproxy en cualquier orden. Algunas opciones se aplican solamente en Windows, otras sólo en una consola de Linux:

- En Windows, necesita utilizar ya sea la opción –f, -install, o –uninstall con el comando dpcproxy.
- En Windows, las opciones que especifique junto con la opción -install se activan cada vez que se inicia el proxy de la red.
- En Windows, si inicia el proxy de la red en el fondo (la opción  $-f$ ), puede introducir otras opciones en el indicador de la consola. Esto no sucede en Linux.
- En Linux, puede especificar las opciones de la línea de comandos solamente cuando se inicia el proxy, tal como las opciones en el comando dpcproxy.

La sintaxis del comando es la siguiente y cada opción se describe en la tabla a continuación.

```
dpcproxy [-install] [-uninstall] [-?] [-h] [-f] [-p port] [-L] [-l language] 
          [-d logfiledir] [–u]
```
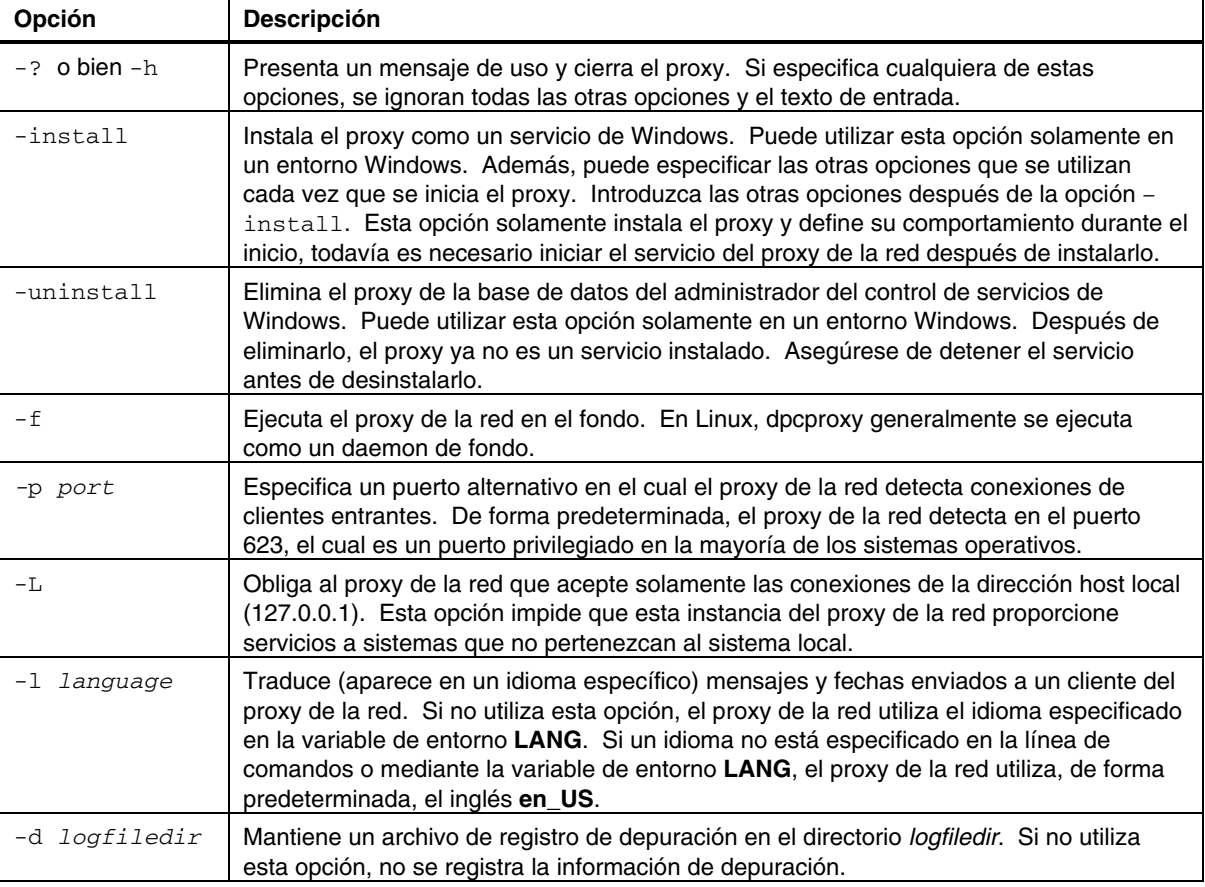

#### **Opciones de la línea de comandos dpcproxy**

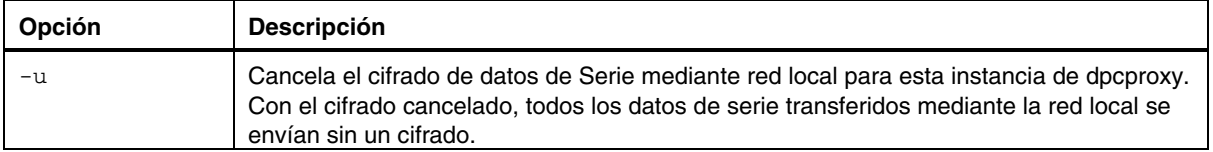

# **Interfaz de línea de comandos (CLI)**

La Interfaz de línea de comandos (CLI) de ISM le permite controlar un servidor a partir de la línea de comandos en lugar de una interfaz de usuario gráfica, tal como PIC o DPC. Puede introducir los comandos de CLI en un indicador de comandos o a partir de una secuencia de comandos para:

- Iniciar y detener el modo Serie mediante red local
- Encender y apagar un servidor remotamente
- Restablecer el servidor remotamente
- Solicitar identificadores de sistemas
- Cambiar el dispositivo de inicio y la prioridad del dispositivo
- Configurar el BIOS
- Leer los valores del sensor
- Presentar la configuración de red del BMC

Además, puede ejecutar secuencias de comandos Perl para enviar comandos a varios servidores remotos. Puede utilizar cualquier de las consolas siguientes para acceder los comandos CLI:

- Un programa estilo Telnet, tal como HyperTerminal de Windows, que puede conectarse a un zócalo del tipo SOCK\_STREAM
- El entorno de la línea de comandos de Windows: Indicador de comandos
- Un shell de Linux, tal como csh o ksh

La Interfaz de la línea de comandos de ISM utiliza un proxy de redes (dpcproxy) que se ejecuta en un sistema cliente o en un proxy de redes central. El proxy de redes se instala automáticamente como parte del proceso de instalación de Intel Server Management. Al reiniciar el servidor donde se ejecuta el proxy, inicia el proxy de la red automáticamente. (Consulte también la página [79.](#page-78-0))

Cuando utiliza una consola de indicadores de comandos, es necesario invocar una interfaz de consola denominada dpccli para habilitar la comunicación entre la consola y el proxy de redes. Tal como el proxy de redes, esta interfaz se instala automáticamente durante el proceso de instalación de ISM. (Consulte también la página [84.](#page-83-0))

Para obtener información básica sobre la característica Interfaz de línea de comandos, consulte el sitio web [www.intel.com/go/server\\_management](http://www.intel.com/go/server_management) y haga clic en el vínculo "Command Line" Interface" (Interfaz de línea de comandos) que se encuentra cerca al final de la página.

# **Habilitación de la transferencia de datos de serie mediante la red local**

Uno de los servicios que puede iniciar y detener con un comando CLI es el modo Serie mediante red local. Para transferir datos de serie mediante la red local, entre un servidor y el cliente, primero necesita configurar el Canal de red local del servidor para la característica Serie mediante red local, tal como se describe en la página [77.](#page-76-0)

# <span id="page-82-0"></span>**Uso de la Interfaz de línea de comandos (CLI)**

En función de la consola que utilice, existen varios pasos para acceder los comandos CLI. No es necesario configurar un indicador de comandos Windows o un shell de Linux, pero debe configurar HyperTerminal de Windows.

# **Conifguración de una sesión de HyperTerminal**

Para utilizar la aplicación HyperTerminal de Windows, tal como la consola de CLI, es necesario efectuar estos pasos de configuración de la consola:

- 1. Inicie una sesión de HyperTerminal.
- 2. Proporcione un nombre para la conexión.
- 3. Utilice TCP/IP (Winsock) como la conexión.
- 4. Si no está utilizando un proxy de redes central, especifique "localhost" para la dirección del host o la dirección IP local. Si está utilizando un proxy de redes cental, entonces especifique la Dirección IP o el Nombre DNS del servidor del proxy.
- 5. Especifique 623 para el número del puerto.
- 6. Configure las propiedades de configuración ASCII de la sesión, de manera que los finales de líneas se envíen con alimentaciones de líneas y que las líneas que sobrepasen el ancho de la terminal no pasen a una segunda línea.

Para obtener información adicional sobre HyperTerminal, consulte el sistema de ayuda de Windows.

# **Uso de la consola de HyperTerminal de Windows**

Para conectar y utilizar los comandos CLI:

- 1. Configure la sesión tal como se describió anteriormente.
- 2. En el indicador de comandos "Server:" proporcione la Dirección IP del servidor al cual desea conectar el sistema.
- 3. Proporcione un nombre de usuario, si corresponde.
- 4. Proporcione una contraseña, si corresponde.
- 5. Después de realizar la autenticación, aparece un mensaje indicando que el inicio de sesión fue satisfactorio y el indicador de dpccli. Ahora puede introducir los comandos de CLI.

## **Uso del indicador de comandos de Windows**

Para conectar y utilizar los comandos CLI:

- 1. Asegúrese que la variable de entorno PATH incluya el archivo dpccli.exe. Para una instalación normal de ISM, el dpccli.exe se encuentra en el directorio siguiente:
	- C:\Archivos de programa\Intel\ServerManagement\bin\cli
- 2. Introduzca el comando dpccli y proporcione cualquier opción de línea de comandos (consulte la página [86\)](#page-85-0).
- 3. En el indicador de comandos "Server:" proporcione la Dirección IP o el Nombre DNS del servidor al cual desea conectar el sistema.
- 4. Proporcione un nombre de usuario, si corresponde.
- 5. Proporcione una contraseña, si corresponde.

<span id="page-83-0"></span>6. Después de realizar la autenticación, aparece un mensaje indicando que el inicio de sesión fue satisfactorio y el indicador dpccli>. Ahora puede introducir los comandos de CLI.

## **Uso de los shells de Linux**

Para conectar y utilizar los comandos CLI a partir del shell de la línea de comandos de Linux:

1. Introduzca el comando siguiente y proporcione cualquier opción de línea de comandos (consulte la página 84).

/usr/local/cli/dpccli

- 2. En el indicador de comandos "Server:" proporcione la Dirección IP o el Nombre DNS del servidor al cual desea conectar el sistema.
- 3. Proporcione un nombre de usuario, si corresponde.
- 4. Proporcione una contraseña, si corresponde.
- 5. Después de realizar la autenticación, aparece un mensaje indicando que el inicio de sesión fue satisfactorio y el indicador dpccli>. Ahora puede introducir los comandos de CLI.

# **Interfaz de consola (dpccli)**

Para una consola del indicador de comandos tal como un shell de Linux, debe iniciar dpccli antes de acceder los comandos CLI. El archivo ejecutable dpccli actúa como una interfaz entre la consola y el proxy de redes. Tras iniciar la interfaz, entonces puede conectar el sistema a un servidor e introducir comandos.

La interfaz de la consola es especialemente útil en entornos de secuencias de comandos que utilizan entradas y salidas de consolas estándar. Además, es muy útil como una interfaz interactiva sencilla cuando no se requieren las salidas formateadas tal como VT100 y VT-UTF8.

Para admitir el uso no interactivo, el dpccli acepta opciones de línea de comandos que controlan su comportamiento (consulte la página [86\)](#page-85-0). Puede especificar las opciones en cualquier orden. El primer texto que se encuentra no se asocia con la opción Línea de comandos, se interpreta como el inicio del texto que se debe enviar al proxy de redes, por tanto, necesita colocar este texto al final de la línea de comandos.

# **Archivo de configuración .dpcclirc**

En situaciones cuando generalmente se inicia la interfaz de la consola dpccli, puede definir un archivo de configuración de opciones de líneas de comandos comunes. Por tanto, evite introducir las opciones cada vez en la línea de comandos. Por ejemplo, podría colocar en este archivo la dirección de la red de un proxy de redes centralizado mediante la opción -P. Cada vez que inicie dpccli podría leer el archivo de configuración y obtener el proxy de redes del archivo. De forma predeterminada, dpccli busca el archivo llamado *.dpcclirc*, primero en el directorio especificado en la variable del entorno **HOME** y después en el directorio de trabajo actual. Puede especificar explícitamente el archivo y su ruta en la línea de comandos con la opción - r.

Las opciones que se especifican en la línea de comandos dpccli siempre tienen preferencia sobre las opciones especificadas en el archivo de configuración. No todas las opciones son admitidas en *.dpcclirc*. Las opciones admitidas son:

a, c, I, v, i, o, p, P, s y u.

El texto de comandos no se procesa mediante el archivo de configuración. Cualquier opción que no se comprende o admite se ignora en silencio (sin un aviso). Por tanto, puede insertar líneas en blanco o comentarios en el archivo que comiencen con una letra que no sean parte de la opción, por ejemplo: #.

Al crear el archivo de configuración, introduzca cada opción en una línea separada. Cada línea debe comenzar con una letra de opción que, opcionalmente, puede ir precedida por un guión. Siga la opción con cualquier argumento que se aplique. Consulte las opciones que aparecen en la página [86.](#page-85-0)

# <span id="page-85-0"></span>**Sintaxis del comando dpccli**

La sintaxis de la línea de comandos dpccli es la siguiente:

```
dpccli [-?] [-h] [-s server] [-u user] [-p password] [-i inputFile] 
[-o OutputFile] [-c] [-I] [-v] [-P networkProxy] [-a alternatePort] 
[-r rcFile][text]...
```
#### **Opciones de la línea de comandos dpccli**

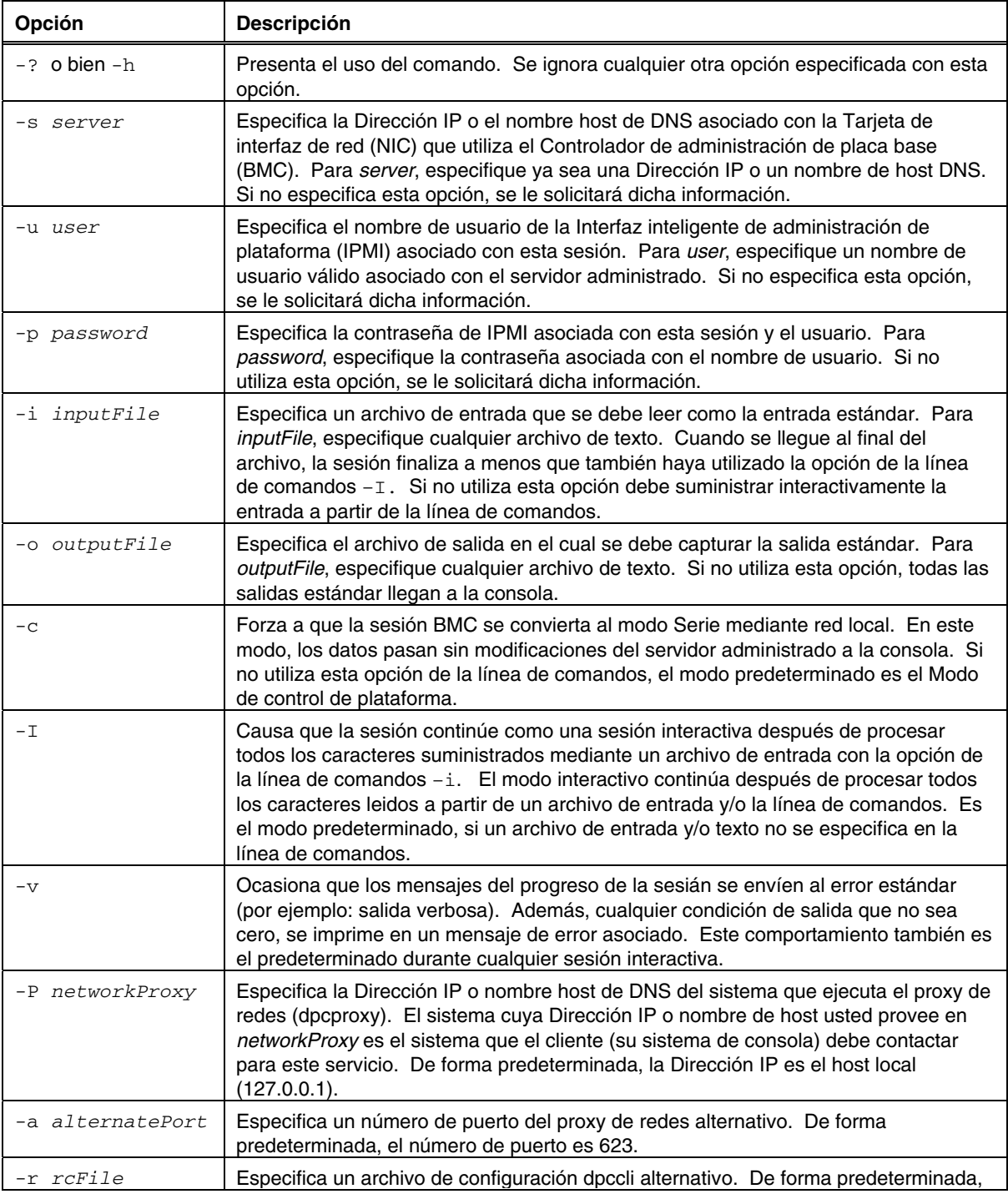

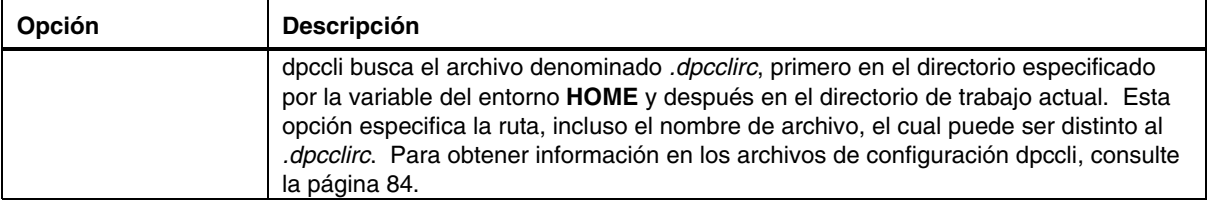

# **Comandos CLI**

La tabla a continuación incluye los comandos CLI. Cada comando se describe en las secciones a continuación.

## **Comandos CLI**

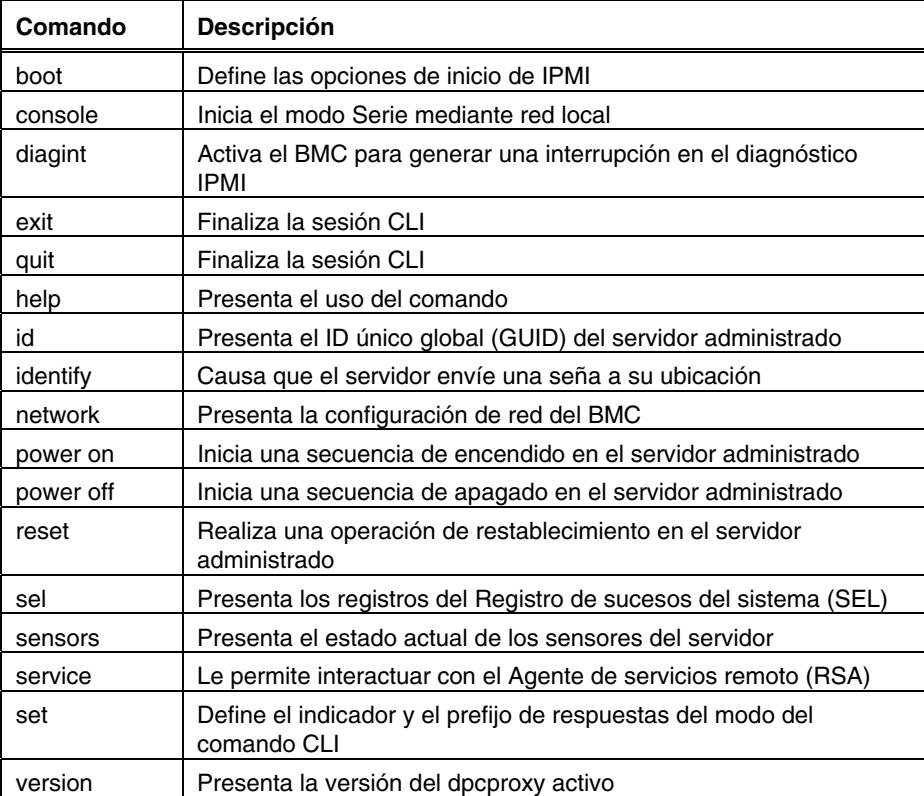

### **boot**

#### **Sintaxis:**

boot [-f] [-c] normal | safe | service | pxe | cd | floppy **Descripción:** 

Establece las opciones de inicio del IPMI, luego restablece el sistema. De forma predeterminada, el comando de inicio (boot) intenta apagar correctamente el sistema operativo antes de ejecutar el comando de restablecimiento de IPMI. Si la opción boot especificada no está disponible o si no existen medios iniciables en la unidad que especifique, el servidor se inicia mediante el orden de inicio establecido en su BIOS.

#### **Opciones:**

[-f] Forza un inicio sin un apagado correcto.

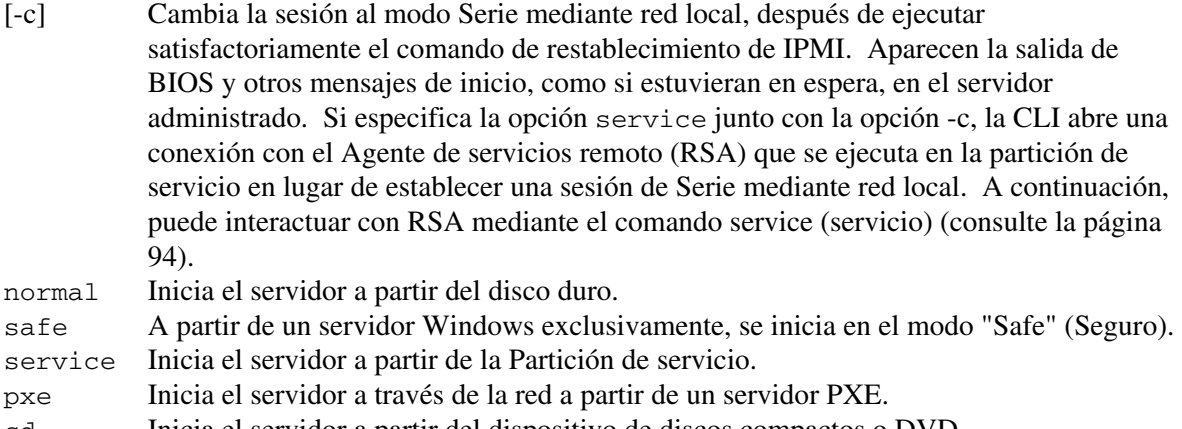

cd Inicia el servidor a partir del dispositivo de discos compactos o DVD.

floppy Inicia el servidor a partir de la unidad de discos flexibles.

## **console**

#### **Sintaxis:**

console [-f] [-d]

#### **Descripción:**

Cambia la CLI del modo de comandos al modo Serie mediante red local. En éste modo, el flujo de caracteres pasa sin cambios permitiéndole visualizar directamente la salida del puerto de serie de la consola del servidor. El cambio a este modo ocasiona que aparezca cualquier dato de salida que fuera recibido y modificado mientras la CLI estaba en el modo de comandos.

Escriba una tilde seguida de un período (~.) para regresar del modo Serie mediante red local al modo comandos de CLI. Para omitir la tilde y enviarla a la consola, escriba una segunda tilde. No obstante, la secuencia de escape ~. no apaga el modo Serie mediante red local en el servidor. Para desactivar la sesión activa de Serie mediante red local en el servidor, introduzca el comando console con la opción –d después de introducir la secuencia ~..

#### **Opciones:**

- [-f] Ignora todos los datos modificados antes de cambiar al modo Serie mediante red local.
- [-d] Desactiva la sesión actual de Serie mediante red local.

# **diagint**

**Sintaxis:** 

# diagint [-c]

# **Descripción:**

Forza al Controlador de administración de placa base (BMC) que genere una interrupción del diagnótico de IPMI.

#### **Opciones:**

[-c] Cambia la sesión al modo Serie mediante red local, después de ejecutar satisfactoriamente el comando de interrupción del diagnóstico de IPMI.

## **exit o quit**

**Sintaxis:** 

exit

# quit

# **Descripción:**

Termina la sesión de CLI. Cualquiera de estos comandos cierra las sesiones IPMI asociadas con el usuario del proxy de la red así como el socket (zócalo) del proxy de redes.

## **help**

## **Sintaxis:**

help [*CLIcommand*]

#### **Descripción:**

Presenta cómo utilizar el comando CLI especificado. Si no especifica un comando CLI, una descripción breve sobre su uso aparece en todos los comandos CLI.

#### **Opciones:**

[*CLIcommand*] Cualquier comando CLI válido.

## **id**

**Sintaxis:** 

id

#### **Descripción:**

Presenta el Identificador único global (GUID) de un sistema de 16 bytes del servidor administrado en el formato GUID tradicional, por ejemplo: 422e7704-23f5-4706-a943-a7859c073aed.

# **identify**

**Sintaxis:** 

identify [-on [*seconds*]] [-off]

# **Descripción:**

Ocasiona que el servidor envíe la señal de su ubicación física con un LED parpadeante o una señal sonora (beep). Utilice este comando para ubicar un servidor en un bastidor de servidores.

#### **Opciones:**

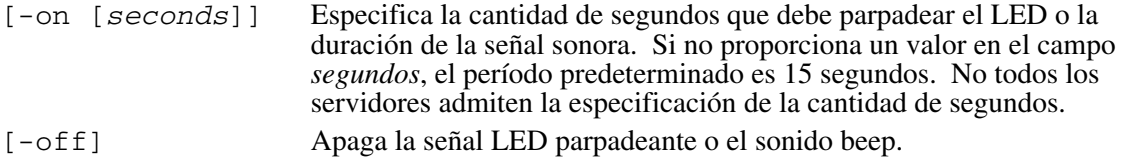

## **network**

**Sintaxis:** 

```
network [-mac | -ip | -subnet | -gateway]
```
#### **Descripción:**

Presenta la configuración de la red del Controlador de administración de la placa base (BMC). La presentación incluye la dirección MAC, la dirección IP y la fuente (estática, DHCP, BIOS), máscara de subred y la dirección IP de la puerta de enlace. Si no proporciona una opción, la pantalla presenta toda la información.

## **Opciones:**

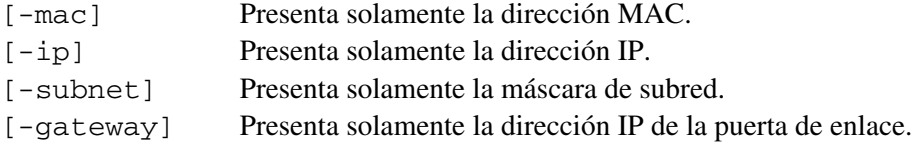

## **power on**

**Sintaxis:**  power on [-c]

# **Descripción:**

Inicia una secuencia de encendido en el servidor administrado

#### **Opciones:**

[-c] Cambia la sesión al modo Serie mediante red local, después de ejecutar satisfactoriamente el comando de encendido de IPMI.

# **power off (apagado)**

**Sintaxis:** 

power off [-f]

## **Descripción:**

Inicia una secuencia de apagado del servidor administrado. De forma predeterminada, este comando intenta apagar correctamente el sistema operativo antes de ejecutar el comando de apagado de IPMI. Para realizar un apagado correcto, el software de Instrumentación de plataforma (PI) debe estar instalado en el servidor.

### **Opciones:**

[-f] Forza un apagado sin intentar un cierre correcto.

## **reset (reinicio)**

#### **Sintaxis:**

reset [-f] [-c]

#### **Descripción:**

Realiza un reinicio de la plataforma. De forma predeterminada, este comando intenta apagar correctamente el sistema operativo antes de ejecutar el comando de restablecimiento de IPMI. Para realizar un apagado correcto, el software de Instrumentación de plataforma (PI) debe estar instalado en el servidor.

#### **Opciones:**

- [-c] Cambia la sesión al modo Serie mediante red local, después de ejecutar satisfactoriamente el comando de restablecimiento de IPMI.
- [-f] Forza un reinicio sin intentar un cierre correcto.

#### **sel (Registro de sucesos del sistema)**

#### **Sintaxis:**

sel [-c] [-num]

#### **Descripción:**

Presenta los registros del Registro de sucesos del sistema (SEL). Cada registro aparece en una sola línea y utiliza el formato siguiente:

Record # | Date Time | Sensor | Event description

#### **Opciones:**

[-c] Presenta el registro en un formato de valores separados por comandos usando una sola coma para separar cada campo, tal como se ilustra en el ejemplo a continuación:

> 23,08/23/01,13:22:01,Fan #01,Lower Critical - going low 24,08/25/01,06:13:41,System Event,System Boot Event

[-num] Especifica la cantidad de sucesos que se deben presentar. Si no utiliza esta opción, se mostrarán todos los registros SEL.

#### **sensors (sensores)**

**Sintaxis:**  sensors [-v] [-c] [-f *threshold*] [*sensor*]

#### **Descripción:**

Presenta el estado actual de los sensores de la plataforma utilizando este formato general:

Date | Time | Sensor Type | Sensor # | Status [ | Value | Units ] **Opciones:** 

[-v] Presenta todos los campos de información (fecha, hora, tipo de sensor, etc.) si están disponibles, tal como se ilustra en el ejemplo a continuación:

09/13/01 | 10:08:55 | Voltage | #02 | ok | 5.2 | Volts 09/13/01 | 10:08:55 | Temperature | #12 | critical | 102 | Degrees Celsius

[-c] Presenta el registro usando un formato separado por comas. En este formato, los campos están separados por una sola coma, tal como se ilustra en el ejemplo a continuación:

```
09/13/01,10:08:55,Voltage,#02,ok,5.2,Volts
09/13/01,10:08:55,Temperature,#12,critical,102,Degrees Celsius
```
- [-f *threshold*] Filtra la presentación basada en *threshold* (el umbral). Aparecen todos los sensores que han alcanzado el umbral y más. Por ejemplo, al establecer el umbral en CR, aparecen todos los sensores con condiciones críticas, no recuperables y condiciones no especificadas. Especifique uno de los siguientes valores para *threshold:*
	- ok Operación en rangos normales.
	- nc Condición no crítica causada por un sensor fuera de sus rangos normales.
	- cr Condición crítica que es potencialmente fatal para el sistema, causada por un sensor que sobrepasa sus valores especificados.
	- nr Condición no recuperable que tiene el potencial de dañar el hardware.
	- us Estado no especificado que indica un fallo cuya gravedad es desconocida.
- [*sensor*] Especifica el grupo de sensores que se debe presentar. Si no especifica un grupo de sensores, el comando presenta todos los grupos sobre los cuales existe información.

### <span id="page-93-0"></span>**service (servicio)**

**Sintaxis:**  service console | exit | ftp start | ftp stop

# **Descripción:**

Después de iniciar la Partición de servicio (consulte el comando boot con la opción service), este comando le permite interactuar con el Agente de servicios remoto (RSA) que se está ejecutando a partir de la Partición de servicio del servidor administrado.

**Opciones:** 

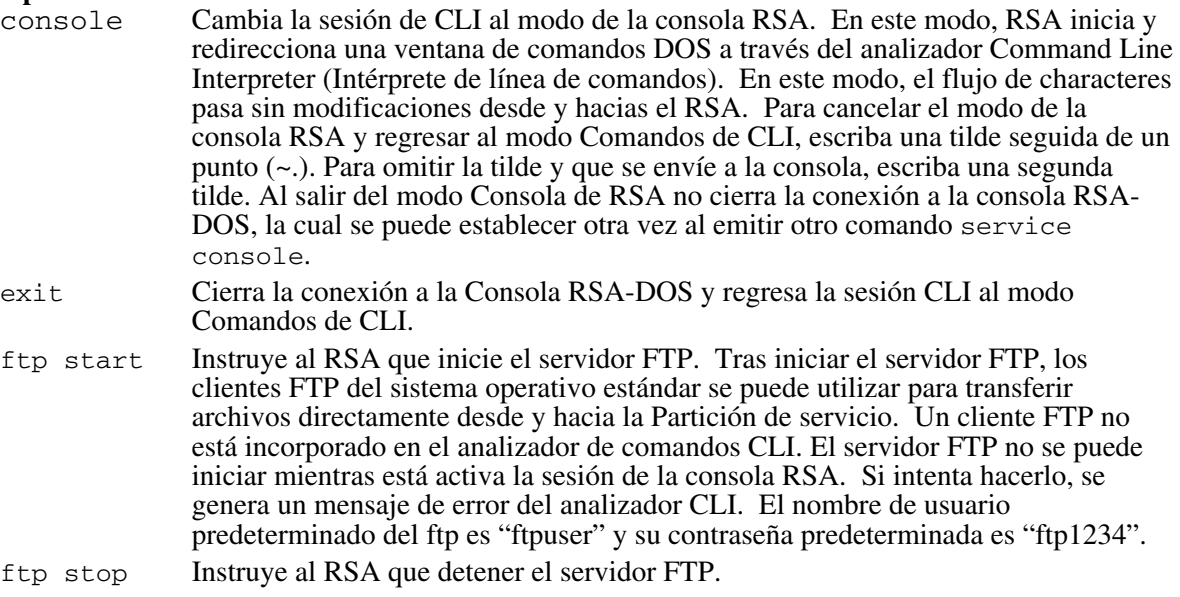

#### **set**

#### **Sintaxis:**

set prompt=*text* | prefix=*text*

#### **Descripción:**

Define el indicador y el prefijo de la línea de comandos CLI que se aplican a las respuestas de los comandos CLI. De forma predeterminada, el indicador de la línea de comandos es "dpccli" y el prefijo predeterminado de las respuestas es una cadena en blanco.

#### **Opciones:**

prompt=*text* Cambia el indicador de CLI a *text*.

prefix=*text* Cambia el prefijo de la respuesta a t*ext*.

*text* El texto del indicador o el prefijo. Puede suministrar cualquier carácter de texto literal más la variable del sistema: \$System, \$time y \$date. Estas variables definen para el nombre de host o la Dirección IP: el sistema, la hora y la fecha, respectivamente. La hora y la fecha reflejan la hora actual del sistema que es host del proxy de redes.

### **version (versión)**

**Sintaxis:**  version **Descripción:**  Presenta la versión del proxy de redes activo (dpcproxy).

# **8. Glosario**

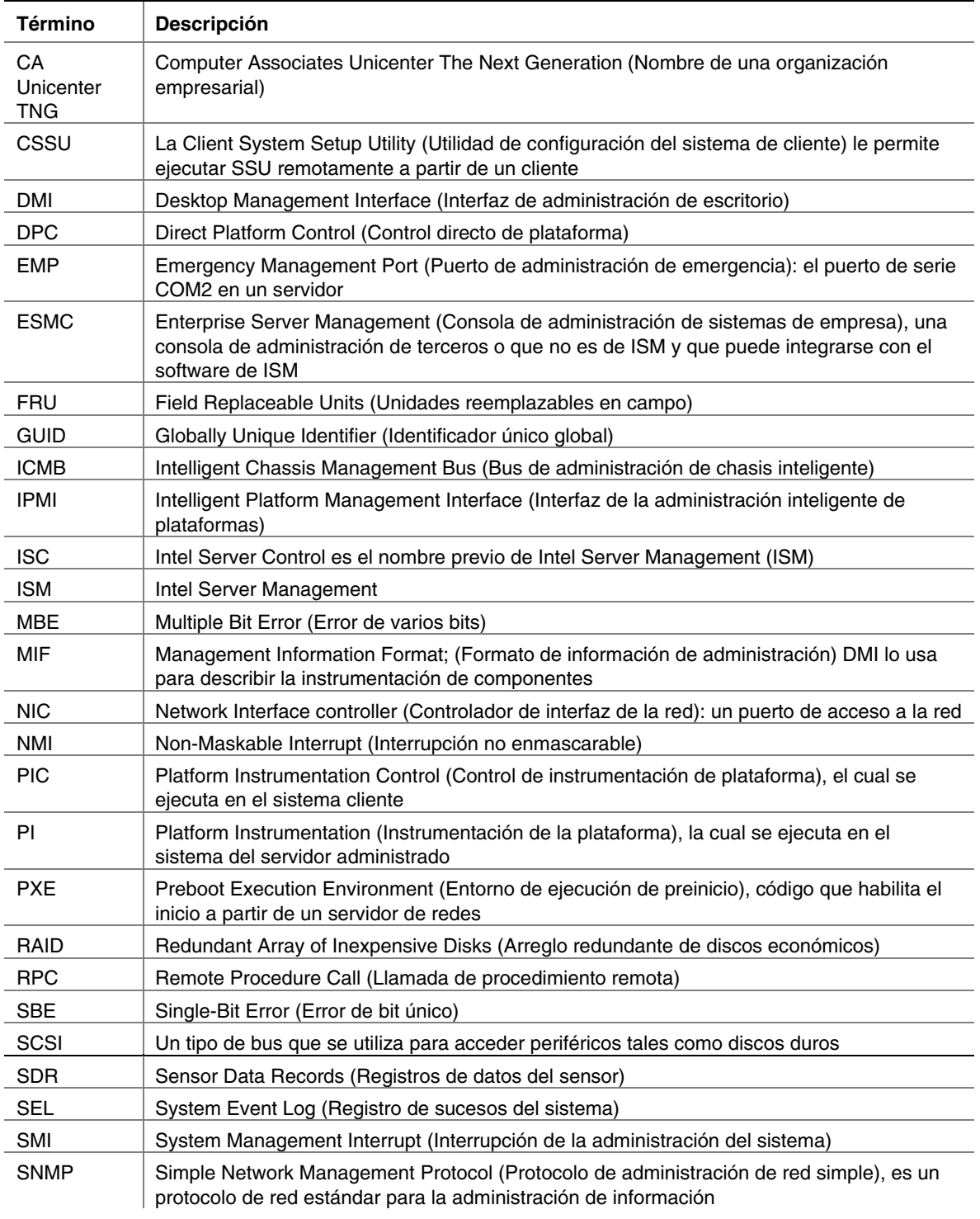

Se usan los siguientes términos y abreviaciones en el presente documento:

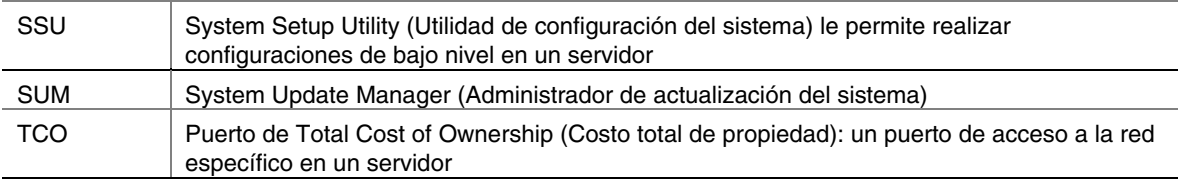

# **9. Matriz de compatibilidad de plataforma**

La tabla a continuación incluye características específicas para las plataformas de hardware que son compatibles con esta versión de ISM.

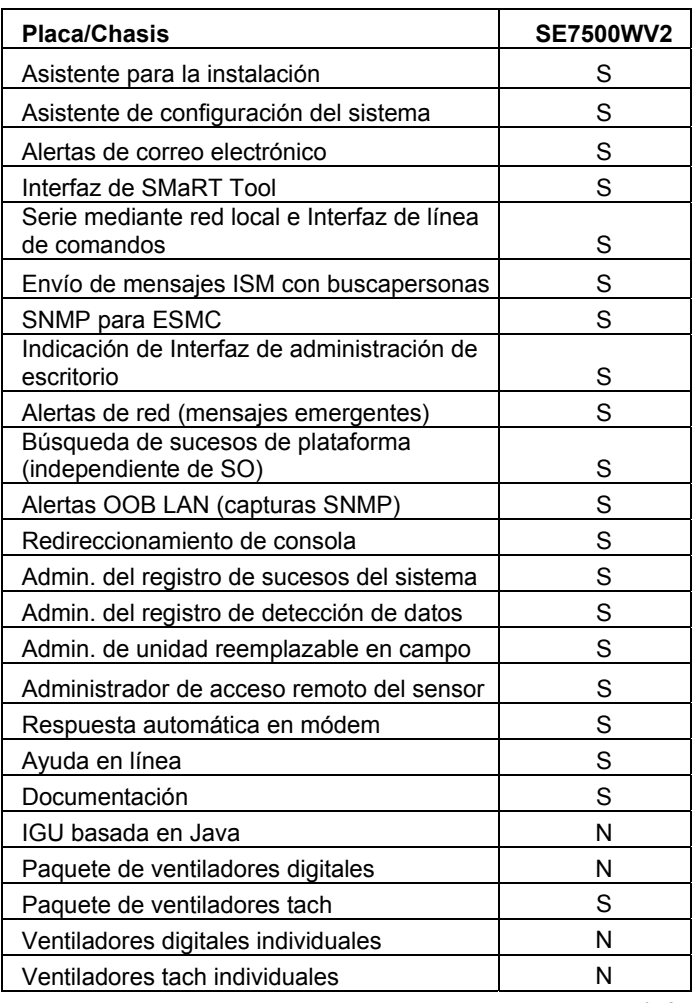

## **Matriz de compatibilidad de plataforma**

continúa

| <b>Placa/Chasis</b>                                                                 | <b>SE7500WV2</b> |
|-------------------------------------------------------------------------------------|------------------|
| Unidades de discos de intercambio en                                                |                  |
| caliente <sup>1</sup><br>Suministro de energía de intercambio en                    | S                |
| caliente <sup>1</sup>                                                               | S                |
| Ventiladores de intercambio en caliente                                             | N                |
| Cumple con IPMI 0,9                                                                 | N                |
| Cumple con IPMI 1,0                                                                 | N                |
| Cumple con IPMI 1.5                                                                 | S                |
| Temperatura de componentes                                                          | S                |
| Velocidad de ventiladores                                                           | S                |
| Voltaje de placa base                                                               | S                |
| Sensores de placa base                                                              | S                |
| Intrusión en el chasis                                                              | S                |
| Disponibilidad de unidad                                                            | S                |
| Estado del suministro de energía                                                    | S                |
| Redundancia en el suministro de energía <sup>1</sup>                                | S                |
| Control remoto de energía (encendido,<br>apagado, reinicio)                         | S                |
| Acceso a registros no volátiles                                                     | S                |
| Acceso remoto a sensores                                                            | S                |
| Partición de servicio                                                               | S                |
| Intelligent Chassis Management Bus (Bus<br>de administración de chasis inteligente) | S                |
| Control directo de plataforma a través de<br>LAN                                    | S                |
| Comando para el apagado normal del SO                                               | S                |
| HP OpenView Network Node Manager 6.1                                                | S                |
| CA Unicenter Framework TNG 3.0                                                      | S                |
| Consola de ISM                                                                      | S                |
| LAN en banda (SO activo)                                                            | S                |
| LAN OOB (SO inactivo)                                                               | S                |
| Módem OOB (SO inactivo)                                                             | S                |
| Diagnósticos de hardware OOB                                                        | N                |
| No disponible en todos los SKU                                                      |                  |

**Tabla 1. Matriz de compatibilidad de plataformas (continuación...)** 

continúa

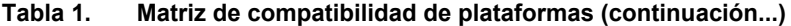

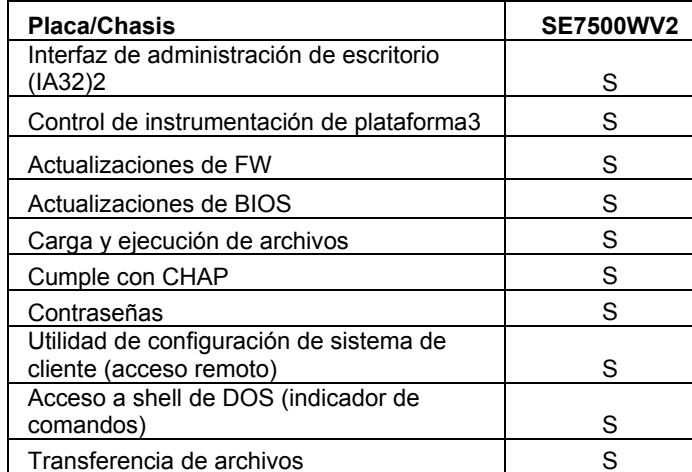

Transferencia de archivos<br><sup>2</sup> Los sistemas operativos son: Windows 2000 SP2, Netware 5.1 SP3 o 6.0 SP1, OpenUnix 8.0 y Linux 7.2.

3 Consola Windows de 32 bits: Windows 2000 Professional SP2, Windows 2000 Advanced Server SP2 o Windows XP Server.

# **Apéndice A. Partición de servicios y Utilidades**

# **Partición de servicio**

La partición de servicio es una partición especial que se encuentra en el disco duro del sistema del servidor que instala o actualiza con el Asistente de configuración del servidor. Contiene utilidades tales como la Utilidad de configuración del sistema (SSU) y otros programas de software que son necesarios para la administración remota. La partición de servicio no se marca como una partición activa y el servidor iniciará desde ésta solamente cuando se especifica. Las utilidades para discos a bajo nivel pueden ver la entrada de la partición como la de una partición EISA y reconocer su espacio.

Puede ejecutar las utilidades en la partición de servicio local o remotamente. En cualquier caso, primero el servidor debe ser iniciado a partir de la partición de servicio. La ejecución remota está disponible a partir de ISM si se utiliza:

- Consola del Control directo de plataforma (DPC)
- Utilidad de configuración de sistema de cliente (CSSU), la cual es una interfaz remota o de cliente para la SSU.

Cuando ejecute el Asistente de configuración del servidor debe decidir si desea instalar o actualizar la partición de servicio. Si revisa esta opción de configuración y el servidor no tiene una partición de servicios existente, el asistente presenta opciones de lugares donde se puede crear una. Si el servidor ya cuenta con una partición de servicios, el asistente la actualizará con las utilidades correspondientes a partir del disco compacto.

## ✏ **NOTA**

*No se recomienda una nueva instalación de la partición de servicio en un disco de partición debido a que algunos sistemas operativos posiblemente dejen de iniciarse si se agregan o eliminan particiones después de instalar el sistema operativo. Puede agregar un disco duro de capacidad reducida para instalar la partición de servicio.* 

# **Inicio local del servidor a partir de la partición de servicio**

Para ejecutar las utilidades (tales como SSU) que se encuentran instaladas en la partición de servicio, inicie el servidor a partir de la partición de servicio. Puede reiniciar un servidor localmente para ejecutar SSU directamente y configurar el servidor para que sea administrado. Después, tras instalar el software ISM en los sistemas de la consola y del servidor, también puede iniciar su PC a partir de la partición de servicios de forma remota, usando el DPC, la SSU de cliente o la Interfaz de línea de comandos (CLI), tal como se describe en otras secciones de este manual. Las plataformas de servidores actuales incluyen una opción de BIOS que le permite iniciar la Partición de servicio directamente durante el inicio, mediante la tecla <F4>. Si su plataforma no tiene esta característica, realice un cambio en la Configuración de BIOS para iniciar la Partición de servicio.

1. Reinicie el servidor.

- 2. Si aparece un mensaje como "F2 to enter Setup, press F4 o boot the Service Partition" (pulse F2 para iniciar la configuración, pulse F4 para iniciar en la partición de servicio), simplemente pulse F4. Ignore los pasos siguientes.
- 3. Si no aparece la opción para iniciar directamente en la partición de servicio, rápidamente pulse F2 cuando aparezca el mensaje "F2 to enter Setup" (pulse F2 para iniciar la configuración), a fin de iniciar la configuración.
- 4. En la configuración, use las teclas de flecha para seleccionar el menú Servidor.
- 5. Seleccione Inicio de servicio y pulse Intro.
- 6. Elija Habilitado y pulse Intro. La opción Inicio de servicio se restablece a la posición Inhabilitado luego del siguiente inicio del sistema.
- 7. Pulse F10.
- 8. Seleccione Sí para confirmar la acción de guardar la configuración actual y pulse Intro. Se reinicia el servidor y se inicia la partición de servicios con el indicador de DOS.

# **Utilidades**

Una opción en el Asistente de configuración del servidor le permite ejecutar las siguientes Utilidades de configuración del servidor:

- Administrador de partición de servicios (SPADMIN)
- System Setup Utility (SSU) (Utilidad de configuración del sistema)
- Field Replaceable Units (FRU) (Unidad de reemplazo en campo) y la utilidad del cargador de Sensor Data Record (SDR) (Registro de datos del sensor)

# **Administrador de partición de servicios (SPADMIN)**

SPADMIN es la utilidad de software que le permite crear y configurar la partición de servicios en la unidad del disco duro del servidor. Para obtener información sobre cómo utilizar esta utilidad, consulte la documentación de la plataforma del servidor.

# **Utilidad de configuración del sistema**

La SSU le permite establecer y presentar atributos específicos del firmware del servidor. Debe estar bastante familiarizado con los aspectos configurables del servidor antes de utilizar la SSU para modificar cualquier valor o especificación.

No solamente puede introducir la SSU a partir del Asistente de configuración del servidor, también puede ejecutar la SSU de tres maneras:

A. Cuando inicia localmente a partir de la partición de servicio, aparece un aviso de DOS. Introduzca los comandos cd \ssu

ssu

B. Puede ejecutar remotamente la interfaz de SSU a partir de la consola cliente mediante el componente de ISM denominado SSU de cliente (CSSU). Para reiniciar el sistema directamente a la partición de servicio y ejecutar la SSU, seleccione la opción (Re)conectar en el menú Servidor de la CSSU.

C. Puede ejecutar la SSU remotamente a partir de la consola del cliente mediante el componente Control directo de plataforma (DPC) de ISM. Para reiniciar el sistema directamente a la partición de servicio y acceder la SSU desde el DPC, primero conecte su PC al servidor apropiado, acto seguido en el menú Acción seleccione Reiniciar a la partición de servicio. En el menú Partición de servicio que aparece a continuación, seleccione Ejecutar programa. Acto seguido, seleccione SSU o introduzca SSU en la línea de comando.

# **Utilidad para cargar FRUSDR**

La Utilidad para cargar FRUSDR le permite cargar y presentar los FRU y SDR del sistema. Para obtener información sobre cómo utilizar esta utilidad, consulte la guía del producto del servidor.